## small desktop mixer  $\blacksquare$

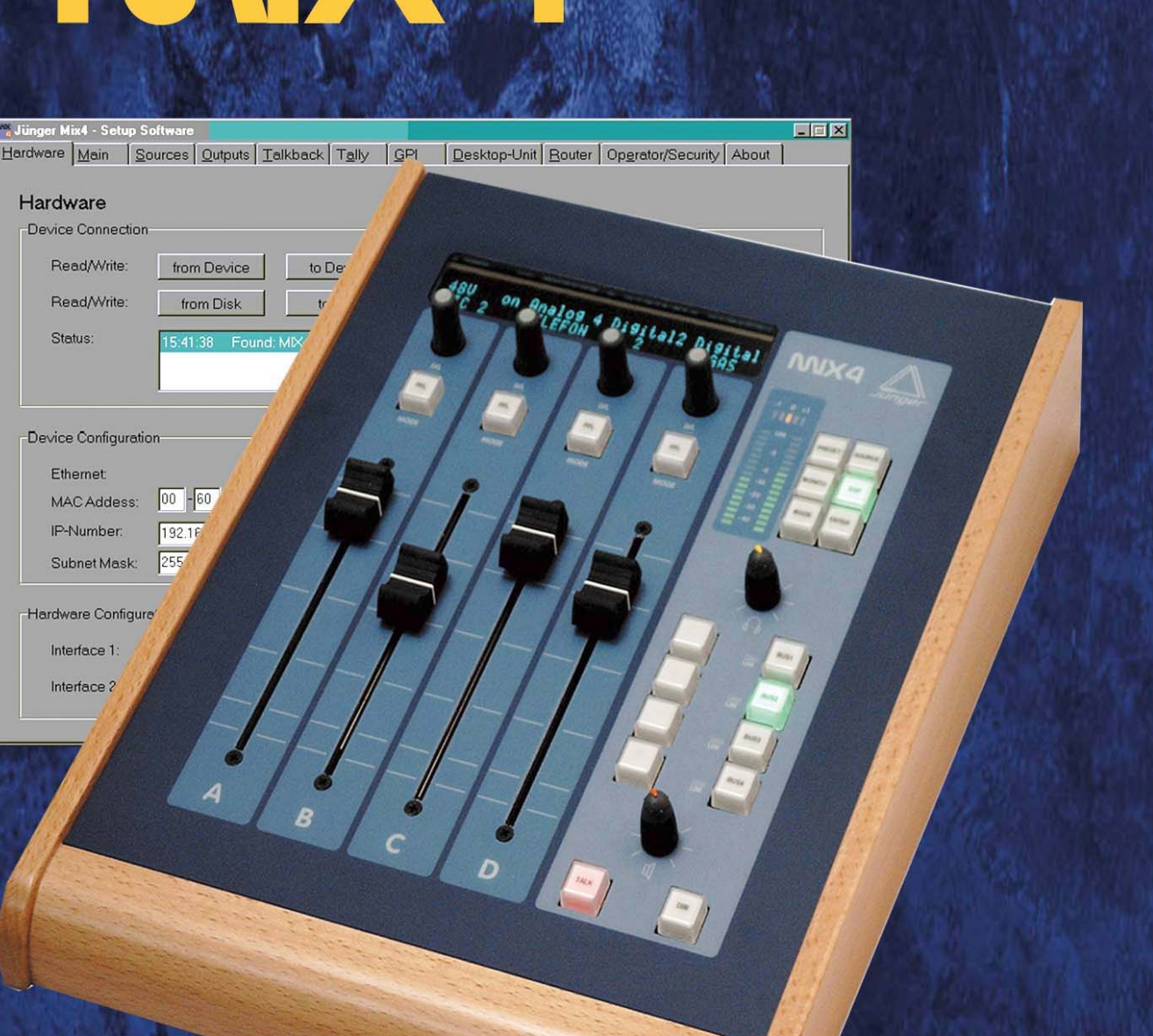

# Bedienungsanleitung

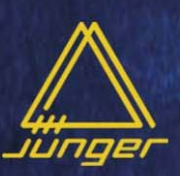

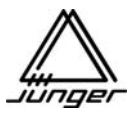

## **SMALL DESK TOP MIXER**

### **MIX4**

## **Bedienungsanleitung**

Version 9.1

**Bezieht sich auf Firmware Versionen > 9.x** 

Funktionen, die im Firmware-Release nicht unterstützt werden, sind kursiv gesetzt

Jünger Audio-Studiotechnik GmbH Justus-von-Liebig-Straße 7 12489 Berlin **Germany** 

Tel.: +49 - 30 - 6777 21 - 0 Fax +49 - 30 - 6777 21- 46 e-mail : **info@junger-audio.com www.junger-audio.com**

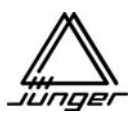

## **Inhalt**

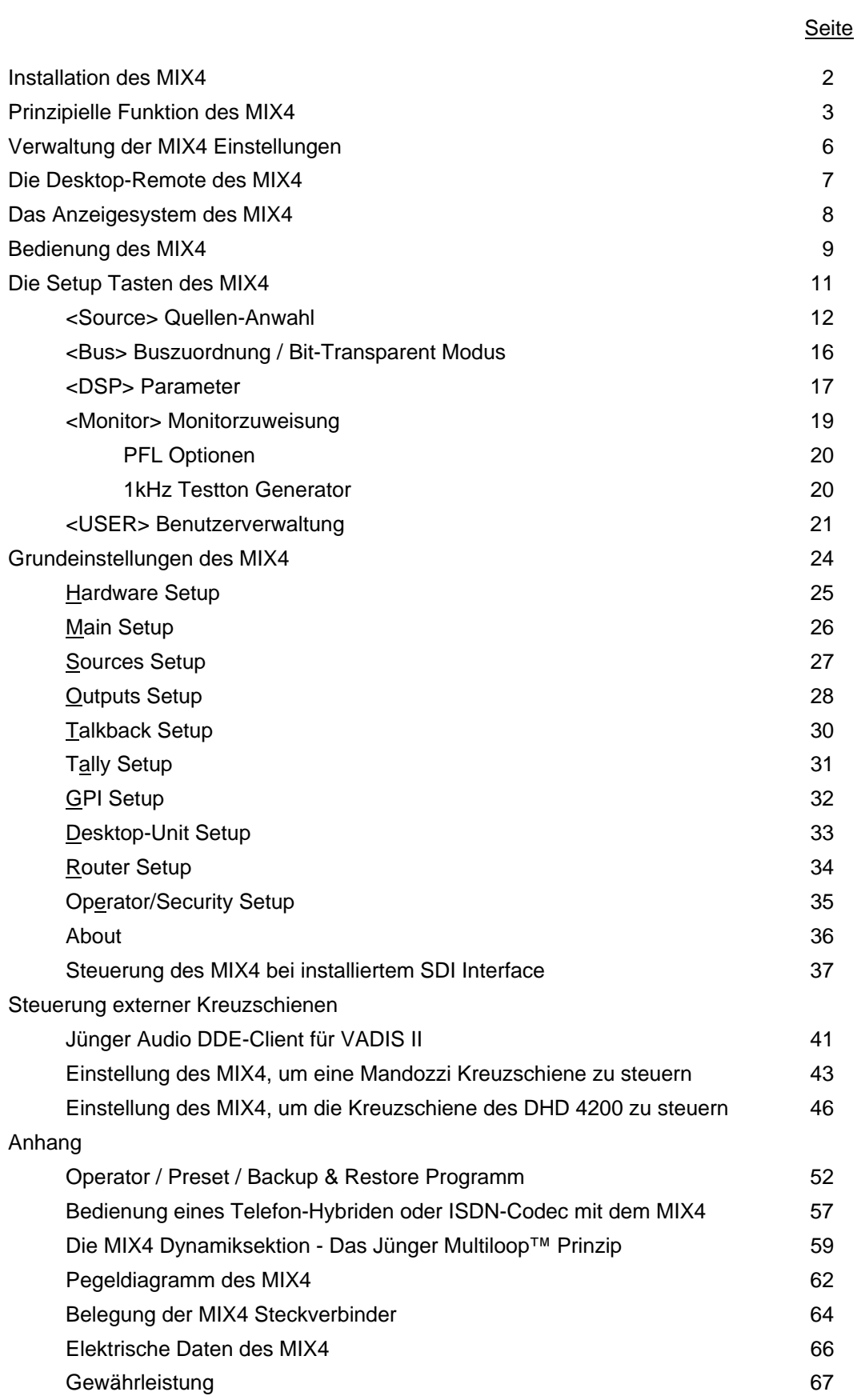

#### **Installation des MIX4**

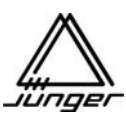

#### Das MIX4 Paket enthält :

MIX4 Basisgerät (19", 1RU) MIX4 Desktop-Remote 5m CAT5 Ethernet Leitung 9pin RS 232 Leitung Netzkabel CD-Rom mit den Softwarewerkzeugen und einem Handbuch im PDF-Format

#### Fernsteuer-Anschlüsse :

Die Desktop-Remote wird über das CAT5 Kabel von einem ihrer beiden Anschlüsse mit dem REMOTE Steckverbinder  $\bullet$  auf der auf der Rückseite des MIX4-Basisgerätes verbunden.

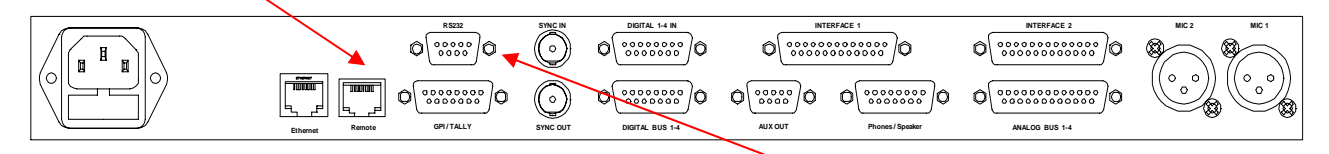

Wenn das Kabel länger als 10m sein muss, braucht man Verbinden Sie den RS232 Anschluss das optionale Netzteil von Jünger Audio. über das 9-pin Kabel mit dem COM-Port

eines PCs, Laptops oder eines USB zu seriell Konverters

#### Mikrofon Anschlüsse :

Mikrofone könne direkt über die XLR Steckverbinder angeschlossen werden.

#### Weitere Audio-Steckverbinder :

Für alle anderen Multipin-Steckverbinder müssen Sie Adapterkabel anfertigen. Die Belegung der Steckverbinder finden Sie am Ende der Bedienungsanleitung.

#### Sync Anschlüsse :

Zwei BNC Buchsen sind für den Sync-Anschluss des MIX4 vorgesehen.

Der MIX4 nimmt Word-Clock, AES-Sync oder Video-Sync (falls das optionale Sync-Modul installiert ist) und synchronisiert die internen Zeitabläufe mit einer dieser Referenzen. Die Einstellung erfolgt über die Setup-Software. Der Sync-Ausgang liefert eine synchrone Word-Clock.

#### GPI / O Anschluss :

Ein 15-poliger Steckverbinder ist für die parallele Fernsteuerung externer Geräte vorgesehen.

**Wichtiger Hinweis!** Dies sind TTL Ein- und Ausgänge und dürfen nicht mit einer Spannung höher als +5V beaufschlagt werden.

#### Ethernet-Anschluss :

Die Ethernet-Buchse ermöglicht es den MIX4 an ein 10/100Mbit/s (auto negotiation) Netzwerk anzuschließen. Der Anschluss erfüllt die CAT5 Norm. Das Interface ist für die externe Kommunikation über das TCP/IP Protokoll vorgesehen. Eine typische Anwendung ist die Fernsteuerung der Kreuzschiene einer Rundfunkstation.

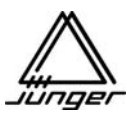

#### **Prinzipielle Funktion des MIX4**

Der MIX4 ist ein 4-Kanal Stereo-Mixer mit voll ausgestatteten Kanalstreifen. Er hat 4 unabhängige stereo Mix-Busse die alle individuell konfiguriert werden können :

Mix Der Bus arbeitet als normaler stereo Mix-Bus Mix Minus Genau wie ein Mix-Bus, aber man schaltet einen Kanalstreifen nicht auf den Bus PreMix Der Bus wird für Vor-Regler Aux-Send benutzt PostMix Der Bus wird für Hinter-Regeler Aux-Send benutzt Direct Out Ein Vor-Regler Signal von genau einem Kanalstreifen wird auf den Bus geschaltet

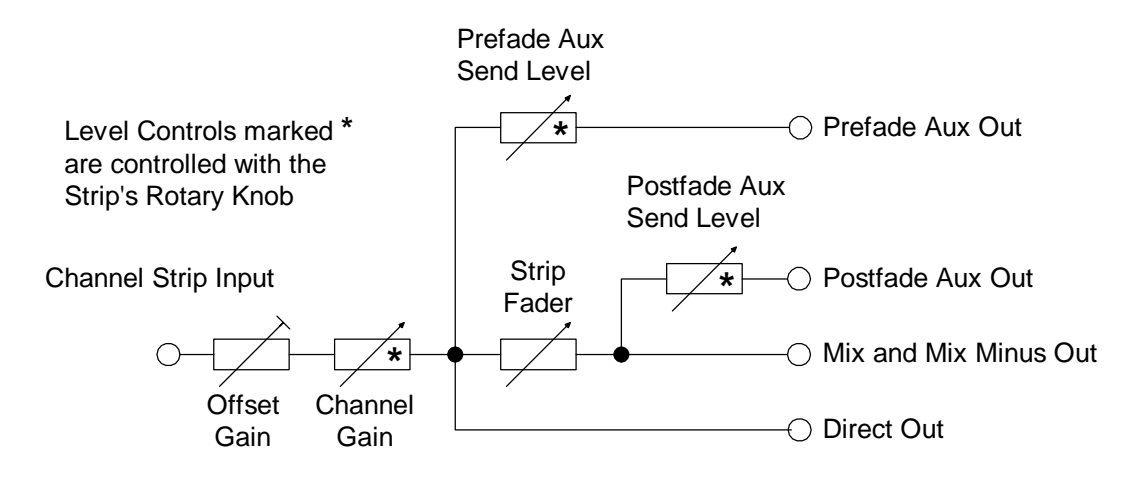

Level Control Simple Diagram

Jeder der 4 Kanalstreifen des MIX4 kann mit einem der 14 Eingänge (Quellen) verbunden werden. Die Eingänge 1 und 2 sind einkanalig und speziell für den Anschluss eines Mikrofons vorgesehen, können aber auch für analoge Line-Pegel benutzt werden.

Alle anderen Eingänge sind zweikanalig ausgeführt und können sowohl 2-kanalige als auch Stereo-Signale verarbeiten.

Die Busausgänge stehen als analoge und digitale AES/EBU Signale zur Verfügung (s. Blockdiagramm) :

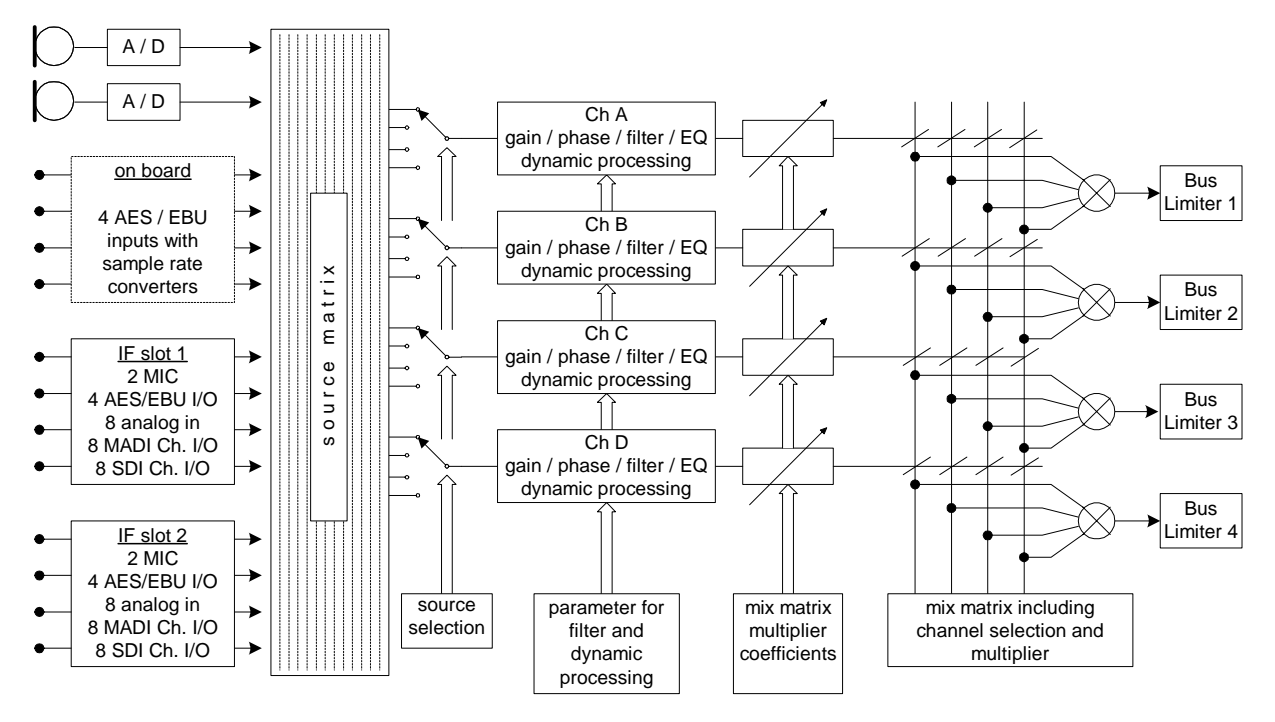

Jeder Bus hat einen verzerrungsfreien "brick wall" Limiter mit Look Ahead™ , um alle Spitzen abzufangen.

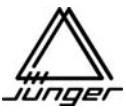

Jeder Kanalstreifen hat ein Hochpassfilter, 3 parametrische EQs und eine Dynamiksektion mit De-Esser, Expander und Kompressor. Das Signal-Prozessing entspricht dem der Jünger Audio Voice-Prozessoren.

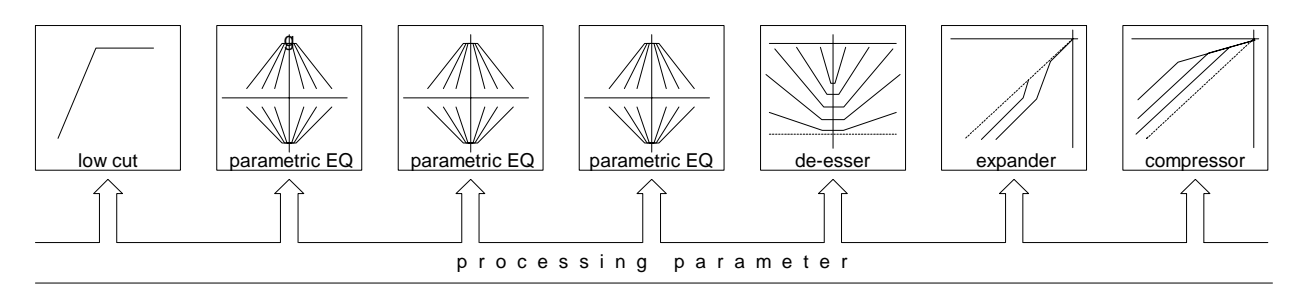

Der MIX4 hat eine sehr umfangreiche Monitorschaltung. Für die akustische Kontrolle stehen ein Line-Monitorausgang sowie zwei parallele Kopfhörerausgänge mit gemeinsamem Pegelsteller zur Verfügung. Für beide Kopfhörausgänge kann man einen Offset-Pegel einstellen.

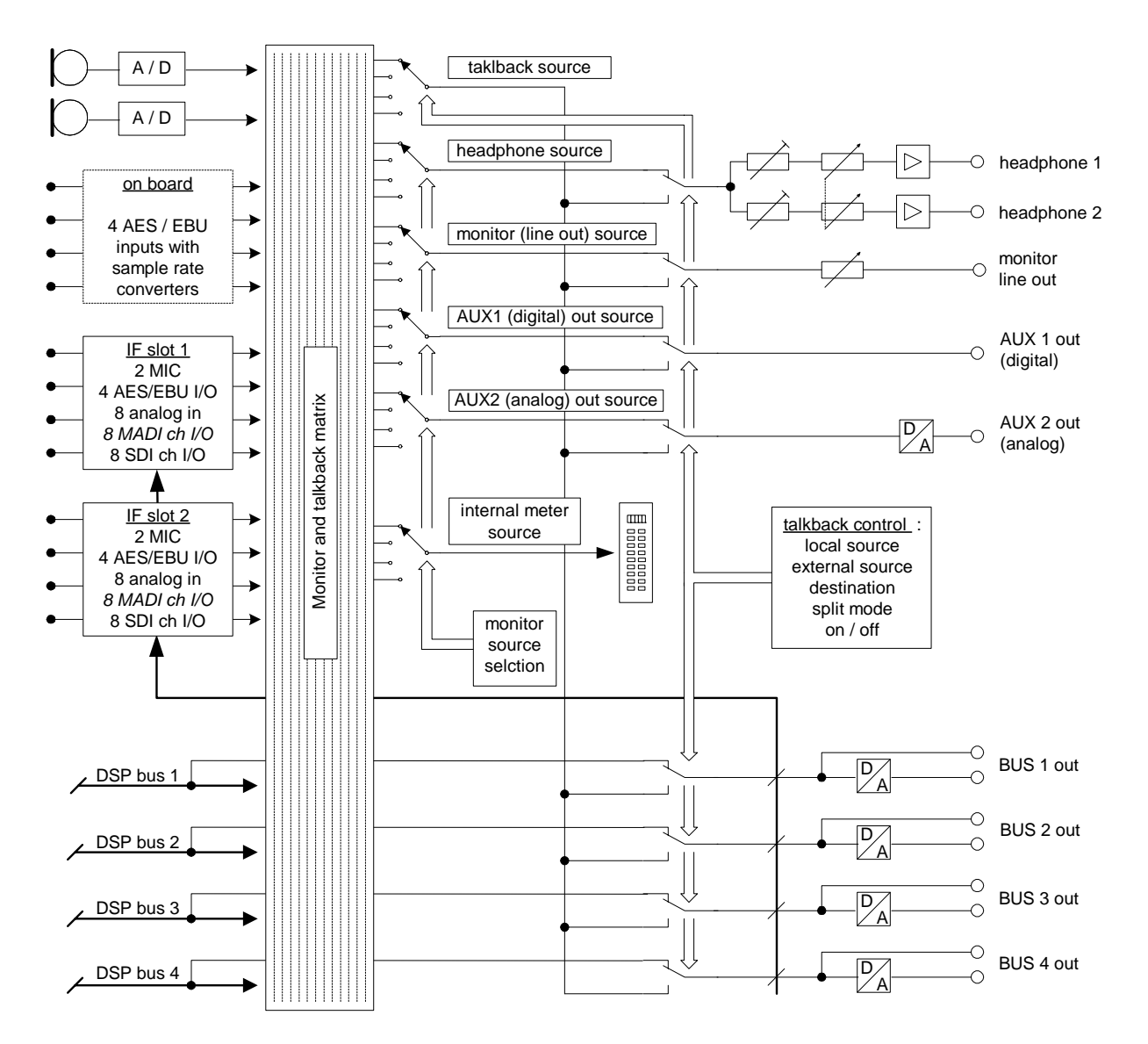

Weiterhin gibt es eine umfangreiche Talkback Schaltung. Sie ermöglicht auch das Einsprechen in die Bus-Ausgänge. Neben den 4 Stereo-Busausgängen, gibt es noch zwei Zusatzausgänge AUX1 (digital) und AUX2 (analog). Diese können für externe Meter, als separater PFL- oder Monitor-Ausgang oder für externes Talkback-Send verwendet werden.

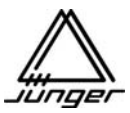

Welche Signale, an den Monitor- und Zusatzausgängen anliegen, wird mit Hilfe der Setup-Software bestimmt. Hier ein Beispiel für die Einstellung der beiden AUX Ausgänge :

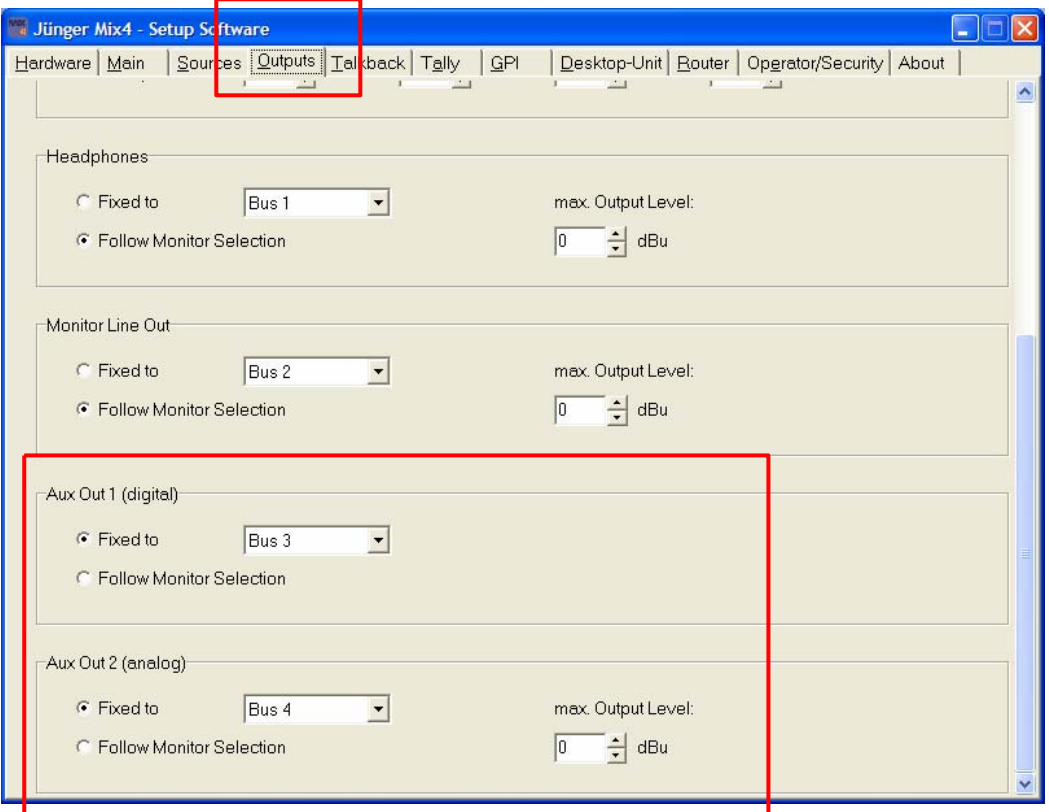

Die **Setup-Software** ist ein wichtiger Bestandteil des Systems. Sie ermöglicht die Konfiguration des MIX4 für unterschiedliche Produktionsaufgaben und sorgt für diejenigen Grundeinstellungen, die ein Benutzer nicht mit der Fernsteuerung beeinflussen soll.

Für parallele Fernsteueraufgaben (GPI/O) sind **8 Tally-Ausgänge** und **6 GPI-Eingänge** jeweils mit TTL Signalpegeln vorhanden. Ihre Funktion wird ebenfalls mit der Setup-Software definiert.

Zusätzlich gibt es eine **TCP/IP** over **Ethernet** Schnittstelle. Sie dient der Fernsteuerung von externen Kreuzschienen und ermöglicht es mit der Setup-Software und dem Operator/Preset/Backup/Restore Tool von zentraler Stelle im Netzwerk Einstellungen vorzunehmen.

Weiterhin ist eine **serielle** Schnittstelle vorhanden, um den MIX4 mit einem PC via RS232 zu verbinden. Der Anschluss kann auch im RS422 Modus verwendet werden.

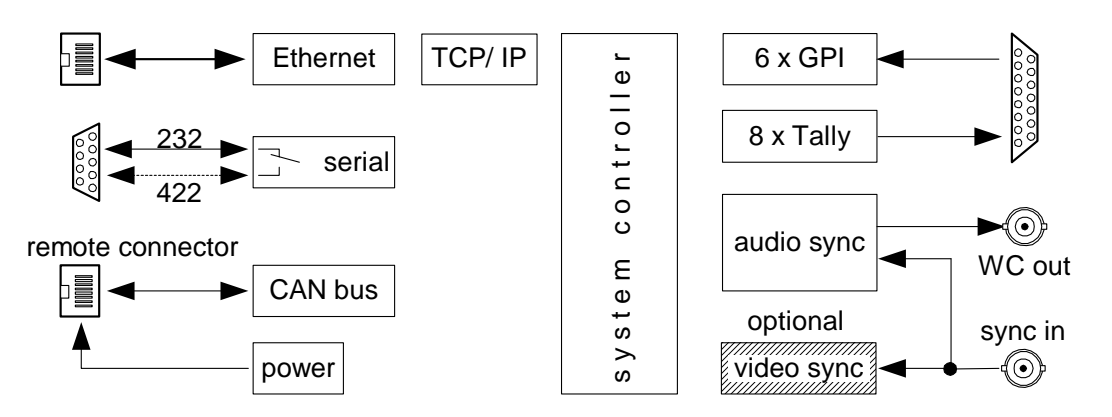

**Firmware Updates und die erste IP Konfiguration sind nur über die serielle Schnittstelle möglich.** 

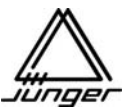

#### **Verwaltung der MIX4 Einstellungen**

Die Grundeinstellungen für eine Quelle, wie GAIN, PAN und deren Busaufschaltung werden in einem Kanalstreifen vorgenommen. Diese Parameter werden immer quellenbezogen gespeichert. D.h. wenn man eine Quelle wieder für einen beliebigen Kanalstreifen selektiert, werden die gespeicherten Parameter automatisch wirksam.

Auch die Filter- und Dynamikeinstellungen für eine Quelle werden in einem Kanalstreifen vorgenommen. Diese Funktion wird **DSP** genannt. Die DSP Parameter (Phase, HP, 3xEQ, De-Esser, Expander, Compressor) kann man in **Presets** ablegen. Die Daten jedes Presets kann man später wieder in einen **beliebigen** Kanalstreifen laden. Beim Laden in den Kanalstreifen, werden diese Daten für die dort aufliegende Quelle übernommen.

Da der MIX4 alle Einstellungen quellenbezogen verwaltet, "behält" jede Quelle auch ihre DSP Parameter, wenn man sie momentan nicht für einen Kanalstreifen benutzt!

#### **Wichtiger Hinweis : Die Daten von Presets werden beim Laden so übernommen, als ob man die DSP Parameter nacheinander von Hand einstellen würde. Das bedeutet, dass das spätere Ändern eines Presets keine Wirkung für Quellen hat, wo dieser zuvor verwendet wurde!**

Die Presets lassen sich am PC quasi off-line editieren und man kann ihnen dort auch Namen geben. Sätze von Presets kann man in Files speichern und/oder komplett oder in Teilen an beliebige Geräte übertragen. Schließlich kann man einen Preset in einen oder mehrere Kanalstreifen laden.

#### Der MIX4 hat 11 Bereiche für Daten von Benutzern, "Operatoren" genannt.

Für jeden der 11 **Operatoren** stehen 8 **Snap-Shots** zur Verfügung. Sie beinhalten die momentane Belegung der Kanalstreifen mit allen Parametern, sowie die unter **<MON>** vorgenommenen Einstellungen. In der Setup-Software kann man dem Operator einen Namen geben und individuelle Sicherheitseinstellungen (s. Operator Security) inklusive einer 4-stelligen PIN einstellen. Damit lässt sich der Zugriff eines Operators auf bestimmte Funktionen verhindern und so Fehlbedienungen durch ungeübtes Personal vorbeugen. Man kann aber auch erreichen, dass eine gewohnte Summe von Einstellungen nicht versehentlich von anderen Benutzern verändert wird. Wird für den Operator keine PIN eingetragen (0-0-0-0), erfolgt das Login ohne Abfrage. Beim Log-Out werden die aktuellen Einstellungen des Operators automatisch gespeichert.

Eine Sonderstellung nimmt der Operator **"Guest"** ein. Er wird immer aktiviert, wenn man das Gerät einschaltet. Das stellt sicher, dass jeder mit dem MIX4 arbeiten kann, ohne Operator zu sein. Somit darf es kein Log-In geben. Daher muss man die Einstellungen, die beim Netzeinschalten wieder geladen werden sollen, über eine spezielle Routine speichern. Dazu muss man erst **<USER>** danach **<no label>** drücken - es wird **"Operator save"** angezeigt.

Die Daten der Operatoren (Inhalt ihrer Snap-Shots und letzter aktiver Zustand) können mit einem Hilfsprogramm **Operator/Preset/Backup/Restore Tool** verwaltet werden. Mit dessen Hilfe kann man Datensätze mit jeweils 10 Operatoren anlegen und an beliebiger Stelle im Netzwerk speichern und/oder in baugleiche Geräte übertragen. Einzelne Operatoren lassen sich über das Netzwerk einloggen.

Schließlich kann man auch Backups von Geräten erstellen und diese später in ein anderes, baugleiches Gerät wieder einspielen. Diese Funktion vereinfacht das Austauschen von baugleichen Geräten, ohne das Setup, die Opertor Profile und die Presets einzeln übertragen zu müssen.

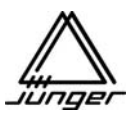

#### **Die Desktop-Remote des MIX4**

Der MIX4 wird über seine Fernsteuereinheit bedient :

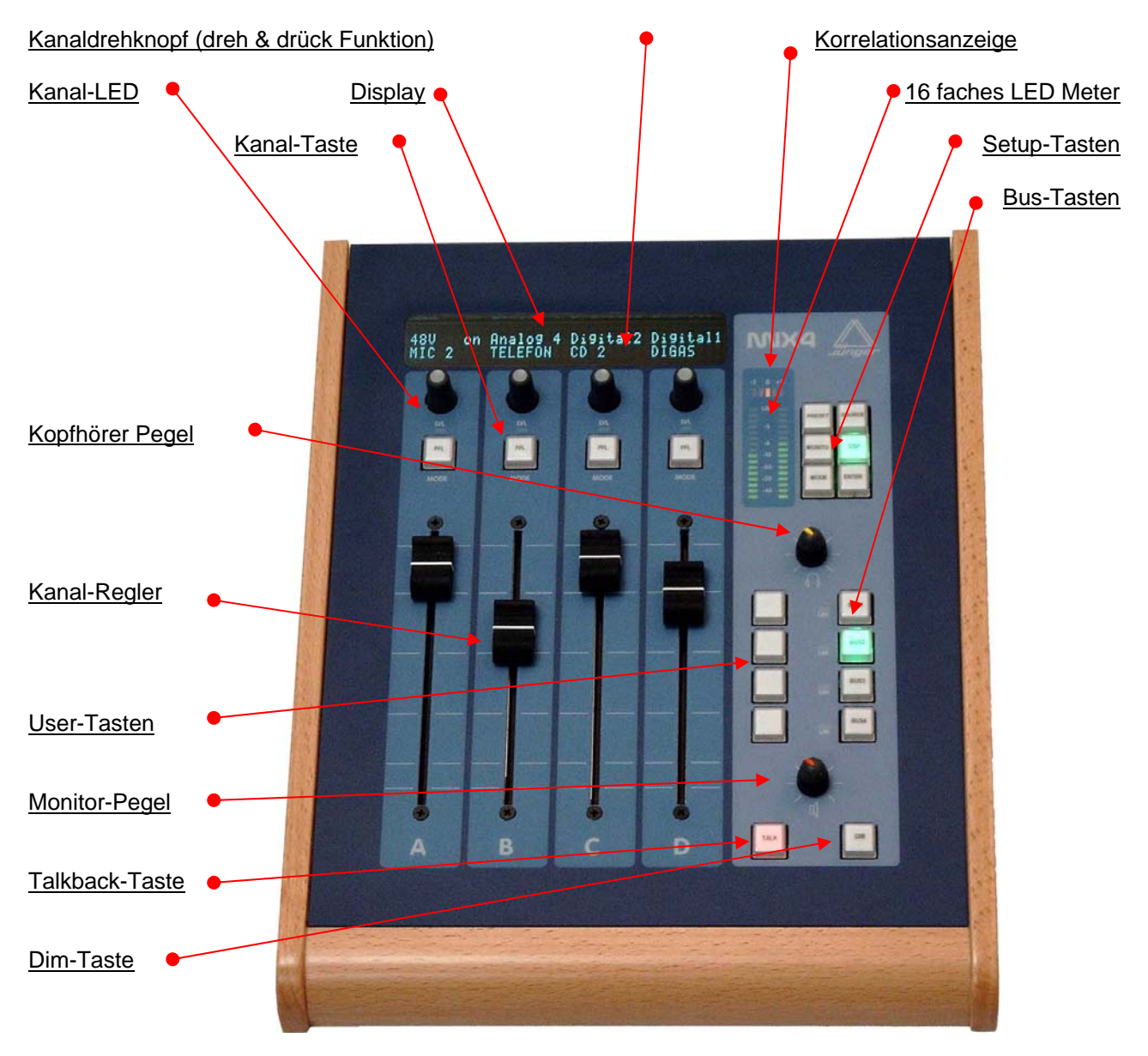

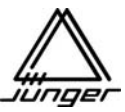

#### **Das Anzeigesystem des MIX4**

Der MIX4 basiert auf einer konfigurierbaren Hardware-Architektur, die verschiedenste Einstellungen und Konfigurationen ermöglicht. Mittels der Setup-Software, die auf einem PC läuft, kann der MIX4 für verschiedene Arbeitsumgebungen eingestellt und an individuelle Benutzer angepasst werden.

Die konfigurierbare Hardware bildet **4 Kanalstreifen** ab, die mit **A, B, C, D,** bezeichnet sind, wobei jeder einen Regler, eine Kanal-Taste, einen Kanal-Drehknopf (ein kontinuierlicher Drehgeber mit Druckfunktion) eine Kanal-LED sowie eine zweizeilige, 8 stellige Anzeige, mit eingravierten Schriftzeichen auf der Abdeckung oberhalb dieser Anzeige hat :

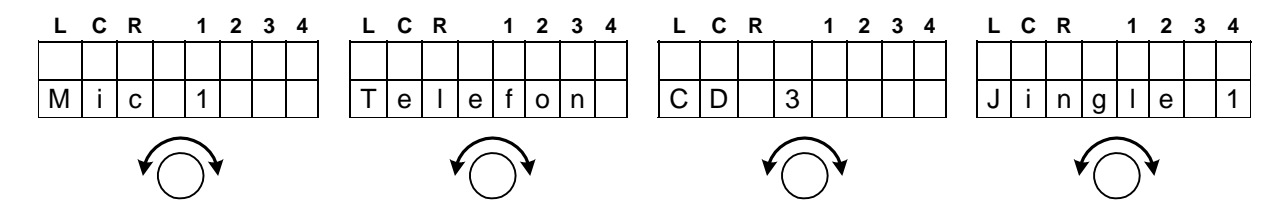

Die untere Zeile der Anzeige zeigt den Namen der aktuellen Quelle an.

Wenn erforderlich, werden Zeichen in der oberen Zeile der Anzeige aktiviert, die auf die Legende (L, C, R, 1, 2, 3, 4) unmittelbar über der oberen Anzeigereihe verweisen :

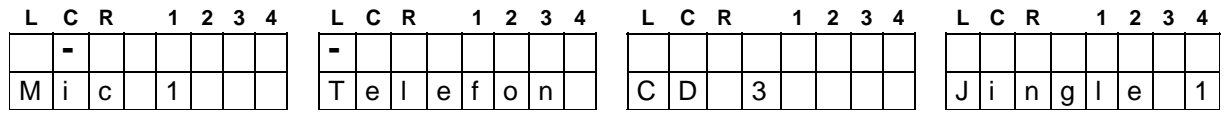

Im Normalfall befindet sich der MIX4 im MIX-Modus, d.h. es ist keine der **SETUP-Tasten**, wie oben auf der Fernsteuereinheit zu sehen, aktiviert. Im MIX-Modus wird für jeden Kanal-Streifen dessen Aufschaltung auf die Busse durch kleine Symbole angezeigt, die in der oberen Zeile auf die Legende darüber verweisen.

Zeichen **1** - **4** (Nummer der MIX-Busse) :

- Aufschaltung auf einen MIX- oder MIX-Minus Bus
- **^**Aufschaltung auf einen Direct Out Bus (nur ein Kanal-Streifen pro Direct Out) **<sup>x</sup>**
- Dieser Bus ist als Pre- oder Postfader AUX-Send konfiguriert. Daher erfolgt die Aufschaltung mit den Aux Pegel-Reglern (Pre- oder Postfader hängen vom Bus-Modus ab)

Zur selben Zeit wird auf der linken Seite der oberen Anzeigezeile die **Natur der Quelle** dieses Kanal-Streifens ebenfalls durch einen **Unterstrich** angezeigt :

#### Zeichen **L**, **C**, **R** :

Kein

Unterstrich - Stereo-Quelle

- **L** 2-Kanal-Quelle, linker Kanal
- **C** Stereo-Quelle, zu Mono gewandelt (L + R 3dB)
	- oder ein Mikrofon ist aufgeschaltet, das per se einen Monoquelle ist
- **R** 2-Kanal-Quelle, rechter Kanal

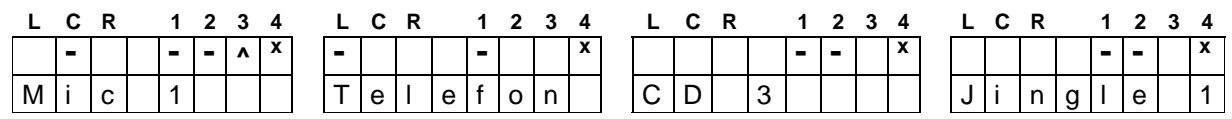

Die Buszuordnung oben zeigt eine Beispielkonfiguration. Ein MIX-Bus (alle Quellen auf BUS1), einen MIX Minus Bus (Telefon ist nicht auf BUS2) sowie einen Direct Out Bus (Mic1 auf BUS3). BUS4 kann hier nicht aufgeschaltet werden, da er im Setup als Pre- oder Postfader Mix (AUX-Send) konfiguriert wurde.

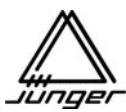

#### **Bedienung des MIX4**

#### **Nach dem Einschalten befindet sich der MIX4 im Mix-Modus :**

Abhängig vom jeweiligen Setup haben die Kanal-Tasten PFL / MUTE / START oder HYBRID Funktion und der Kanal-Drehknopf hat GAIN / PAN / BALANCE / Pre- oder Postfader Funktion.

Drehen am Kanal-Drehknopf verändert die Verstärkung für den jeweiligen MIX4 Kanal-Streifen um + 15dB, wie für den Kanal-Streifen **B** (#2), für eine Verstärkungseinstellung von +6 dB gezeigt :

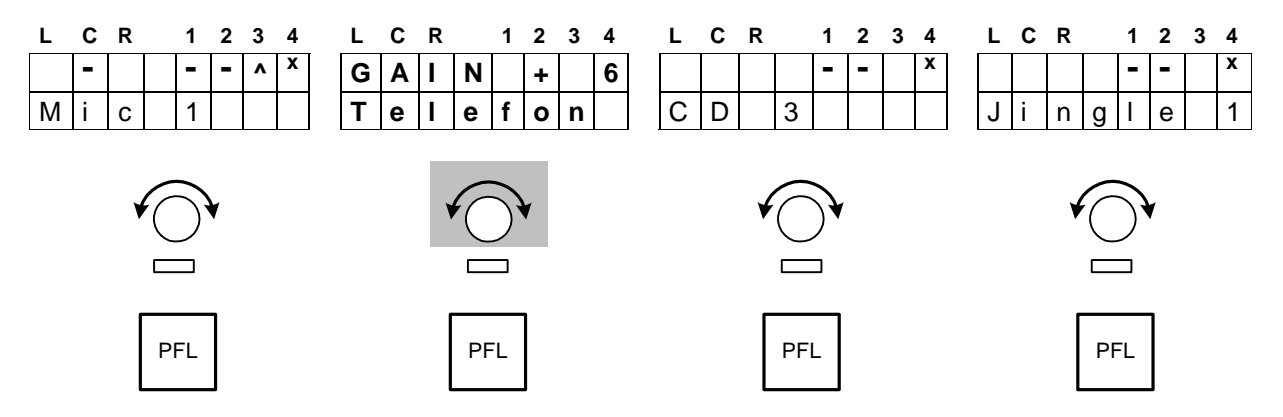

**Wichtiger Hinweis!** Wenn der Knopf nicht weiter gedreht wird, wechselt die Anzeige nach zwei Sekunden zurück zum MIX-Modus, wie die anderen Streifen in diesem Beispiel zeigen.

#### **PAN / BALANCE Modus :**

Ein **Druck** auf den Kanal-Drehknopf schaltet in den PAN / BALANCE Modus.

Falls eine Mono-Quelle - **Unterstrich unter L** oder **R** oder **C** - auf den MIX4 Kanal-Streifen aufgeschaltet ist, handelt es sich um eine **PAN** Funktion (das kann benutzt werden, wenn man in einer typischen Interviewsituation mit zwei Mikrofonen eines nach links und das andere nach rechts schieben will).

Wenn eine Stereo-Quelle - **L** oder **R** oder **C nicht unterstrichen -** aufgeschaltet ist, wird eine **BALANCE** Steuerung ausgeführt.

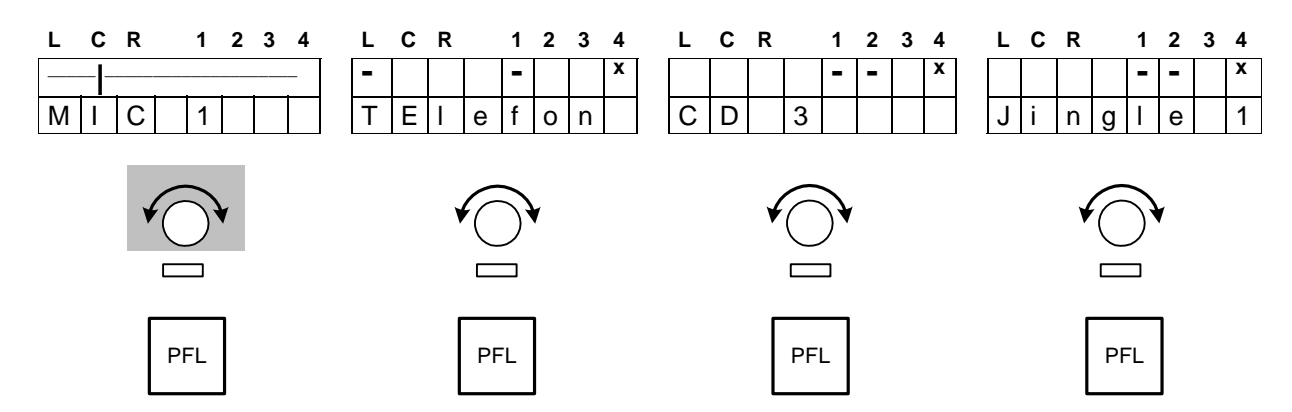

Die vertikale Linie in der Anzeige markiert :

Die Position der (Mono) Quelle innerhalb des Klangbildes

oder

die Balance des Stereo-Signals

**Wichtiger Hinweis!** Wenn der Knopf nicht weiter gedreht wird, wechselt die Anzeige nach zwei Sekunden zurück zum MIX-Modus, wie die anderen Streifen in diesem Beispiel zeigen.

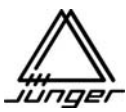

#### **Pre- / Postfader Send Pegel :**

Wenn einer oder mehrere Busse als **Pre-** oder **Postfader Mix** konfiguriert sind und die entsprechende Bus Monitor-Taste gedrückt wurde, zeigt die untere Zeile der Anzeige den Pegel jedes Kanals für diese Mischung an z.B. <Bus 3>

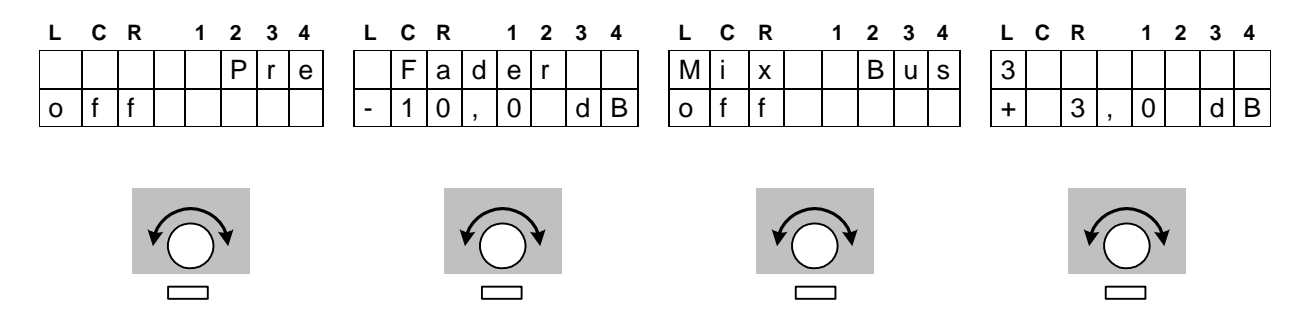

Das **Mic 1** ist momentan nicht auf den **Prefader BUS3** aufgeschaltet. Durch Drehen des Kanal-Drehknopfes **A** nach rechts, wird es mit -83 dB in die Mischung geschaltet und kann durch weiteres Drehen des Kanal-Drehknopfes im Pegel entsprechend bis zu +10 dB verändert werden.

**Wichtiger Hinweis!** Diese Anzeige wird durch Drücken einer anderen Bus Monitor-Taste verlassen..

#### **Tastenbedienung :**

Tasten, die externe Geräte oder die PFL / DIM Funktion steuern, haben **zwei** mögliche **Betriebsarten** : Umschalter

Wenn man die Taste **einmal** kurz (< 1sec) drückt, wird die Funktion eingeschaltet

Wenn man die Taste **noch einmal** kurz drückt wird die Funktion ausgeschaltet

#### **Drucktaster**

 Wenn man die Taste **drückt und festhält** (Klingelnopf) wird die Funktion eingeschaltet Wenn man die Taste dann **wieder los lässt** wird die Funktion ausgeschaltet

#### **Shortcuts :**

Für den schnellen Zugriff auf einen der ersten 8 Presets oder einen der 8 Snap-Shots gibt es jeweils eine Abkürzungsfunktion.

Drücken der **<DSP>** Taste und anschließendes Drücken einer der **<USERx>** oder **<BUSx>** Tasten läd den entsprechenden Preset in den Kanalstreifen, der mit Hilfe der Setup-Software voreingestellt ist. Drücken der **<USER>** Taste und anschließendes Drücken einer der **<USERx>** oder **<BUSx>** Tasten läd den entsprechende Snap-Shot.

#### **N-1 Busse :**

Der MIX4 kennt eine voreingestellte N-1 Buskonfiguration, um ein Telefoninterface zu betreiben. Diese Funktion wird HYBRID genannt (s. S. 57). Alle weiteren N-1 Konfigurationen muss man über die Zuordnung der Quellen zu den Bussen manuell einstellen.

#### **PFL Modi :**

Der MIX4 kennt Exclusives und Summierendes PFL, das sich auf Wunsch auch abhängig von der Faderstellung automatisch ab- oder ab- und anschalten lässt (s. S. 20).

#### **Testton-Generator :**

Zum Testen von abgehenden Leitungen, lässt sich ein 1kHz Testton mit wählbarem Pegel auf die Busse des MIX4 aufschalten (s. S. 20).

#### **Monitorsektion :**

Die 4 Busse des MIX4 (Bus-Monitoring), auf den 4 Kanälen aufliegende Quellen (PFL) oder nicht auf einem Kanal aufliegende Quellen (Source-Monitoring) können über eine Monitorwurzel abgehört werden. Daran sind der Monitor Line-Ausgang (für aktive Lautsprecher) und zwei parallele Kopfhörerausgänge angeschlossen. Die Kopfhörerausgänge gemeinsam und der Line-Ausgang haben Pegelsteller zur Einstellung der Abhörlautstärke. Zwei Hilfsausgänge (analog und digital) lassen sich per Voreinstellung (Setup) ebenfalls auf die Monitorwurzel aufschalten (z.B. für externe Meter). Die LED Pegelanzeige ist nur für Bus-Monitoring und PFL wirksam. Beim Source-Monitoring ist sie nicht aktiv. Sie wird durch eine Korrelationsanzeige, Pegelindikatoren in den Kanälen und Limiter-Aktivitätsanzeige der Busse ergänzt.

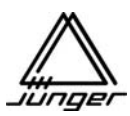

#### **Setup-Tasten des MIX4**

#### Die Kanal-Tasten signalisieren die :

#### **Mute** Information

- \* aus (leuchten nicht) um anzuzeigen, dass sie die MUTE-Funktion haben
- \* hellrot so lange MUTE aktiv ist
- **Telefon-Hybrid** Information
	- \* leuchten dunkelgelb, um die PFL oder HYBRID Funktion zu signalisieren
	- \* blinken dunkel gelb beim eingehenden Ruf von einem Telefon-Hybriden
	- \* leuchten hellgelb wenn PFL oder HYBRID auf dem Kanalstreifen aktiviert ist
	- \* blinken hellgelb, um anzuzeigen, dass der Anruf noch aktiv ist

#### **FERNSTART / Kanalanwahl** Information

- \* hellgrün wenn START ausgelöst wurde (erneutes Drücken löst STOP aus)
- \* blinken grün, wenn die Kanalwahl-Funktion im Setup-Modus eingeschaltet wurde

#### **Externer Router** Information

- \* blinken grün/gelb wenn man einen Eingang angewählt hat, dem eine Router Querverbindung zugeordnet wurde
- \* blinken rot / gelb, wenn die externe Kreuzschienensteuerung aktiviert ist Gruppenwahl
- \* blinken gelb, wenn die externe Kreuzschienensteuerung aktiviert ist Quelleanwahl

#### Die User-Tasten signalisieren die :

**Setup** Information :

\* blinken gelb, solange sie programmiert werden

- **Monitor-Funktion** Information :
	- \* aus (leuchten nicht) um anzuzeigen, dass sie Monitor-Funktion haben
	- \* hellgrün, wenn die Monitor-Funktion eingeschaltet ist
	- \* hellgelb, um die LL oder RR Monitor-Funktion anzuzeigen
- **Telefon-Hybrid** Information :

\* blinken hellgrün um anzuzeigen, dass man zum Telefon-hybriden sprechen kann **Event** Information :

\* hellgrün, -gelb oder –rot abhängig von der Einstellung der Funktion

#### Die Bus-Tasten signalisieren die :

**Setup** Information :

\* blinken gelb, solange sie programmiert werden (wenn die Funktion verfügbar ist) **Monitor-Funktion** Information :

- \* aus (leuchten nicht), um anzuzeigen, dass sie MONITOR oder Event Funktion haben
- \* hell grün wenn die MONITOR Funktion ausgeführt wird
- \* dunkel gelb, um anzuzeigen, dass sie eine andere Funktion als Monitor haben

Die Setup Buttons signalisieren :

- aus (leuchten nicht)
	- \* leuchten grün, wenn die ihnen zugewiesene Funktion ausgeführt wird

#### Die Einstell-Funktionen des MIX4 erreicht man durch die **Setup-Tasten** :

**<no label> (keine Beschriftung)**

Zeigt die Softwarestände / **operator init** durch gleichzeitiges Drücken von **<USER> <SOURCE> selection (Quellenanwahl)**

Anwahl der Quellen für die Kanal-Streifen des MIX4

#### **<BUS> assignment (Buszuordnung)**

Aufschaltung der Kanal-Streifen auf die Busse

**<DSP> parameter** 

Steuerung der DSP Funktionen (Phase / Filter / EQs / Dynamics)

#### **<USER> operator management (Benutzerverwaltung)**

Ein- und Ausloggen der Operatoren, Snap-Shots / Presets laden und speichern

#### **<MONITOR> assignment (Monitorzuweisung)**

Zuweisung von Monitor-Quellen, Verstärkung für Kopfhörer und Talkback, PFL Optionen

Anhand von Beispielen von Quellen-Namen und Buszuordnungen werden nun die Möglichkeiten des MIX4 erläutert. Die Erläuterungen sind in Bezug auf die Funktionen der Setup-Tasten gegliedert :

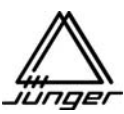

#### **<SRCE> Quellenanwahl**

Hier wird die Quelle für den jeweiligen Kanal-Streifen des MIX4 bestimmt.

Der MIX4 unterscheidet zwischen :

2 Kanal-Quellen (L oder R oben im Display des Kanal-Streifens unterstrichen) Stereo-Quellen (kein Unterstich) Mono-Quellen (C oben im Display des Kanal-Streifens unterstrichen)

Wenn der Eingang eines Kanal-Streifens auf eine 2 Kanal-Quelle eingestellt ist (d.h. die beiden Kanäle sind voneinander unabhängig, also kein L/R Paar), kann einer der beiden Eingänge als Quelle für den Kanal-Streifen gewählt werden, wobei das selbe Signal dann auf den linken und rechten Kanal des Stereo-Busses geschaltet wird. Diese Funktion kann jedem Eingang **dauerhaft** zugewiesen werden. Die Setup-Option heißt **"force 2Ch"** (Erzwingen des 2 Kanal-Modus).

Wenn der Eingang auf eine Stereo-Quelle eingestellt ist, dann gibt es nur eine Quelle pro Eingang.

Man drückt zuerst **<SRCE>** und anschließend die Kanal-Taste, für den man die Quelle ändern will. Im unteren Beispiel ändern wir die Quelle für Kanal-Streifen **B** (#2). Nach Drücken der Kanal-Taste im Kanal-Steifen **B**, zeigt die Anzeige in der oberen Zeile den Status der Quelle an, während in der unteren Zeile der Name der Quelle steht (wurde mit Hilfe der Setup-Software zugewiesen).

Drücken des Kanal-Drehknopfes schaltet die Quellenanwahl in den 2 Kanal-Modus und wählt den linken Kanal **LEFT** an.

Wiederholtes Drücken, **"3 push"** genannt, führt zum rechten Kanal **"RIGHT"** und zurück nach **"STEREO"** und so weiter.

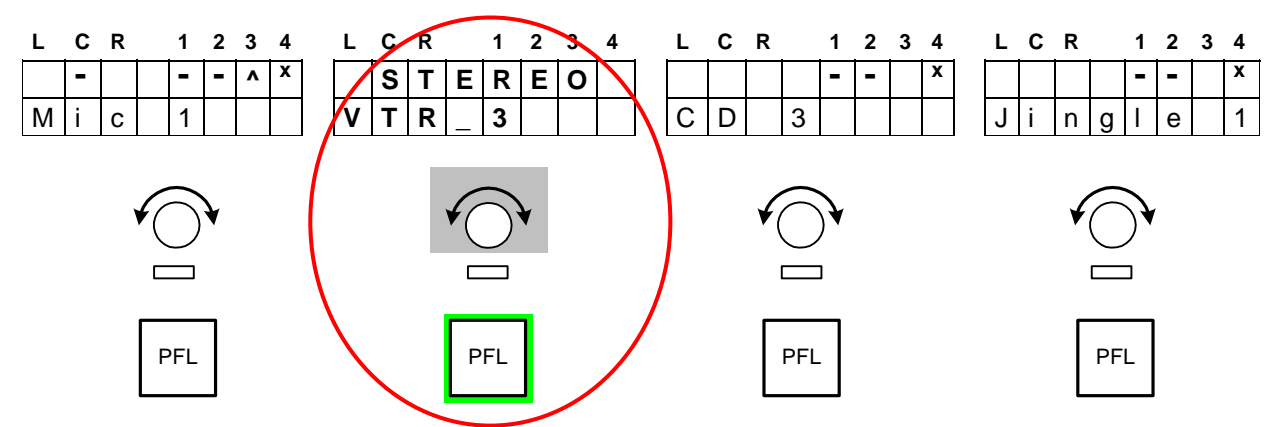

**Wichtiger Hinweis!** Falls diese Quelle ebenfalls auf einem anderen Kanal-Streifen selektiert ist, wird dort ebenfalls umgeschaltet. Wenn der 2 Kanal-Modus gewählt wurde, wird in diesem Fall auf beiden Kanal-Streifen der linke Kanal zuerst gewählt, wie unten für Kanal **B** gezeigt :

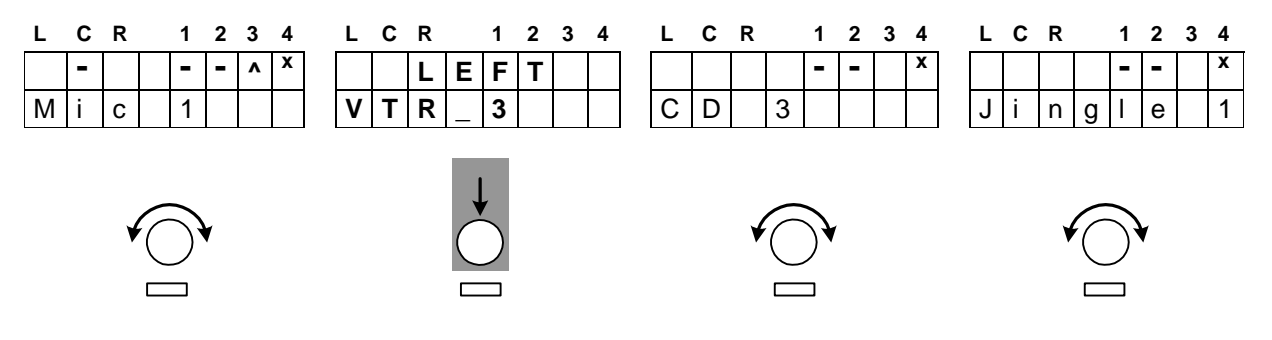

Weiteres **Drehen** des Kanal-Drehknopfes nach rechts, wählt die **nächst mögliche Quelle** an, was in diesem Beispiel der rechte Kanal der 2 Kanal-Quelle **"VTR\_3 R"** ist :

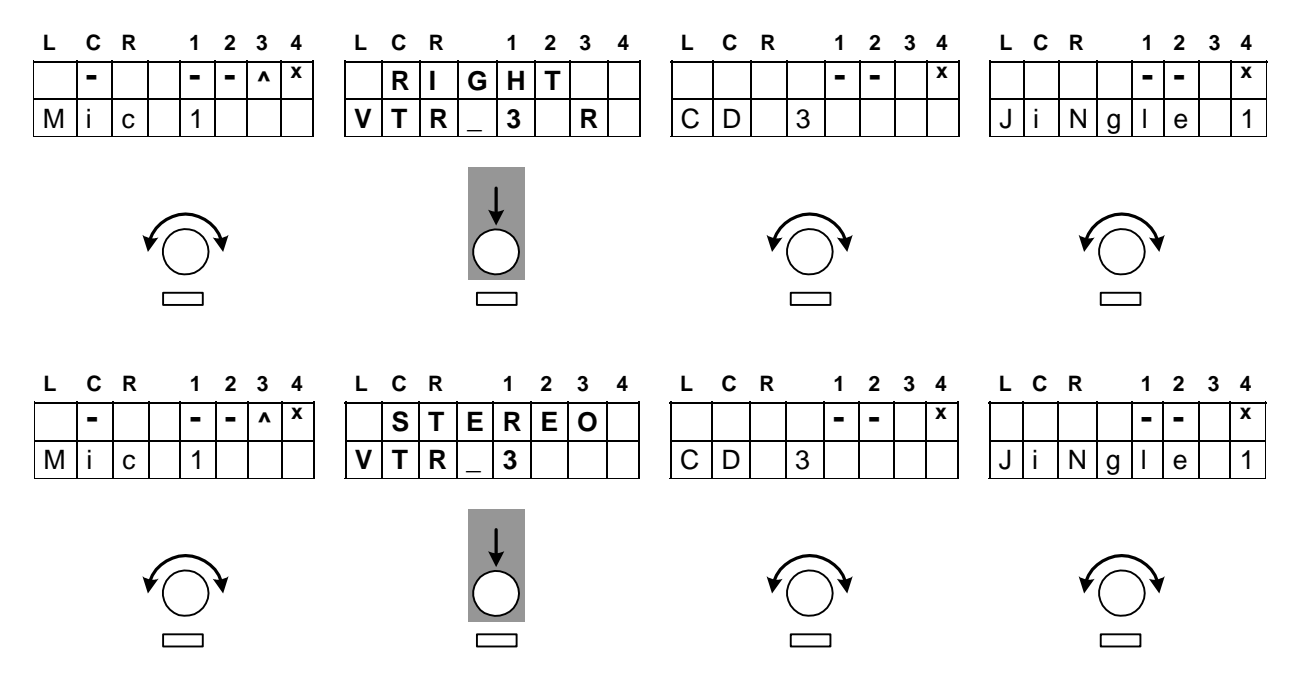

Sie können den anderen Kanal genauso über den **"3 push",** also durch mehrfaches Drücken des Kanal-Drehknopfes, wie auch durch die Drehfunktion dieses Knopfes erreichen.

**Wichtiger Hinweis!** Die Stereo / 2 Kanal-Umschaltung ist **nur** durch **Drücken** des **Kanal-Drehknopfes** möglich, während die Quellenanwahl entweder durch Drehen oder Drücken des Kanal-Drehknopfes möglich ist.

Wenn sich während des Betriebes im 2-Kanalmodus der Inhalt der Kanäle ändert (das passiert meistens bei MAZen wenn die Sprachaufnahme auf einer Spur und der IT auf der anderen Spur ist oder umgekehrt) kann man schnell durch Drücken von **<SRCE>** und anschließend Druck auf den entsprechenden Kanaldrehknopf den Kanal wechseln. Der Unterstrich in der oberen Zeile des Displays wechselt dann von **L** nach **R** entsprechend (oder umgekehrt).

Falls eine Stereo-Quelle als Eingang für einen Kanal-Streifen selektiert wurde, schaltet ein Druck auf den Kanal-Drehknopf zwischen :

Mono (L+R -3dB) durch einen Unterstrich bei **C** markiert und Stereo (ohne Unterstrich).

Drücken von **<SRCE>** beendet die Quellenanwahl.

#### Router QV Eingänge

Wenn Line-Eingänge des MIX4 als Querverbindungen (Tie-Lines) zu einer externen Kreuzschiene fungieren, kann man der Quellen-Anwahl im Kanal-Streifen eine erweiterte Funktion geben. Diese Kreuzschiene kann dann vom MIX4 ferngesteuert werden, so dass der MIX4 Koppelpunkte für die QVs setzen kann.

Wenn diese erweiterte Steuerfunktion des MIX4 für eine externen KS benutzt werden soll, muss eine spezielle MIX4 Firmware installiert und aktiviert sein, die das Fernsteuerprotokoll dieser KS bedient.

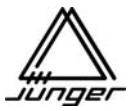

Wenn man einen solchen Eingang des MIX4 angewählt hat zeigt das Display beide Namen, die mit Hilfe der Setup-Software voreingestellt wurden und die **Kanal-Taste** beginnt **grün/gelb** zu **blinken**, um zu signalisieren, dass hier eine spezielle Funktion vorliegt :

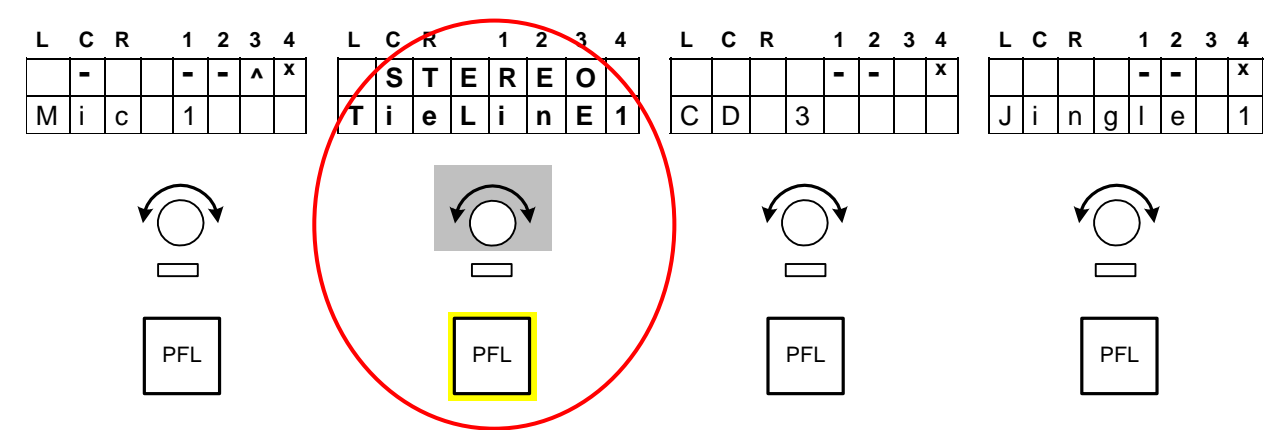

Drücken dieser Kanal-Taste gibt die Steuerung der externen KS frei, so dass man den gewünschten Eingang für den MIX4 dort wählen kann. Die Kanal-Taste **blinkt** nun **gelb** oder **gelb/rot**, um zu signalisieren, dass man nun die externe KS steuert. Durch **Drehen** des **Kanal-Drehknopfes**, kann man abhängig vom Typ der externen KS deren Quellen (gelb blinken) oder Gruppen von Quellen (rot/gelb blinken) anwählen :

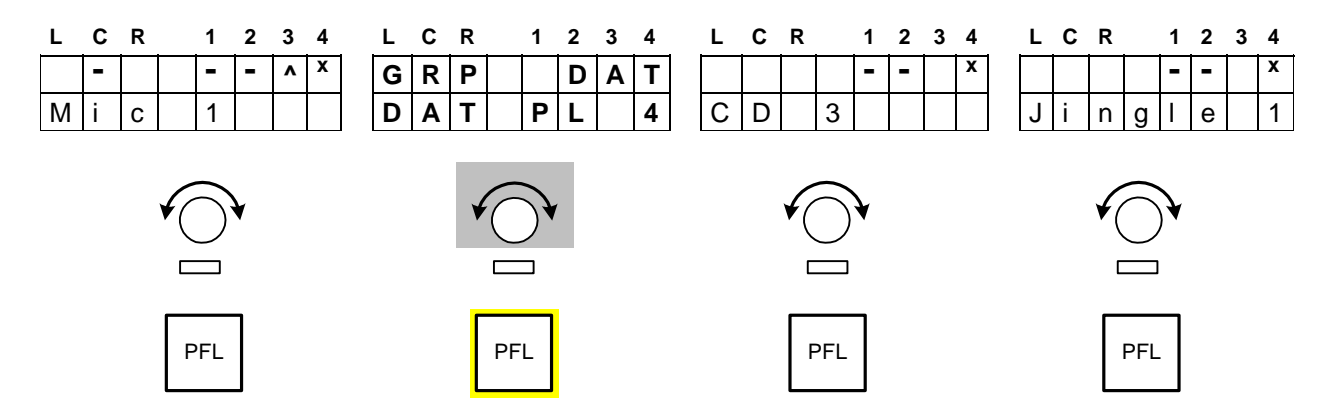

In der oberen Zeile sieht man den **Gruppen-Namen** und in der unteren Zeile den **Quellen-Namen** der selektierten Quelle der externen KS. Die selektierte externe Quelle ist für diesen Eingang sofort verfügbar (und damit für den Kanal-Streifen des MIX4).

Wiederholtes Drücken schaltet auf die interne Quellenanwahl zurück und die **LED** der **Kanal-Taste** geht **aus**. In diesem Fall wird auch wieder der Name der Tie-Line angezeigt und **nicht** der Name der Router-Quelle! Will man den **Namen** der Router-Quelle in der Anzeige **behalten**, muss man diesen Modus über die **<SRCE>** Taste verlassen!

Wenn Router-Quellen in Gruppen organisiert sind, führt ein weiterer Druck auf die Kanal-Taste einen weiteren Schritt "nach unten" um eine Quelle aus einer vorher selektierten Gruppe anzuwählen (s. oben). In diesem Fall **blinkt** die Kanal-Taste **gelb**, um anzuzeigen, dass durch Drehen des Kanal-Drehknopfes nun die Quellen innerhalb einer Gruppe angewählt werden können. Wenn man die Kanal-Taste ein drittes Mal drückt schaltet man auf die interne Quellenanwahl zurück und die LED der Kanal-Taste geht aus.

Drücken von **<SRCE>** beendet die Funktion.

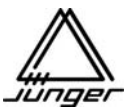

#### **Bemerkungen zu unterschiedlichen Konzepten bei verschiedenen KS Herstellern :**

#### Klotz VADIS II

In diesem Fall muss jede der 16 Quellen für den MIX4 im "Junger Audio DDE client" (s. extra Beschreibung) vorselektiert werden. Damit bekommt man 16 weitere (externe) Quellen für jeden angeschlossenen MIX4.

#### LAWO / Mandozzi / DHD

Unter Verwendung der Setup-Software werden Gruppen von Quellen vorgewählt, welche der jeweilige MIX4 danach erreichen kann. Es gibt zwei Ebenen so eine KS zu steuern. Man muss zuerst eine der Gruppen auswählen, um danach eine der Quellen.

Wichtiger Hinweis! **Wenn man eine externe Quelle für den MIX4 wählt (s.o.) gibt es** zwei Wege**, diesen Modus zu verlassen (s. 4.1 oder 4.2 unten) :** 

- **0.** Schalten Sie den Quellenwahl-Modus durch Drücken der **<SRCE>** Taste ein.
- **1. Wählen** Sie einen **Kanal-Streifen**, dem Sie eine externe Quelle zuordnen wollen. **Drücken** Sie eine Kanal-Taste - die Kanal-Taste **blinkt grün**.
- **2. Suchen** nach einem **Eingang** (QV) der mit der Senke einer externen Kreuzschiene verbunden ist. **Drehen** Sie den Kanal-Drehknopf bis die Kanal-Taste anfängt **grün / gelb** zu blinken.
- **3. Schalten** Sie die externe Steuerung an. **Drücken** Sie die Kanal-Taste - die Kanal-Taste blinkt **rot/gelb** oder **gelb**
- **3.1 Wählen** Sie eine Quelle wenn die Taste gelb blinkt (Klotz Digital VADISII).  **Drehen** Sie den Kanal-Drehknopf, um eine externe Quelle anzuwählen.
- **3.2.1 Wählen** Sie eine Gruppe wenn die Taste rot/gelb blinkt (LAWO / Mandozzi / DHD).  **Drehen** Sie den Kanal-Drehknopf, um eine externe Quelle anzuwählen.
- **3.2.2 Wählen** einer **Quelle** aus einer vorselektierten Gruppe  **Drücken** Sie die Kanal-Taste noch einmal - die Kanal-Taste **blinkt gelb Drehen** Sie den Kanal-Drehknopf bis der Name der Router-Quelle im Kanal-Display erscheint.
- **4. Ausschalten** des Quellenanwahl-Modus.
- **4.1 Drücken** der **<SRCE>** Taste Kanal-Taste geht aus Der Name der externen Quelle bleibt in der Kanal-Anzeige stehen.
- **4.2 Drücken** der **Kanal-Taste** Kanal-Taste geht aus Der **Name** des **lokalen Eingangs** (Name der QV) erscheint in der Kanal-Anzeige ! Danach müssen Sie **<SRCE>** drücken, um den Quellenanwahl-Modus zu verlassen !

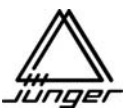

#### **<Bus> Buszuordnung / Bit-Transparent Modus**

Mögliche Busse sind der **Mix** Bus, derTelefon-**Hybrid** Bus (eine Funktion, um einen Telefon-Hybriden zu steuern), der **Pre-** oder **Postfader** Bus und der **Direct Out** Bus.

Man braucht einen Mix Minus Bus nicht zu definieren – ordnen Sie einfach einen oder mehrere Kanal-Streifen (besser gesagt deren Quellen) einem Bus **nicht** zu und voila – Sie haben einen Mix Minus Bus!

Wozu braucht man einen Mix Minus Bus? Vielleicht um eine Rückkopplung zu verhindern oder eine Quelle nicht im Kopfhörer zu haben.

Wenn Sie später eine solche Quelle wieder auf einen Kanal-Streifen "holen", wird die Buszuordnung beibehalten, da der MIX4 alle Einstellungen quellenbezogen speichert.

**Wichtiger Hinweis!** Generell ist die Buszuordnung einer stereo Quelle auf unterschiedlichen Kanal-Streifen gleich. Wenn ein Eingang für 2-Kanal-Modus eingestellt ist, können seine beiden Kanäle unterschiedliche Bus-Zuordnungen in unterschiedlichen Kanal-Streifen haben. Die anfängliche Buszuordnung wird vom vorherigen Stereo-Modus übernommen.

Wenn man eine solche Quelle **zurück** nach **Stereo** schaltet, wird die Buszuordnung vom **linken Kanal** übernommen.

Grundsätzlich muss man nach dem Drücken der **<BUS>** Taste eine Kanal-Taste drücken wo man die Buszuordnung vornehmen will – Kanal-Streifen **C** in diesem Beispiel. Nach Drücken der Kanal-Taste im Kanal **C**, zeigt das obere Display in diesem Kanal ein kleines Dreieck, das mit dem Kanal-Drehknopf unter den Nummern 1 - 4 hin und her bewegt werden kann :

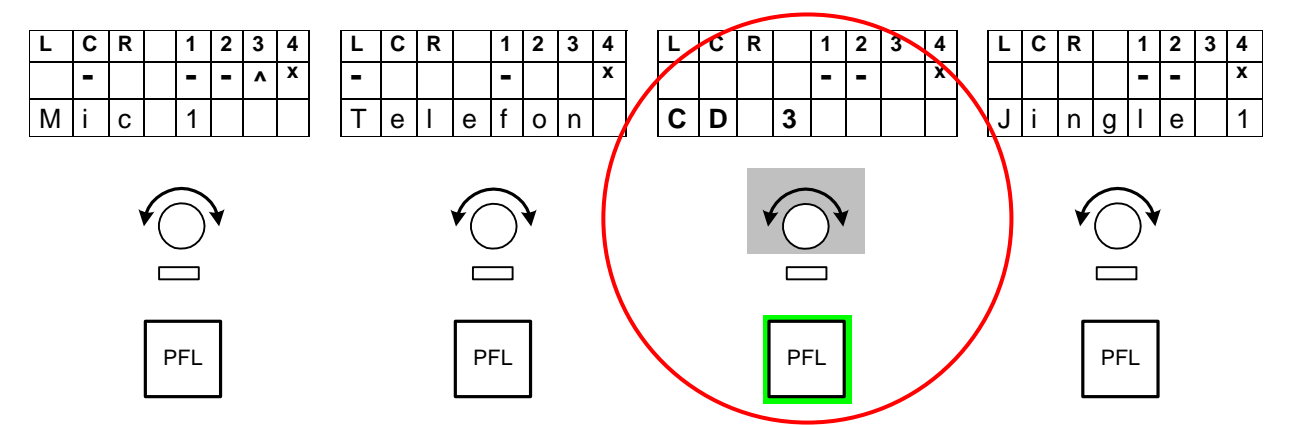

Um einen Bus auszuwählen, auf den der Kanal-Streifen **C** geschaltet werden soll, zeigt man mit Dreieck darauf und drückt den Kanal-Drehknopf.

Busse, die als **Prefader / Postfader** AUX-Send konfiguriert wurden, sind im Display durch ein kleines **'x'** gekennzeichnet und man kann sie mit dem Dreieck nicht anwählen. Für diese Busfunktion übernimmt der Kanal-Drehknopf (Aux Send) des Kanal-Streifens zwei Funktionen. Er stellt den Send-Pegel für den Bus zwischen "Off" (nicht aufgeschaltet) und +10 dB ein.

Busse die als **Direct Out** konfiguriert wurden, können nur **eine Quelle** "rausschalten". Solch ein Bus ist durch eine Spitze nach oben gekennzeichnet. Es wird immer der zuletzt gewählte Kanal-Streifen des MIX4 (und damit die dort aufliegende Quelle) "raus geschaltet"´.

Die **<BUS>** Taste dient auch zur Einstellung des **Bit-Transparent** Modus. D.h. Daten werden von einer Quelle direkt zu dem entsprechenden Bus-Ausgang durchgeschaltet. In diesem Fall kann man diesen Bus nicht abhören und der analoge Bus-Ausgang wird abgeschaltet. Das Label für eine solche Quelle wechselt zu "DATA" und die PFL Funktion für eine solche Quelle wird ebenfalls abgeschaltet. Nach Drücken der **<BUS>** und anschließendem Drücken der **<no label>** Taste :

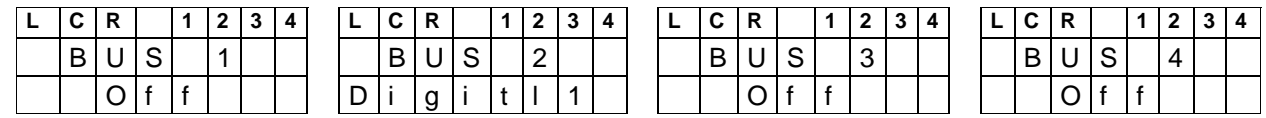

Kann man mit dem entsprechenden Drehknopf einen der verfügbaren digitalen Eingänge als Quelle für den Bus-Ausgang anwählen. Im obigen Beispiel ist der Eingang DIGITAL1 mit den digitalen Ausgängen des Bus2 verbunden.

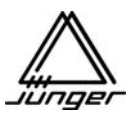

#### **<DSP> Parameter**

Hier stellt man die Filter, EQ's und die Dynamiksektion für jeden Kanal-Streifen ein.

Generell muss man nach dem Drücken der **<DSP>** Taste die Kanal-Taste in dem Kanal-Streifen drücken, für den man Änderungen vornehmen will.

**Wichtiger Hinweis!** Wenn **PFL** bereits aktiviert ist bevor man **<DSP>** drückt, stellt man die DSP Parameter im PFL Modus ein, anstatt auf die Mischung im Bus zu hören.

In dem Beispiel ist der Kanal-Taster **B** gedrückt. Die Knöpfe und Tasten aller 4 Kanal-Streifen werden jetzt für Einstellungen im Kanal **B** benutzt.

Die angewählte DSP Sektion wird in der unteren Zeile im Kanal-Streifen **A** angezeigt. (PHASE ist der erste Parameter, der zum Einstellen angeboten wird).

Durch drücken des Kanl-Drehknopfes im Kanal-Streifen **D,** kann man die gesamte **DSP** Funktion **on** und **off 'BYPASS'** schalten :

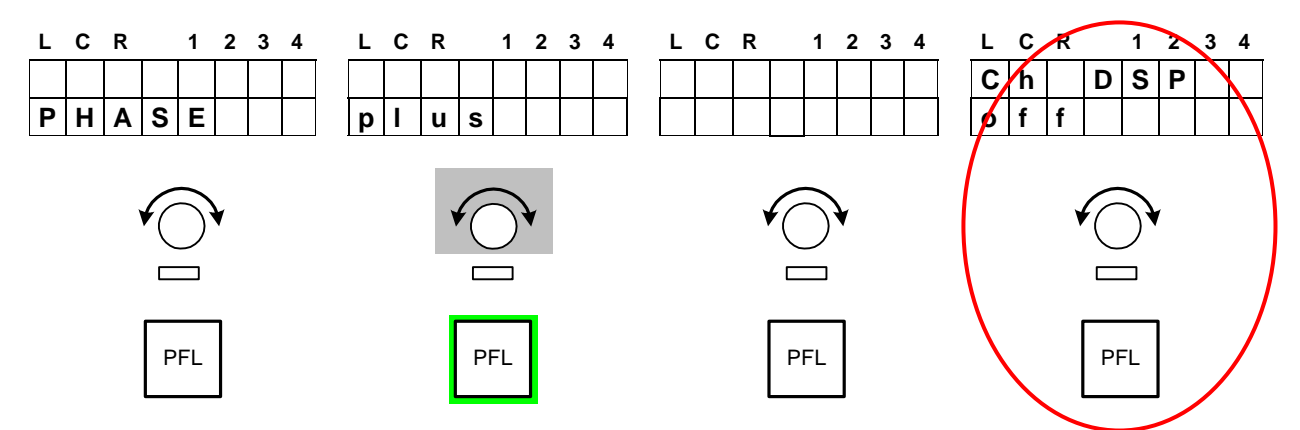

Drehen des Kanal-Drehknopfes im Kanal **B** ändert den Parameterwert zwischen **plus** and **minus**. Drehen am Kanal-Drehknopf **A** wählt die Sektionen :

#### **PHASE / LOW CUT / EQ 1 bis 3 / DE-ESSER / EXPANDER / COMPRESSOR**

In der Anzeige der Kanal-Streifen erscheinen dann die Parameter der entsprechenden DSP Sektion und deren jeweilige Werte. Die Kanal-Drehknöpfe der anderen MIX4 Kanäle verändern ihren Parameter entsprechend :

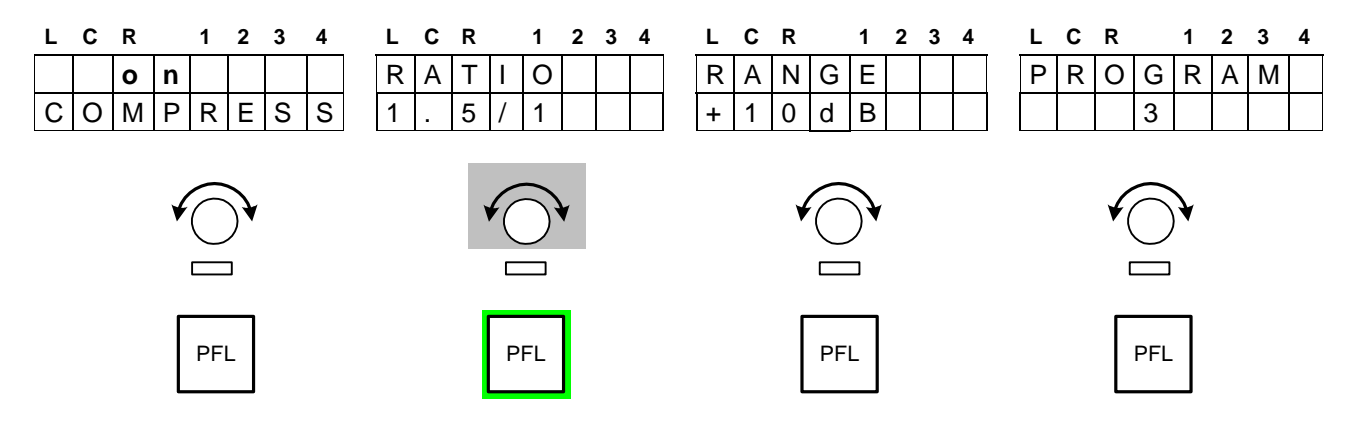

Drücken des Kanal-Drehknopfes im Kanal **A** schaltet die Sektion, die dort angezeigt wird ab.

Drücken einer anderen Kanal-Taste wechselt in diesen Kanal.

Nochmaliges Drücken von **<DSP>** beendet die Funktion und der MIX4 kehrt in den Mix-Modus zurück.

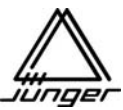

Zusammenstellung der DSP Sektionen und ihrer Parameter sowie der Anzeigen :

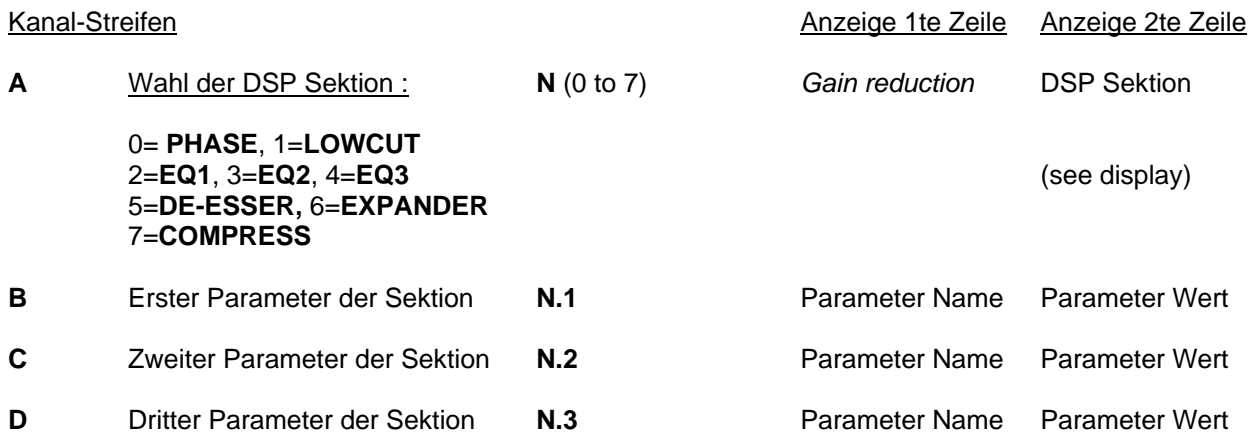

Die Tabelle fasst alle Parameter und ihren Einstellbereich in der jeweiligen Sektion zusammen :

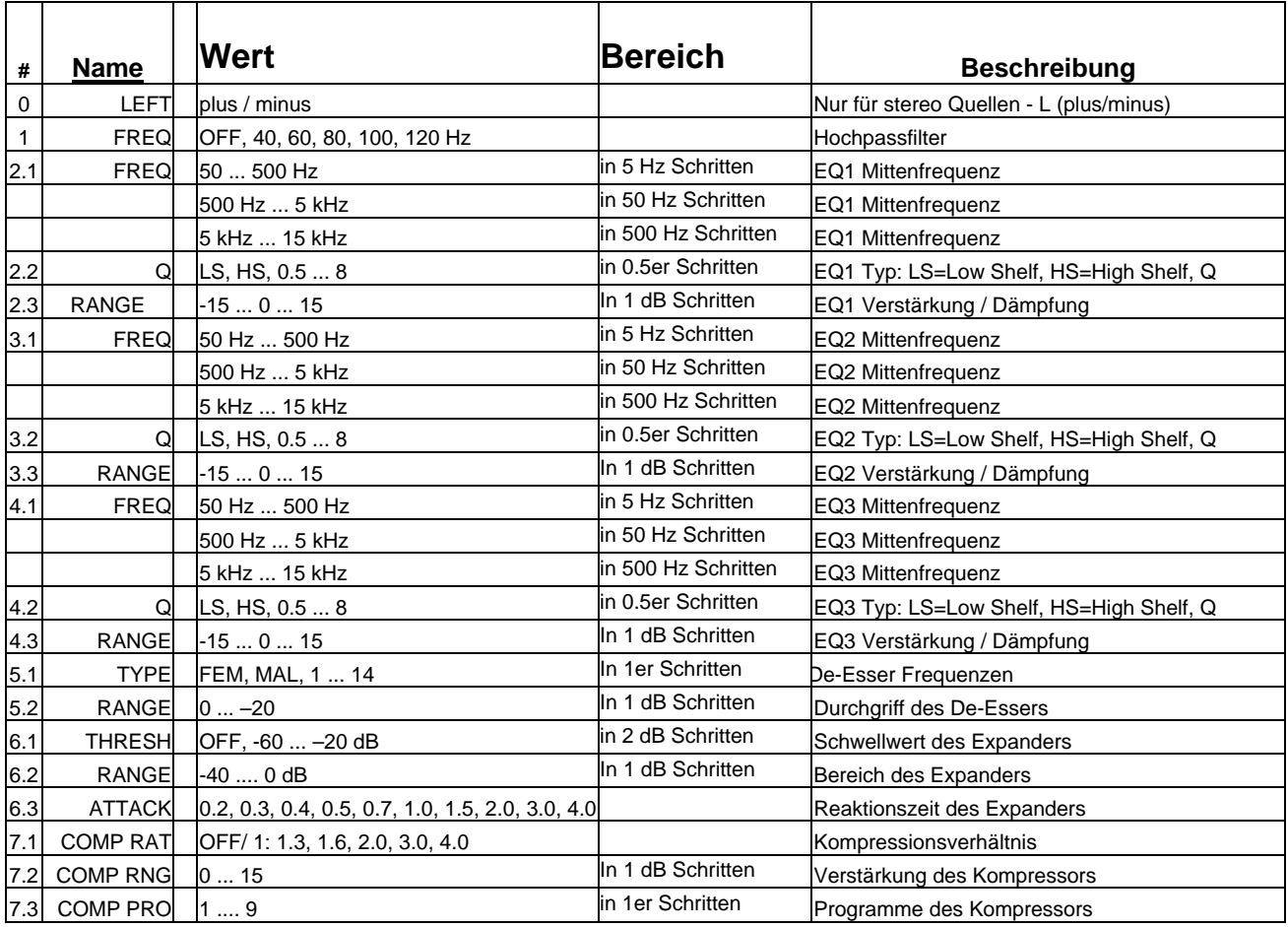

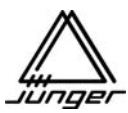

#### **<Monitor> Monitorzuweisung**

Für Monitorzwecke erlaubt diese Funktion die Zuordnung von Quellen zu einzelnen Tasten des MIX4. So können Quellen, die nicht auf einem Kanal-Streifen benutzt werden, abgehört werden.

**Wichtiger Hinweis!** Da dieser Monitorweg nicht im DSP behandelt wird, sind weder **GAIN / PAN / BALANCE oder DSP möglich**. Man hört das unbearbeitete Eingangssignal.

Weiterhin kann man hier die unterschiedliche Verstärkung der beiden Kopfhörerausgänge, die Verstärkung der Talkback-Quelle, die PFL Modi sowie den Testtongenerator einstellen.

#### **Drücken der <MONITOR> Taste führt zu folgender Anzeige :**

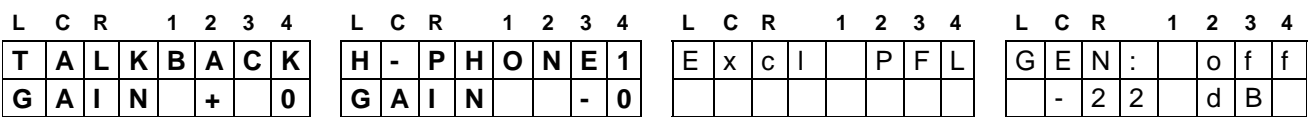

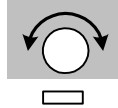

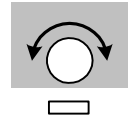

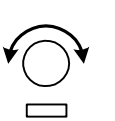

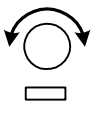

Der entsprechende Kanal-Drehknopf bestimmt die Verstärkung des korrespondierenden Ausgangs. Im Kanal **A** wird die Talkback- und im Kanal **B** kann man beide Kopfhörerverstärkungen verändern

Nochmaliges Drücken von **<MONITOR>** beendet die Pegeleinstellung.

Im **Setup** auf einem PC ist es möglich, User-Tasten der Konsole für das Abhören von Quellen vorzusehen. Um ihnen Quellen zuzuordnen oder zugeordnete zu ändern, drückt man erst **<MON>** und dann eine dieser User-Tasten :

Die Taste, die gerade programmiert wird **blinkt gelb**.

Die Anzeige im Kanal-Streifen **A** zeigt nun die gewählte Taste :

Die Zuweisung von Monitor-Quellen wird mit Hilfe des Drehknopfes im Kanal-Streifen **B** durchgeführt. Seine Anzeige zeigt nun den Quellenstatus und den Namen der gerade gewählten Quelle an :

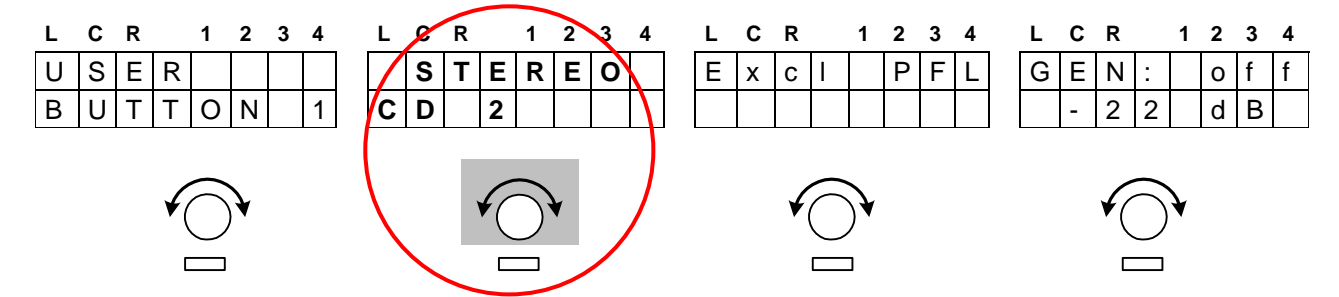

Wenn man am Knopf im Kanal **B** dreht, um alle möglichen Quellen durchzuschalten, kann man jede Quelle sofort im Monitor hören. Wenn man die gewünschte Quelle gefunden hat, kann man entweder eine andere Taste programmieren oder man verlässt diese Funktion durch erneutes Drücken von **<MON>**.

Wenn man an einen Eingang des MIX4 gelangt, der mit einer externen Kreuzschiene verbunden ist, erfolgt die Auswahl einer Quelle wie im Abschnitt **<SOURCE>** Quellenanwahl beschrieben.

Falls keine **QV** (Tie-Line) für Monitorzwecke zur Verfügung steht (d.h. dass alle verfügbaren QVs auf Kanal-Streifen geschaltet sind) ist nur die Quelle, die auf einem Kanal-Streifen selektiert wurde parallel für Monitorzwecke verfügbar. Die Quellenanwahl für einen Kanal-Streifen hat immer Priorität über die der Monitoranwahl. Wenn man eine QV **ausschließlich** für Monitorzwecke verwenden möchte (und nicht als Eingang für einen Kanal-Streifen) muss sie im **Setup** speziell **markiert** werden.

**Wichtiger Hinweis!** Beide Checkboxen "**Router**" und "**Disabled**" müssen für Monitorzwecke in der Setup-Software aktiviert sein. Dadurch wird automatisch verhindert, dass sie für einen Kanal-Streifen selektiert werden kann.

Erneutes Drücken von **<MONITOR>** beendet diese Funktion.

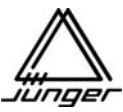

#### **PFL Optionen**

Der MIX4 bietet verschiedene PFL Modi (inklusive summierendes PFL), die man über die Desktop-Remote einstellen kann.

Drücken Sie die **<MON>** Taste :

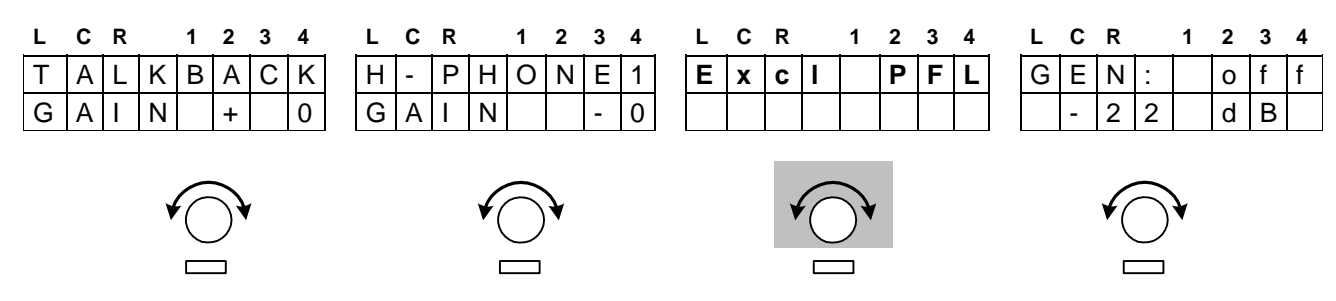

Im Kanalstreifen **C** kann man durch Drehen des Kanaldrehgebers die verschiedenen Modi einstellen :

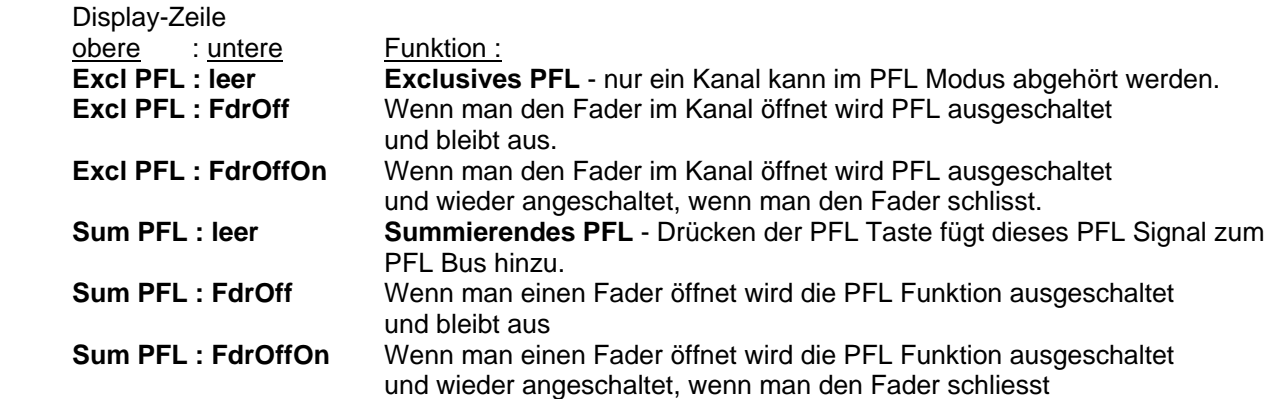

#### **1kHz Testtone-Generator**

Für die Busausgänge des MIX4 gibt es die Möglichkeit, einen Testton-Generator zu aktivieren :

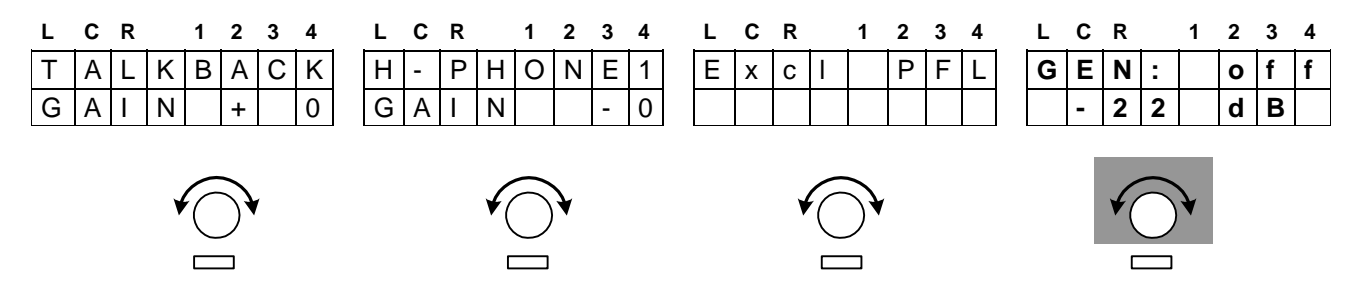

Im Kanalstreifen **D** kann man durch Drücken des Kanal-Drehknopfes die Generatorfunktion aus- und einschalten. Verschiedene Pegel des Testtones kann man durch Drehen am Kanal-Drehknopf einstellen : -22dBFS, -20dBFS, -18dBFS, -15dBFS, -9dBFS, -6dBFS, odBFS

Wenn man den Generator einschaltet hört man ihn automatisch über die Monitorsektion. Jetzt kann man entscheiden, auf welchen Busausgang er geschaltet werden soll. Dazu muss man die entsprechende Bus-Taste drücken. Sie blinkt nun solange grün, bis man sie noch einmal drückt.

**Wichtiger Hinweis!** Wenn die **<MON>** Taste aktiviert ist und man nun eine der **<BUSx>** Tasten drückt, werden die entsprechenden analogen und digitalen Ausgänge mit dem Generator verbunden. D.h. das Signal vom Busausgang ist unterbrochen! Das wird immer durch grünes Blinken der **<BUSx>** Taste signalisiert.

#### **<USER> Benutzerverwaltung**

Ein Administrator verwaltet den MIX4 mit Hilfe der **Setup-Software**. Sie oder Er stellt die für das Gerät relevanten Geräte-Parameter wie Quellen-Namen, Offset-Verstärkung, Sync, GPI/Tally, Tastenfunktionen usw. ebenso wie Operatornamen, deren **PIN** Nummern (wenn erforderlich) und die Sicherheitsprofile ein.

Im Grundsatz kennt der MIX4 **10 Operatoren** und einen **Gast** (Guest). Nach Einschalten befindet sich das Gerät im Gast-Modus. Wenn jemand ein registrierter Operator ist, kann er sich am MIX4 anmelden und wird dazu aufgefordert, sich mit einer 4-stelligen **PIN-Nummer** zu autorisieren.

Wenn man die **<USER>** Taste drückt erscheint die folgende Anzeige :

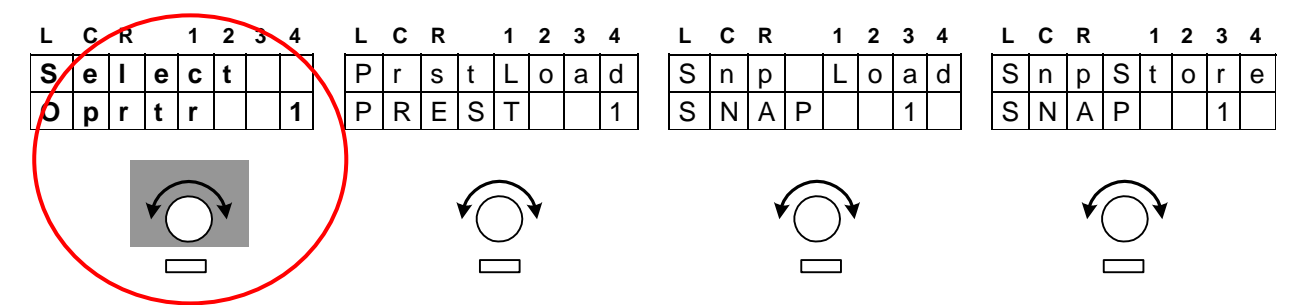

"Select" zeigt an, dass man im "Guest" Bereich ist und damit die Möglichkeit hat, einen der 10 möglichen Operatoren zu wählen. Das geschieht durch Drehen am Kanaldrehknopf **A**.

Diese Auswahl wird durch Drücken des Kanal-Drehknopfes im Kanal **A** bestätigt.

Danach wird man aufgefordert eine **PIN** Nummer einzugeben, wie die obere Zeile der Anzeige zeigt :

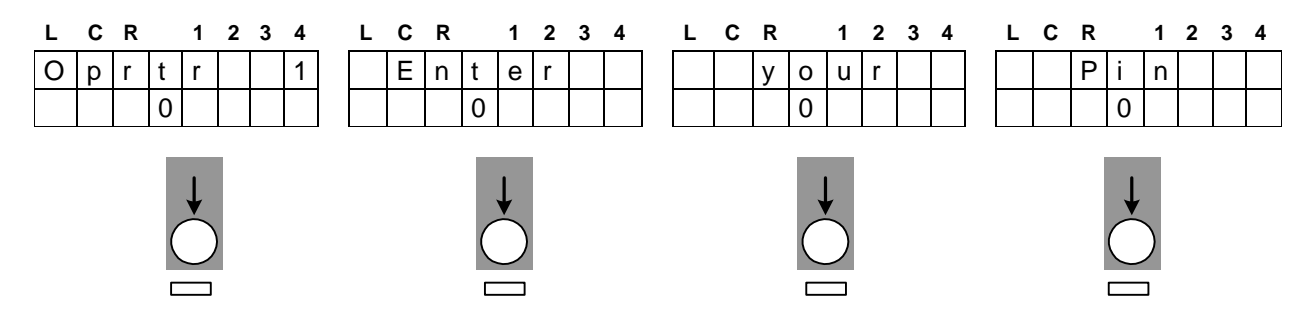

Drehen Sie den jeweiligen Kanal-Drehknopf, um die **4 Digits** Ihrer **PIN** einzugeben. Dann drücken Sie einen der Drehknöpfe um die Eingabe zu bestätigen. Wenn die **PIN** korrekt ist, werden die Daten dieses Operators geladen und die Anzeige kehrt in den MIX-Modus zurück.

Nochmaliges Drücken von **<USER>** zeigt nun Folgendes :

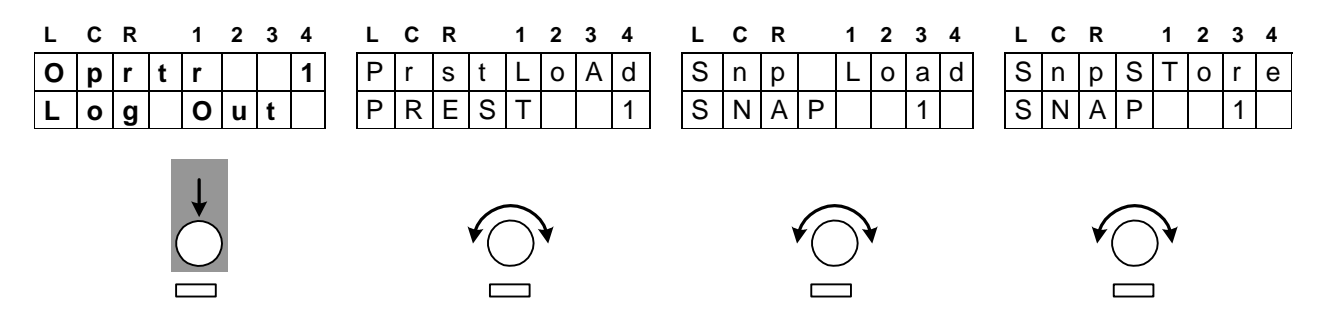

(Der Operator muss sich hier später wieder ausloggen, indem er den Kanaldrehknopf **A** drückt.

**Wichtiger Hinweis!** Wenn Sie als Operator die gemachten Änderungen an Ihren Einstellungen speichern wollen, die nicht in einem **Snap-Shot** enthalten sind, dann müssen Sie sicherstellen, dass Sie sich ausloggen. Das speichert diese Operator-Daten im nichtflüchtigen Speicher.

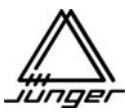

**Wichtiger Hinweis**! Falls Sie sich nicht ausloggen, wenn Sie "nach Hause" gehen, können andere in ihrem Bereich arbeiten und Änderungen an Ihren Einstellungen vornehmen! Wenn Sie also soweit sind, die Konsole zu verlassen, damit ein anderer Operator übernehmen kann, vergewissern Sie sich, dass Sie ausgelogged sind.

Aus- und Einschalten des MIX4 lädt automatisch den **"Guest"** Operator.

Wenn Sie die Gast-Daten speichern wollen, dann müssen Sie dies **vor dem Ausschalten** tun. Drücken Sie zunächst die **<USER>** Taste und danach die unbeschriftete **<no label>** Taste. Dadurch werden die Operator-Daten des Gastes gespeichert.

Wenn Sie nun das Gerät aus- und wieder einschalten werden diese gespeicherten Gast-Operator Daten geladen.

**Wichtiger Hinweis!** Das **Setup**, das von einem **Administrator** erstellt und mit Hilfe der **Setup-Software** in den MIX4 geladen wurde, steht allen **Operatoren** zur Verfügung (Quellen Namen, Tasten Funktionen, GPI / Tally Einstellungen, Offset-Verstärkungen etc.). Es kann vom Operator nicht verändert werden. Man muss umsichtig sein, wenn man ein Setup ändert, nachdem bereits Operator-Daten gespeichert wurden, wenn diese sich auf ein bestimmtes Setup beziehen!

#### **Snap Shots :**

Jeder Operator hat 8 Snap Shots zur Verfügung, die das momentane Abbild der Quellen der Kanalstreifen mit allen Audio-Parameter (d.h. EQs, Filter und Dynamikeinstellungen, Busaufschaltungen etc.) beinhalten.

Die Verwaltung der **Snap-Shots** erfolgt ebenfalls über die **<USER>** Funktion :

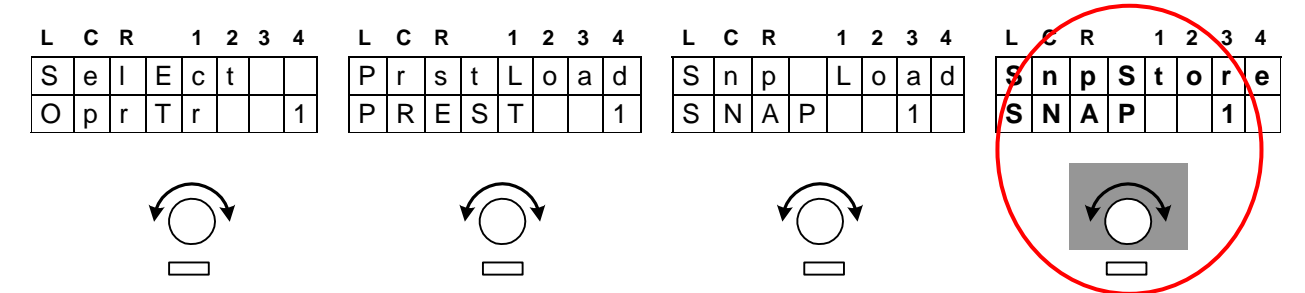

Drehen am Kanal-Drehknopf **D** wählt einen der **8 Snap-Shot Speicher** aus, wohin der aktuelle Status der MIX4 Oberfläche gespeichert werden soll. Drücken auf den Kanal-Drehknopf **D** speichert die Daten.

Das Laden von **Snap-Shot** Daten erfolgt auf die selbe Art :

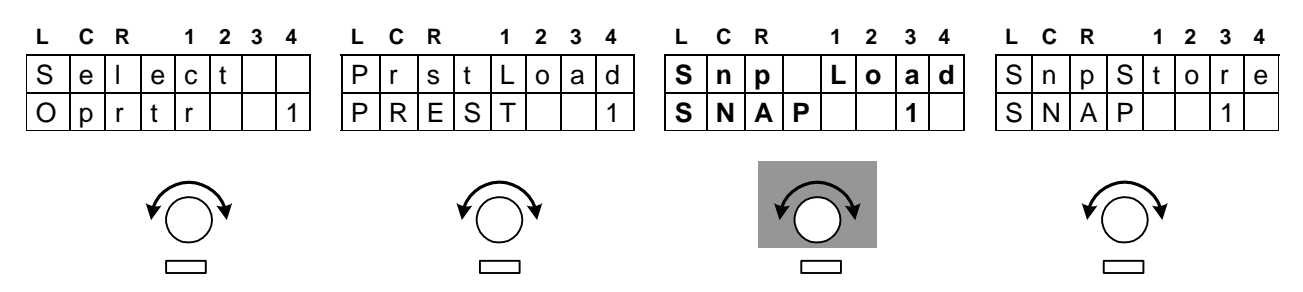

Drehen am Kanal-Drehknopf im Kanal **C** wählt einen der **8 Snap-Shot Speicher** aus, dessen Inhalt geladen werden soll. Drücken auf den Kanal-Drehknopf **C** lädt die Daten.

**Wichtiger Hinweis!** Falls keine Daten gespeichert wurden passiert nichts und es gibt auch keine Fehlermeldung.

#### **Snap-Shot short cuts :**

Für den schnellen Zugriff auf vorher gespeicherte **Snap-Shots** gibt es eine weitere Möglichkeit. Drücken Sie die **<USER>** Taste zuerst und anschließend eine der **4 User Tasten** (für Snap-Shot 1 - 4) oder eine der **4 Bus Tasten** (für Snap-Shot 5 - 8), lädt **sofort** den entsprechenden aus 8 **Snap-Shots**.

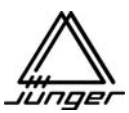

#### **Presets :**

Zusätzlich zu den operatorspezifischen **Snap-Shots** gibt es **100 Presets** die von *allen* Operatoren gemeinsam genutzt werden können.

Der **Preset** repräsentiert die Audio-Parameter einer einzelnen Quelle, die in einen Kanal-Streifen geladen werden können, um allen Operatoren z.B. Einstellungen für verschiedene Sprecher zur Verfügung zu stellen.

Die Presets haben voreingestellte Namen **Preset1** bis **Preset100**. Ein **Preset** und sein Name können mit Hilfe eines Tools: Operator/Preset/Backup/Restore (OPBR) auch offline editiert werden.

Im Kanal-Streifen **B** "PrstLoad" (preset load) wird ein gespeicherter Preset "PRSETxxx" durch Drehen des Kanal-Drehknopfes **B** gewählt.

Drücken einer Kanal-Tasten der Kanäle **A - D** lädt den vorgewählten Preset in den so gewünschten Kanal-Streifen, um ihn für die Quelle, die dort selektiert wurde, zur Verfügung zu haben.

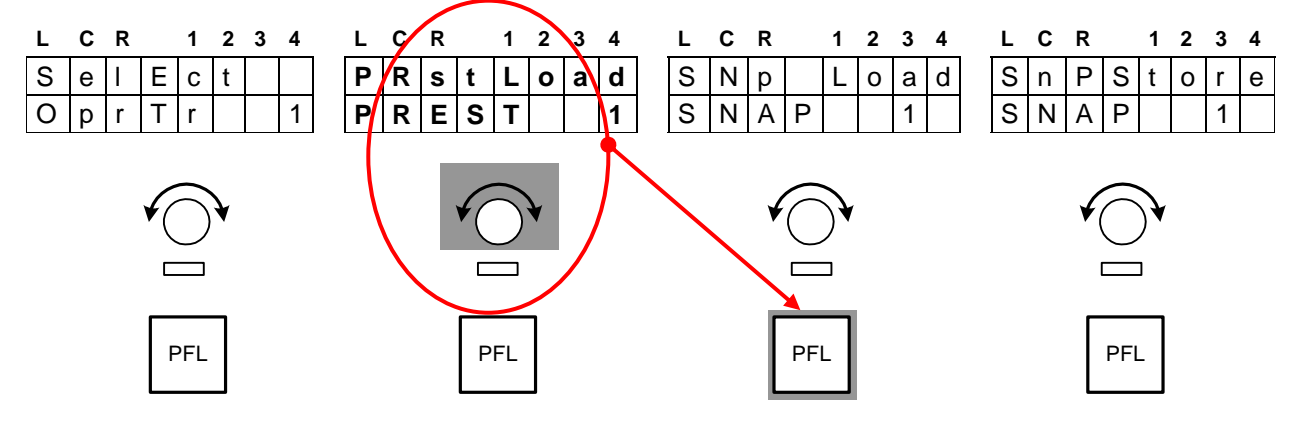

Das Speichern von **Preset**s kann durch Drücken des Kanal-Drehknopfes **B** angewählt werden. Die Funktion wechselt dann zwischen **"PrstLoad"** und **"PrstStor"** hin und her :

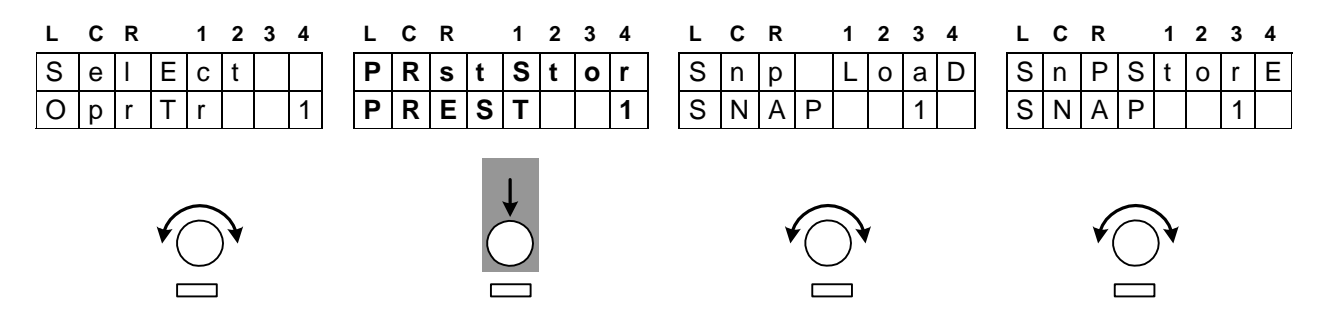

Drehen am Kanal-Drehknopf im Kanal **B** wählt wieder einen Preset "**PRESTxxx"** (Preset-Speicherplatz). Drücken einer der Kanal-Tasten speichert dessen Daten in den so vorgewählten Preset-Speicherplatz :

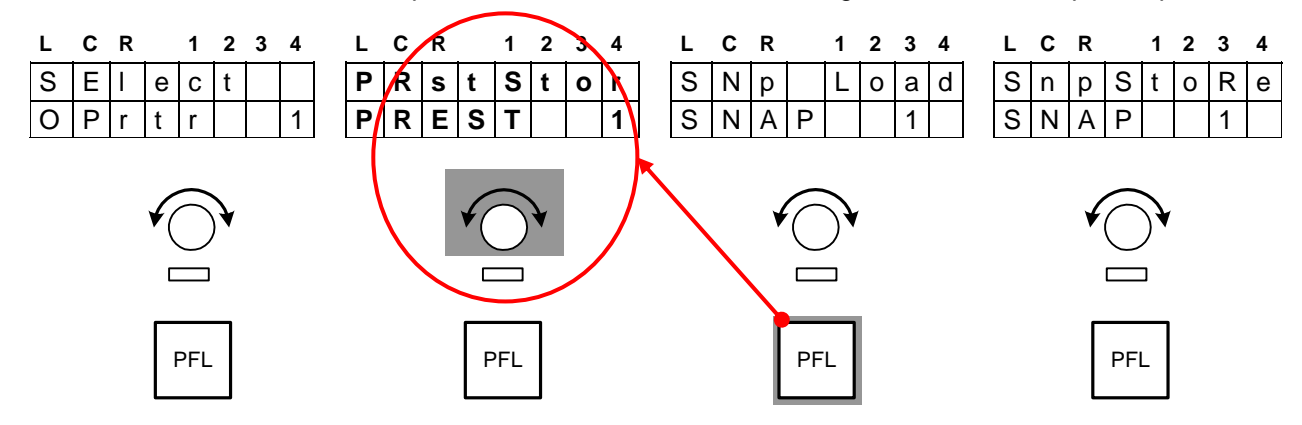

**Preset Short-Cuts :** Wenn die **<DSP>** Taste aktiviert ist, kann man einen der ersten 8 Presets durch Drücken einer der 8 Tasten **<USERx>** oder **<BUSx>** in einen, per Setup für jeden Operator individuell vordefinierten, Kanalstreifen laden.

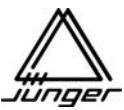

#### **Grundeinstellung des MIX4 - Setup**

Der grundsätzliche Gedanke ist, dass alle relevanten Parameter, die nicht über die MIX4 Fernbedienung geändert werden sollen, mit Hilfe einer **Setup-Software** eingestellt werden. Auf diese Weise kann der MIX4 an viele Bedingungen und Produktionsumgebungen angepasst werden.

In einigen Installationen ist die Fernsteuerung von Geräten wie CD-Player oder anderer digitaler Geräte erforderlich. In anderen Installationen müssen die Leute schnell und gezielt Quellen mit automatischer Übernahme aller voreingestellten Parameter (z.B. Offset-Verstärkung, EQs, Dynamikeinstellungen, Starten und Stoppen von Wiedergabegeräten, On Air Signalisierung etc.) wechseln.

Alle diese Anforderungen können mit Hilfe der **Setup-Software** konfiguriert werden.

Im Grundsatz unterscheidet der MIX4 zwischen Einstellungen von Basisfunktionen (auch als Device-Parameter bezeichnet) und den Einstellungen von Audio- und Steuer-Parametern bezogen auf die 14 möglichen Quellen.

Wenn man den MIX4 das erste Mal einschaltet startet er mit einem Satz von Standardparametern in Bezug auf die jeweilige Hardware-Konfiguration :

Alle GPI Eingänge und Tally Ausgänge sind abgeschaltet. Alle Eingänge sind für die Quellenanwahl freigegeben. Alle Eingänge sind im Stereo-Modus. Beide Mikrofoneingänge sind auf MIC / phantom power off eingestellt. Alle DSP Parameter sind auf "flat" eingestellt / die Kanal DSP Funktion steht auf off. Alle Quellen sind auf Bus 1 aufgeschaltet.

Damit kann man für manche Anwendungen sofort loslegen ohne ein spezielles Setup zu erstellen. Dies ist eine übliche Anfangsbedingung und wird als **Factory Default** Einstellung bezeichnet. Man kann sie jederzeit während des Betriebes durch Initialisierung des MIX4 wieder herstellen.

Dazu drückt man einfach die Setup-Tasten **#1 <USER>** und **#6 <keine Beschriftung>** zusammen. Aus- und Einschalten kann das nicht leisten, da das Netzeinschalten die Dinge zurück bringt, wie sie abgespeichert wurden – also nicht initialisiert !

**Wichtiger Hinweis!** Man sollte daran denken, dass bei diesem Vorgang neben den Device-Parametern, die mit der Setup-Software eingestellt werden, alle individuellen Operator-Einstellungen verloren gehen!

Falls die DSP Baugruppe "hängt" und es gibt eine Fehlfunktion des MIX4, sollte man einen Operator laden, weil das die relevanten Einstellungen zurück in den RAM des MIX4 holt.

Für generelle Einstellungen des Systems ist eine **Setup-Software** Teil des Paketes. Die Setup-Software kann auf jedem Standard PC installiert werden, der Windows 98SE oder höher (wobei XPP empfohlen wird) ausführt.

Die Verbindung zwischen dem PC und dem MIX4 Basisgerät wird entweder über eine der seriellen Schnittstellen COMx oder das Natzwerk hergestellt. Die serielle Übertragungsrate ist auf 57,6kbit/s voreingestellt. Die Kabellänge sollte 10m nicht überschreiten. Man kann den PC aber auch über ein CAT5 Crossover-Kabel direkt verbinden.

**Wichtiger Hinweis!** Wenn man eine eigene serielle Verkabelung macht ist es zwingend erforderlich, dass die **Leitungen 8 und 9 unterbrochen** sind.

Wenn man die Setup-Software beendet, wird automatisch eine **INI-Datei** im selben Verzeichnis gespeichert, um anwenderspezifische Einstellungen zu sichern.

**Wichtiger Hinweis!** Nach dem Starten der **Setup-Software** ist es erforderlich, die aktuellen **Device-Parameter** vom MIX4 zu laden. Dazu wird im Menü Hardware die Soft-Taste **"from Device"** betätigt.

Im Folgenden werden alle Seiten der **Setup-Software** im Einzelnen vorgestellt und damit die diversen Einstellmöglichkeiten für den MIX4 beschrieben :

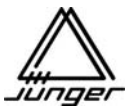

#### **Hardware Setup**

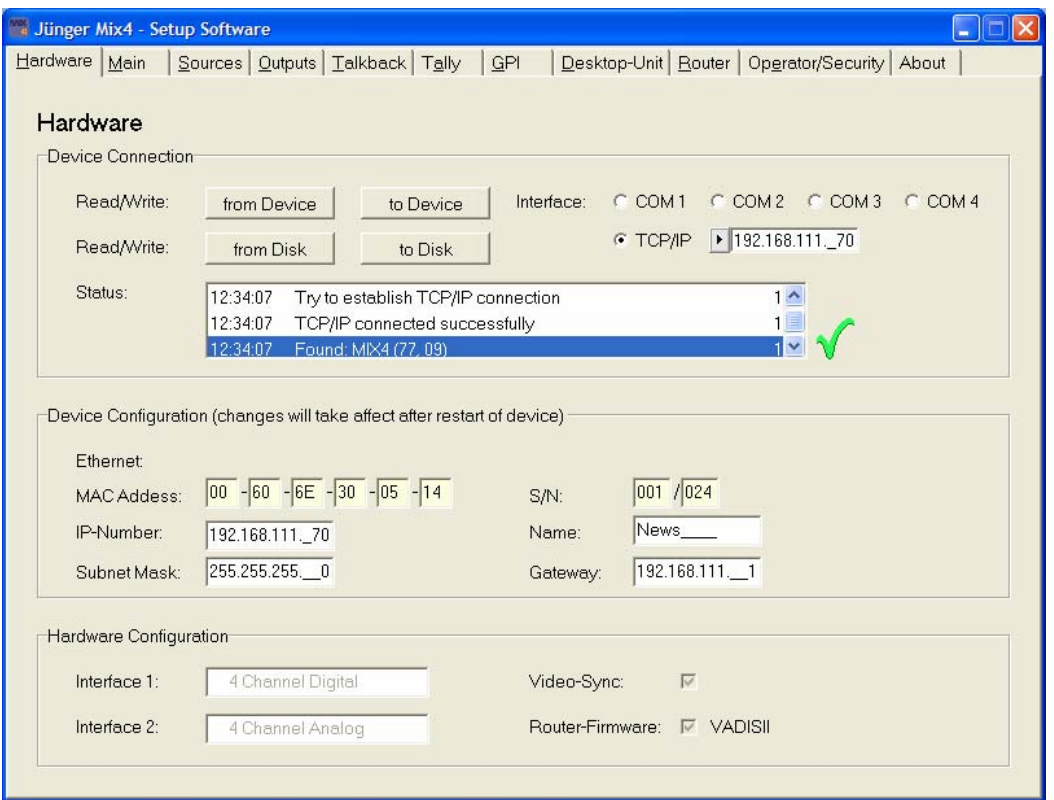

Auf der **Hardware** Seite wird die Kommunikation mit dem MIX4 verwaltet und die aktuelle Hardware-Konfiguration angezeigt. Zunächst liest man die Konfiguration aus dem Gerät, um dann entsprechende Einstellungen vorzunehmen. Man kann aber auch ein Setup von einem Speichermedium laden und dies zu einem Gerät senden. Die Setups enthalten keine Daten aus dem Abschnitt "Device Configuration".

Wichtiger Hinweis! **Wenn ein MIX4 angeschlossen ist und man auf dem GUI den Knopf** <from Device> **aktiviert, werden die aktuellen Parameter vom Gerät zurückgelesen. Beim nächsten Mal werden Sie mit den modifizierten verglichen. Zeigt diese Aktion einen Unterschied wird eine Fehlermeldung angezeigt und das versehentliche Überschreiben wird verhindert.**

**Device Connection** Abschnitt ist für die Kommunikation mit dem MIX4 zuständig

**<from Device>** liest Parameter und Einstellungen vom MIX4

**<to Device>** überträgt Daten zum MIX4

**<from Disk>** lädt ein Setup von der HD des PCs

**<to Disk>** speichert ein Setup auf der HD eines PCs

**"Interface: COM 1, 2, 3, 4"** wählt einen der COM-Ports des PCs aus

**"TCP/IP"** IP Adresse des MIX4, mit dem man kommunizieren will. Muss beim ersten Mal von Hand eingetragen werden. Danach werden all Adressen über die Registry des OS verwaltet. **Status:** Fenster zeigt den Status der Übertragung von und zum MIX4 an

#### **Device Configuration** Abschnitt

Die **"MAC Adresse"** des Ethernet-Interfaces und die Serien-Nummer **"S/N:"** werden bei der Herstellung programmiert. Wenn der MIX4 in ein lokales Netzwerk (LAN) integriert werden soll, um zum Beispiel eine externe Kreuzschiene zu steuern, muss man einen Namen **"Name:"**, eine individuelle "IP Number:", "Subnet Mask:", und "Gateway:" Adresse eintragen. Diese Angaben bekommt man vom Systemadministrator der Organisation. Falls nicht erforderlich, kann man die Felder einfach frei lassen.

#### **Hardware Configuration** Abschnitt

**"Interface 1:" / "Interface 2:"** zeigt die installierten Interfacebaugruppen an

**"Video-Sync:"** zeigt an, ob das optionale Board eingebaut ist

**"Router-Firmware:"** zeigt das Protokoll an, das in die aktuelle Firmware des MIX4 eingebunden ist.

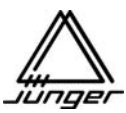

#### **Main Setup**

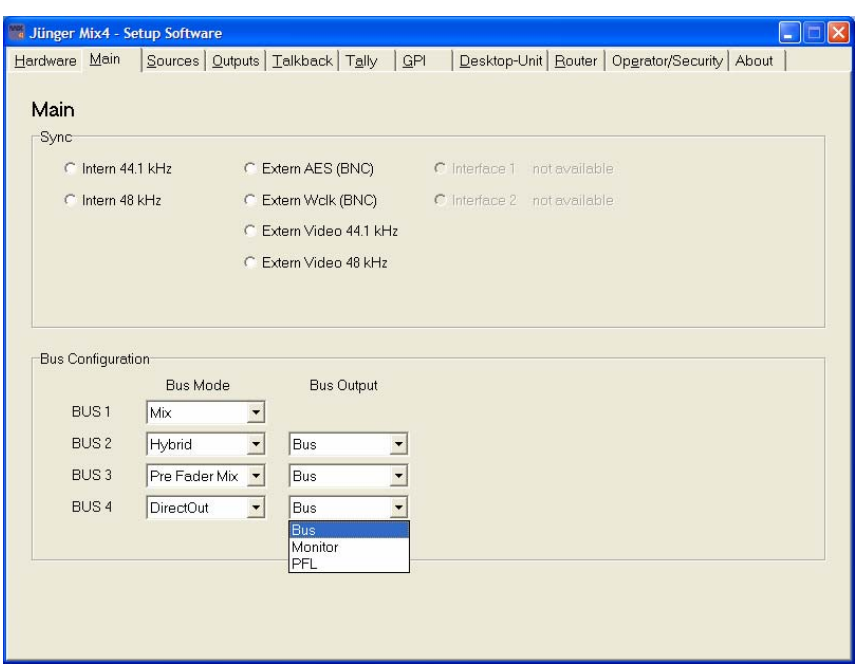

#### **Sync** Abschnitt

Hier wird die interne Sample-Rate oder die Sync-Quelle eingestellt.

Selbstverständlich ist es auch möglich vom ersten Eingang des digitalen Interface-Boards oder von einem SDI Board zu synchronisieren (sehr wichtig für Anwendungen bei denen die digitalen Ausgänge des MIX4 zurück in ein digitales System geführt werden).

Die Synchronisation auf eine externe Video-Referenz ist ebenso möglich. Wenn die Hardwareoption installiert ist, steht das Feature in dem Abschnitt zur Verfügung.

#### **Bus Configuration** Abschnitt

Für jeden Bus außer BUS 1, kann man hier eine individuelle Konfiguration wählen :

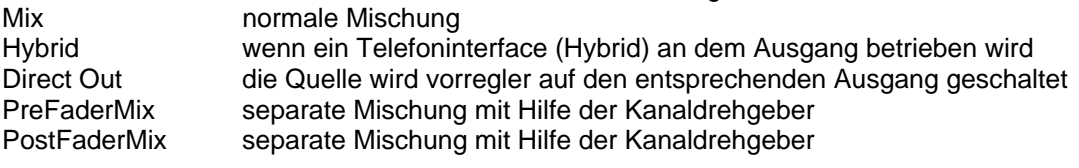

BUS1 gestattet nur Mix oder Hybrid anzuwählen

Die 4 Busse werden mit den 4 physikalischen (Bus-) Ausgängen (AES/EBU, Analog, SDI Embedded) verbunden. Für spezielle Anwendungen können die (Bus-) Ausgänge auch andere Signale bereitstellen:

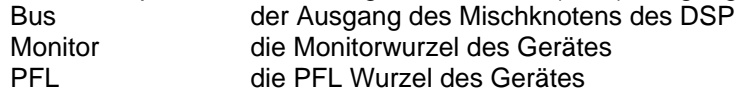

Diese Optionen sind hilfreich, wenn man diese Signale z.B. zum SDI Embdeer schicken will, um sie extern zu verwenden (z.B. um über TSL V-Serie oder Wholer Bridge abzuhören).

**Wichtiger Hinweis!** Der jeweilige Bus ist dann nur noch für eine Abhörmischung zu Gebrauchen. Er steht nicht mehr an den Geräteausgängen zur Verfügung aber man kann sie abhören! **Die Monitor Tasten hören nicht die physikalischen Ausgänge, sondern die Mischknoten des DSP ab!** 

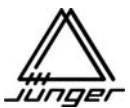

#### **Sources Setup**

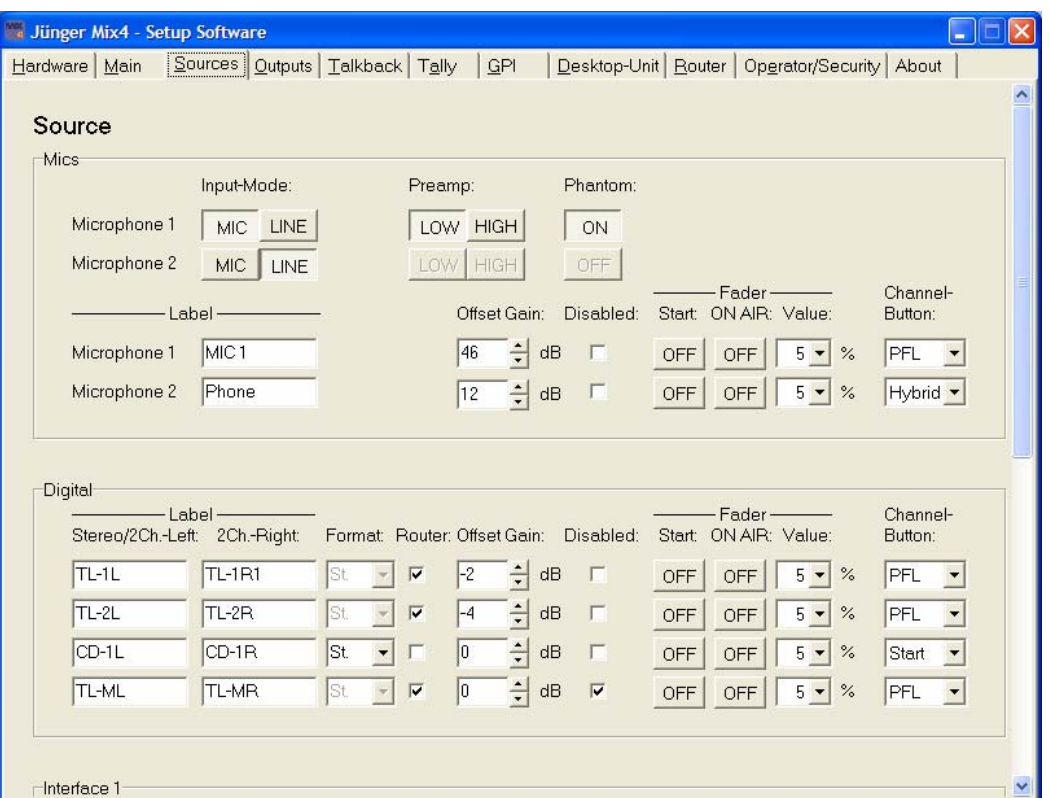

#### **MICs** Abschnitt :

Für jeden der beiden **MIC** Eingänge gibt es folgende Einstellungen :

#### **Input-Mode:**

MIC mit 2 Optionen für den Vorverstärker - LOW oder HIGH

LINE Pegel

**Phantom:** Hier kann die Phantom-Power individuell an- oder abgeschaltet werden

**Label** können für diese beiden Eingänge vergeben werden – Sie werden in der Anzeige der Desktop-Remote des MIX4 angezeigt.

**Offset Gain:** Grundverstärkung in 1 dB Schritten

**Disabled:** Wenn aktiviert, ist der Eingang für die Quellenanwahl gesperrt. Das ist auch wichtig, wenn man Quellen nur für Monitorzwecke nutz.

**Fader** 

Wenn die Mikrofoneingänge Kanal-Streifen zugeordnet sind, können die **Fader** der Kanal-Streifen so konfiguriert werden, dass sie Tally-Ausgänge aktivieren. Z.B. um Maschinen zu starten **"Start:"** oder Rotlicht zu schalten **"ON AIR:"** etc. Der Wert **"Value:"** bestimmt wie weit man den Fader öffnen muss, um die Start / Stop Funktion o.ä. zu aktivieren.

**Channel Button:** Die Auswahl bestimmt die Funktion der Kanal-Taste, wenn eine der Quellen dort ausgewählt wurde

PFL / Mute / Start / Hybrid / Start+On

#### **DIGITAL** Abschnitt

Es gibt 4 Paare von digitalen AES Eingängen des MIX4 auf dem Main-Board.

Die Optionen zur Einstellung sind ähnlich denen der Mikrofone oben, mit Ausnahme der Router und Format drop down Boxen :

- **St.** : schaltet die beiden kanäle des Eingangs in den Stereo Mode
- **M./S.** : aktiviert eine matrix, die M/S Stereoquellen zu X/Y (bzw. A/B) konvertiert

**2Ch :** erzwingt dauerhaft die Funktion als 2 Kanal-Quelle (es ist also kein stereo Paar). Die Funktion wird auch **Force 2CH** genannt (erzwungener Zweikanl Mode).

#### **Interface 1 / 2** Abschnitt

Es gibt zweimal weitere 4 Paare von Eingängen, wobei diese auf den Interface-Steckplätzen im Gerät sitzen (Einstellmöglichkeit nur verfügbar, wenn die Interface Boards installiert sind).

Die Optionen zur Einstellung sind identisch zu denen des Abschnitts Digital oben.

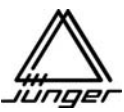

**Outputs Setup**

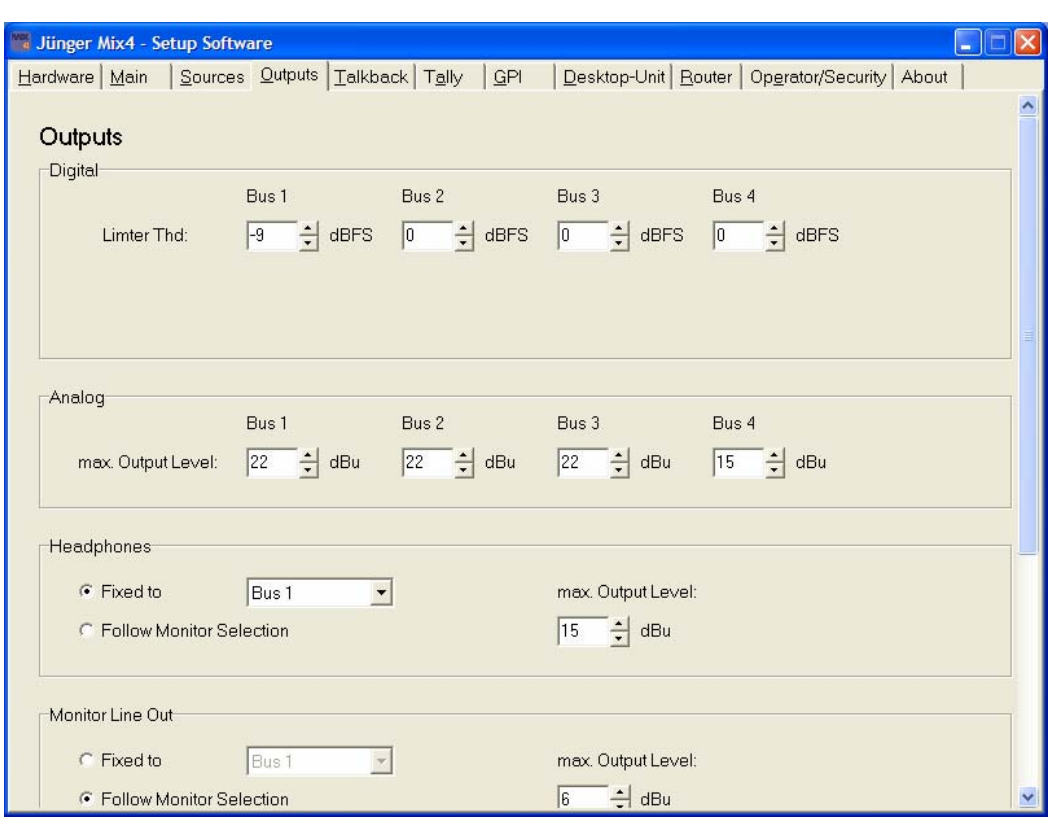

#### **DIGITAL** Abschnitt

Jeder der 4 Busse des Mix 4 hat ein digitales AES Ausgangspaar. Sie werden im Abschnitt **Digital** der Outputs Seite eingestellt :

**Limiter Thd:** (Threshold) kann für jeden Limiter der 4 Busse individuell eingestellt werden. Diese Einstellungen sind im Abschnitt Digital zu sehen. Es sind aber BUS Einstellungen, so

dass sie auch die analogen Bus-Ausgänge beeinflussen.

Die Grundeinstellung ist 0 dBFS. Siehe Bemerkung im Abschnitt Analog weiter unten.

#### **Analog** Abschnitt

Dies gestattet die analogen Ausgangspegel einzustellen, die einem digitalen Pegel von 0 dBFS entsprechen. Falls er z.B. auf +22 dBu eingestellt ist und der Pegel auf dem Bus 0 dBFS erreicht, beträgt der analoge Ausgangspegel +22 dBu.

Der Schwellwert des Bus-Limiters (im Abschnitt Digital – siehe oben) und der maximale analoge Ausgangspegel, der in diesem Abschnitt eingestellt wird, gestatten es, den MIX4 an jede Anforderung bezüglich Betriebspegel und Übersteuerungsreserve anzupassen..

#### Beispiele :

Wenn man einen digitalen Betriebspegel auf dem Bus von -18 dBFS benötigt und einen analogen Ausgangspegel von +4 dBu, dann stellt man den "max. Output Level:" auf +22 dBu ein.

Wenn man einen digitalen Betriebspegel auf dem Bus von -9 dBFS wünscht, der einem analogen Betriebspegel am Ausgang von +6 dBu entspricht, setzt man den "max. Output Level:" auf  $+15$  dBu.

**In beiden Fällen**, begrenzt die Einstellung der Limiter-Schwellwerte (im Abschnitt Digital) den maximalen Pegel auf dem Bus und damit an den analogen Ausgängen. Wenn der Schwellwert des Bus-Limiters z.B. auf -2 dBFS eingestellt ist, dann beträgt der maximale analoge Ausgangspegel im - 18 Beispiel + 20 dBu, obwohl der maximale analoge Ausgangspegel auf +22 dBu eingestellt war.

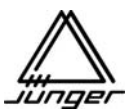

#### **Headphones** Abschnitt

Beide Kopfhörerausgänge haben unabhängige Verstärker und können über die MIX4 Remote individuell eingestellt werden, um sie an unterschiedliche Abhörbedingungen anzupassen.

Die Signale die aufliegen, können entweder von den Bussen, vom PFL Router oder als "Follow Monitor Selection" konfiguriert werden.

Der maximal mögliche Pegel an den Kopfhörer-Ausgängen (+15 dBu) kann hier ebenso eingestellt werden.

#### **Monitor Line Out** Abschnitt

Zum Anschluss von aktiven Lautsprechern gibt es einen stereo Monitor-Line Ausgang.

Die Setup-Optionen sind bis auf den maximalen Pegel (+6 dBu) die gleichen wie bei den Kopfhörern.

Wenn man auf dieser Seite weiter nach unten scrollt, sieht man weitere Abschnitte :

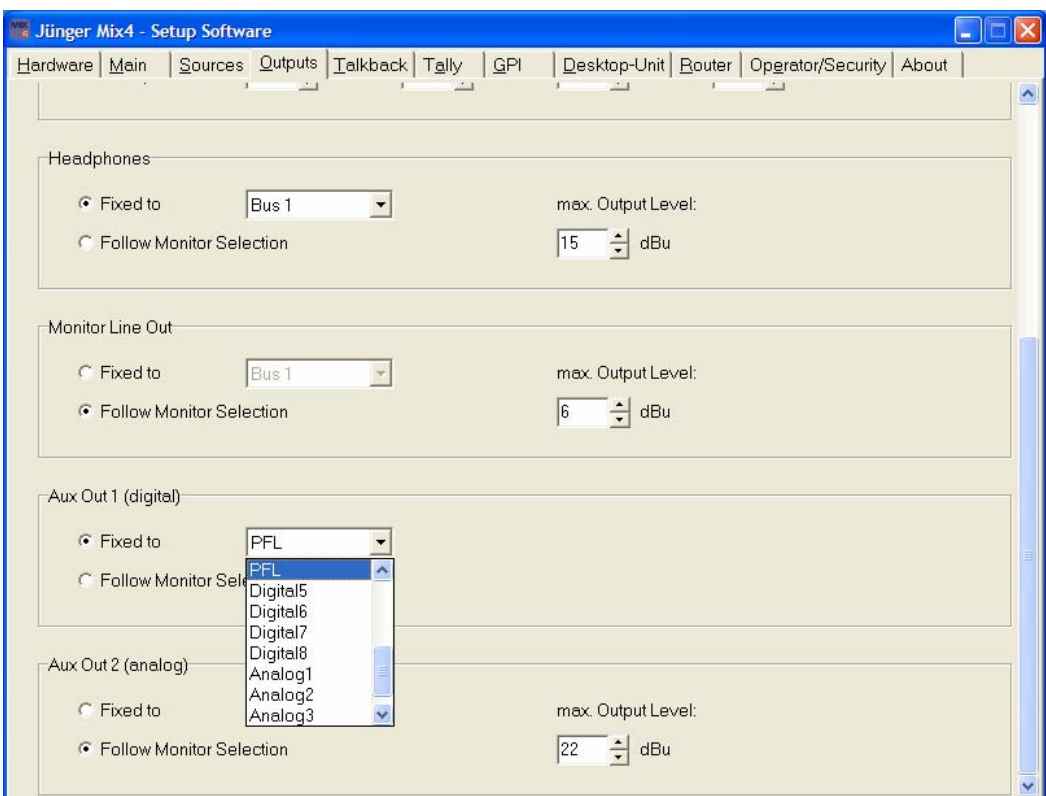

#### **Aux Out 1 (digital)** Abschnitt

und

#### **Aux Out 2 (analog)** Abschnitt

Diese haben die gleiche Quellenanwahl wie oben. AUX 2 (analog) hat zusätzlich eine Ausgangspegel-Einstellung "max. Output Level".

**Wichtiger Hinweis!** Dies sind Zusatzausgänge für allgemeine Nutzung (Meter, externes Talkback send). Man sollte AUX Out nicht mit der Phrase "aux send" verwechseln, die normalerweise für Vor- / Hinter-Regler (Aux) Send benutzt wird.

Die Offset-Gains der Quellen sind für die "Fixed to [Quelle x]" Option unwirksam. Das heißt, man hört quasi das "rohe" Eingangsignal der ausgewählten Quelle.

#### **Wenn einer dieser Ausgänge auf PFL geschaltet wird, dann wird daraus ein unabhängiger PFL Ausgang und das PFL Signal erscheint nur noch an diesem Ausgang.**

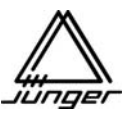

Talkback Setup

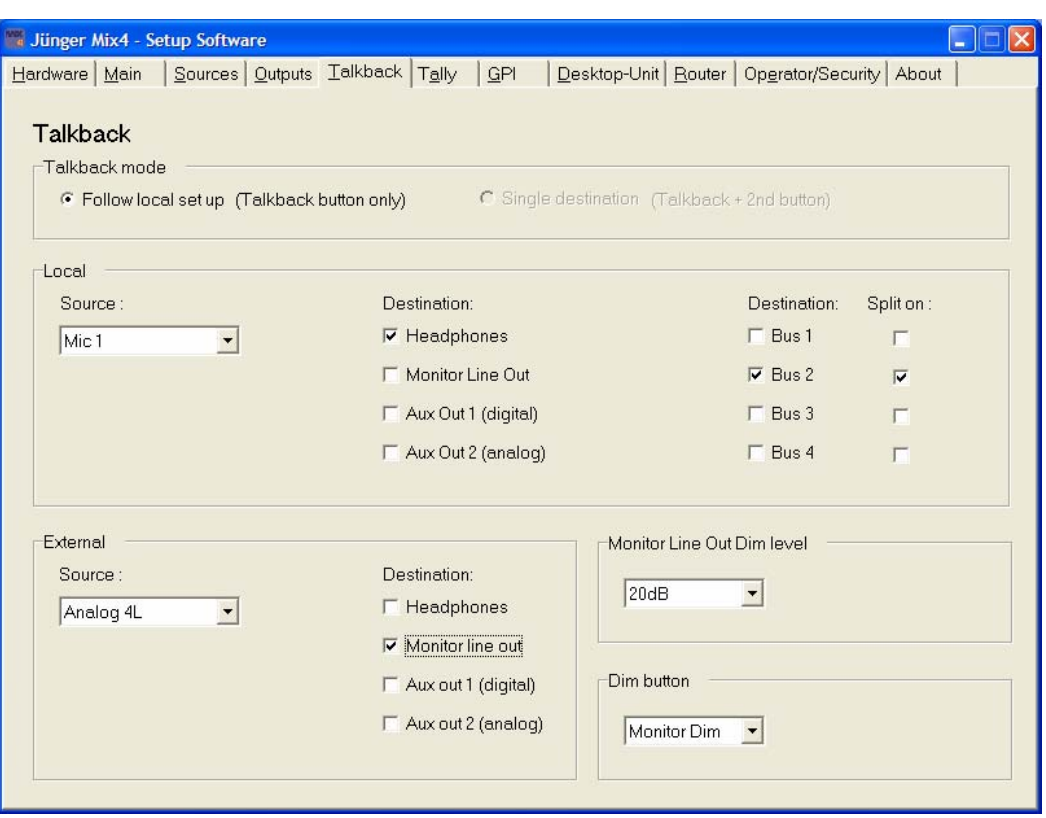

#### Der MIX4 hat **2 Talkback Modi**.

#### **Local** Abschnitt

Im Tagesgeschäft wird wahrscheinlich einer der beiden Mikrofoneingänge die Talkback-Quelle sein. Könnte aber auch einer der Line-Eingänge sein. Die Auswahl wird im Abschnitt "Local" dieser Seite vorgenommen.

Wenn man den Talkback-Knopf drückt wird dieses Signal zu einem Ziel geschaltet, das durch **"Destination:"** bestimmt wird.

Zusätzlich kann man über die **"Split on:"** Option bestimmen, ob das Talkback-Quelle das Signal ersetzt, das normalerweise an den Ausgängen anliegt *oder* ob das im sogenannten Split-Modus passieren soll.

Im "**Split on:"** wird das Talkback-Signal nur zum rechten Ausgang geschaltet, so dass das normalerweise vorhandene Signal im linken Kanal weiter gehört werden kann.

#### **External** Abschnitt

Hier kann man die Quelle **"Source:"** des externen Talkback-Signals bestimmen. Das Ziel "Destination:" des externen Talkback kann verschieden vom lokalen Talkback sein, was man hier einstellen kann. Externes Talkback wird durch einen GPI-Eingang aktiviert. Das Drücken der Talkback-Taste kann einen Tally-Ausgang aktivieren, der wiederum eine externe Talkbackstation fernsteuert (s. Tally Seite).

**Wichtiger Hinweis!** Mit dem externen GPI ist Vorsicht geboten. Es tauscht die Monitorquelle gegen das externe Talkbacksignal aus. D.h., wenn der GPI aktiviert ist werden Kopfhörer oder Lautsprecher oder AUX dauerhaft vom Monitorweg weg geschaltet. **Daher ist externes Talkback nur im Split-Modus verfügbar, damit man nicht den Eindruck hat, das Monitorsignal sei "weg"** ....wenn ein externes Talkback anliegt.

#### **Monitor Dim Level** Abschnitt

Wenn lokales Talkback aktiviert ist, kann der Monitor-Lautsprecher um diesen Betrag gedimmt werden.

#### **Dim button** Abschnitt

Die Mix 4 Remote hat eine **DIM** Taste. Deren Aktion kann man auf eine der 4 Optionen einstellen : DIM (Monitor) / MUTE (Monitor) / MUTE MIC 1 / MUTE MIC2 (für eine Räuspertasten Funktion).

#### **Tally (GPO) Einstellungen**

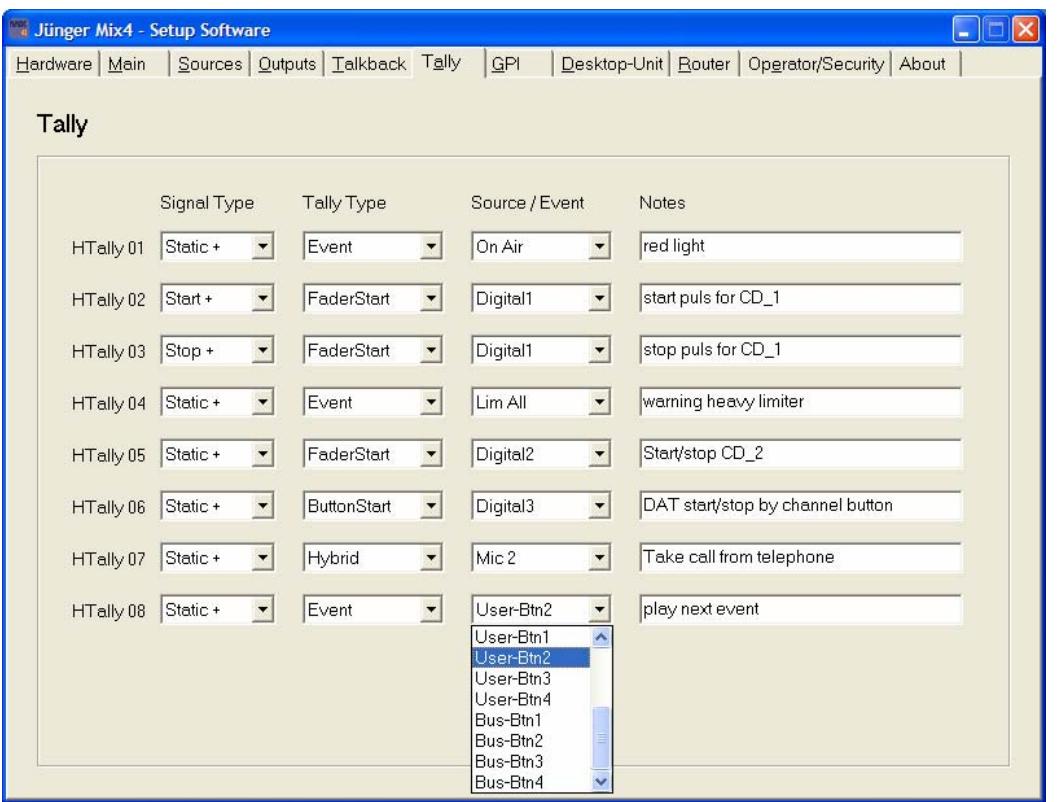

Für die meisten Installationen sind Tally-Ausgänge erforderlich, um externe Geräte fernzusteuern oder Konditionen wie On Air zu signalisieren. Von der HW Version 4 an, sind die physikalischen Ausgänge Relaiskontakte (s.a. Elektrische Spezifikation und Steckerbelegung).

Der MIX4 hat 8 Hardware-Tally (GPO) Ausgänge - **"HTally 01"** bis **"HTally 08"** mit identischem Funktionsumfang. **HTally 01** ist typisch für einen der 8 aus dieser Gruppe.

Zunächst wird bestimmt ob es ein statisches "Static" Signal jeweils ausgehend von NO- normal (inaktiv) geöffnet oder NC - normal (inaktiv) geschlossen oder ein **100ms Puls** sein soll:

#### **Signal Type**

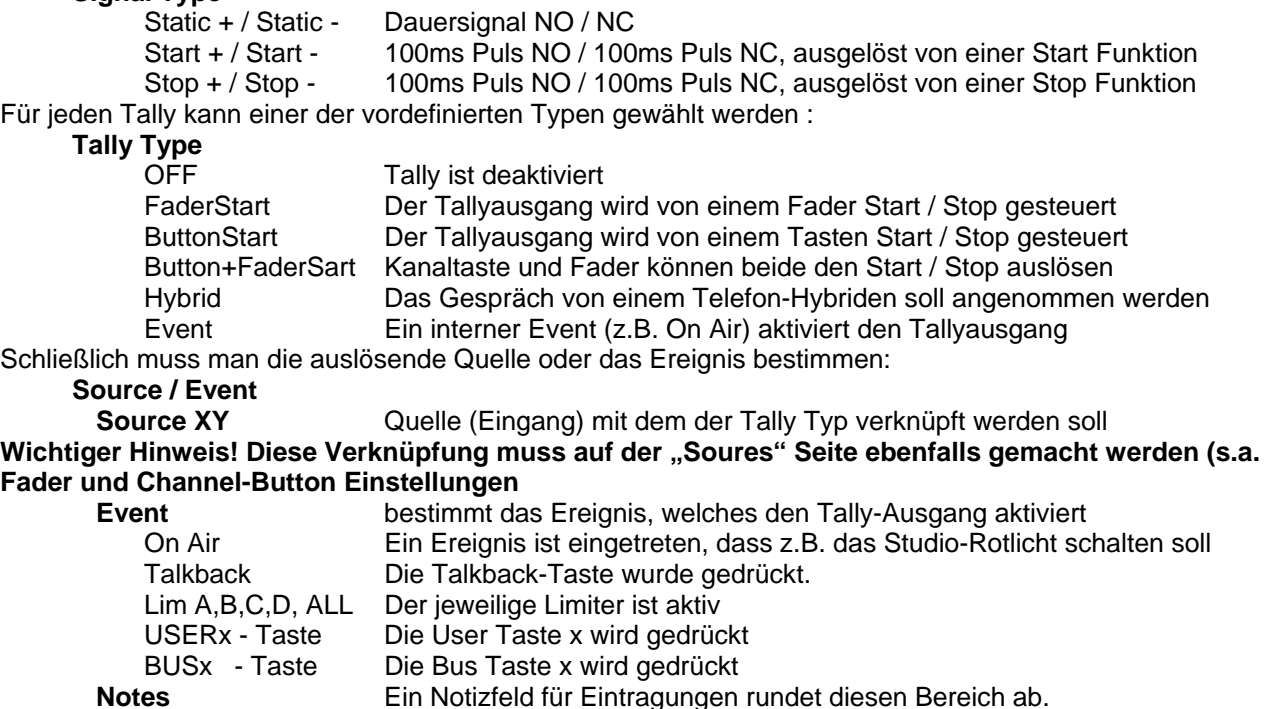

**GPI Einstellungen** 

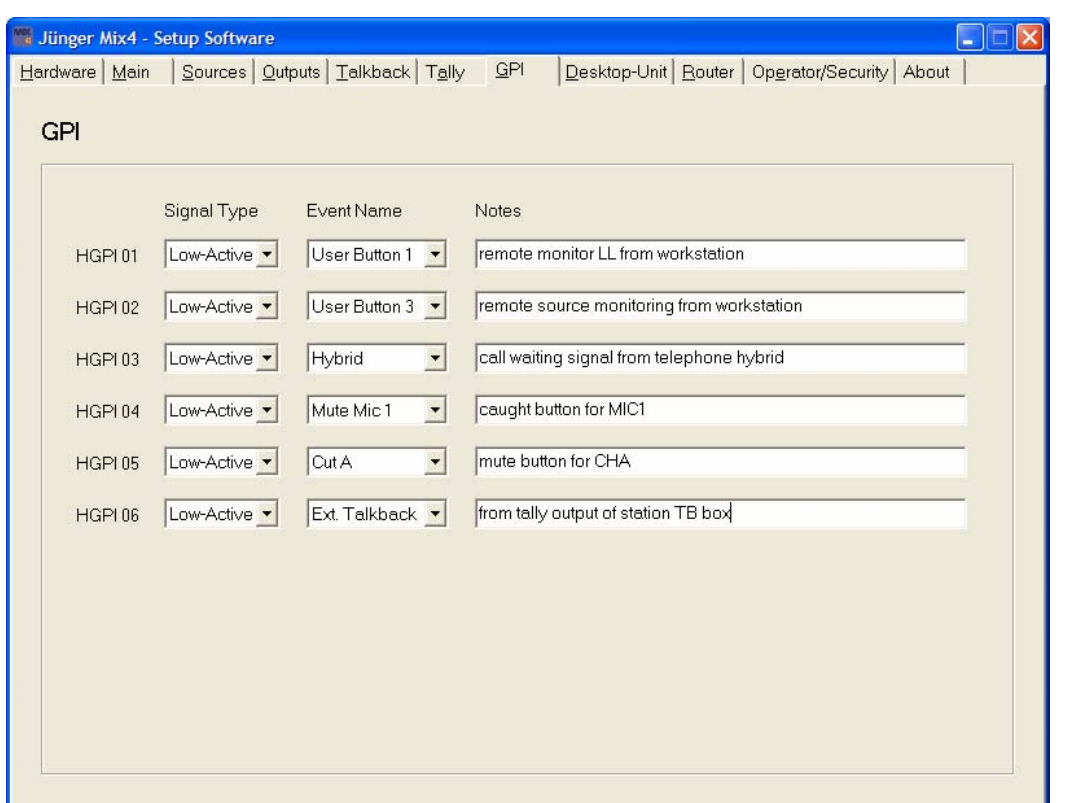

Wenn Funktionen des MIX4 ferngesteuert werden sollen, kann man sich der GPI Eingänge bedienen.. Es gibt 6 Hardware GPIs (Optokoppler mit Stromquelle in Reihe, s.a. Steckerbelegung und Specs.) Die erwartete Art des Signalpegels kann man hier einstellen :

**Signal Type** 

Low-Active Eingangsspannung > 3V High-Active Eingangsspannung 0V

**Wichtiger Hinweis!** Es ist wichtig zu wissen, dass die GPI Eingänge von Hause aus logisch **"high"** sind (interner Pull-Up). Das Anlegen einer Spannung **>3V** zieht den internen Logikpegel nach Masse und aktiviert damit den GPI, wenn die Option auf **Low-Active** steht.

**High-Active** bedeutet, dass eine Spannung von **>3V** anliegen muss, die im Falle der Aktivierung abgeschaltet wird. Ansonsten wird er wegen der gewählten Option als dauerhaft aktiv angesehen, was eine **dauerhafte Schaltung** einer Funktion im Gerät zur Folge haben kann!

Hier muss man einen **Event Name** auswählen dem der MIX4 die Aktion zuordnen kann : **OFF** 

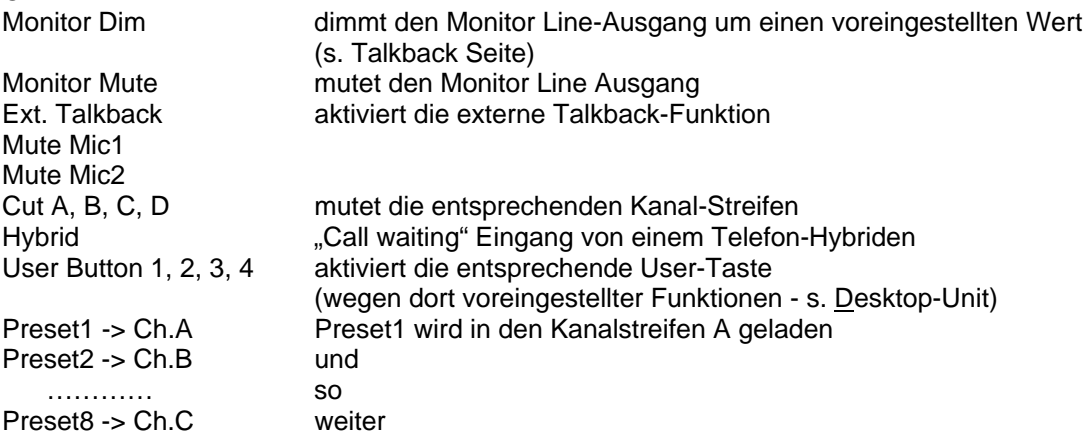

Ein Schriftfeld ist ebenso verfügbar damit man seine Notizen nicht verlieren kann.

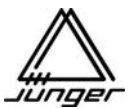

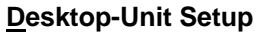

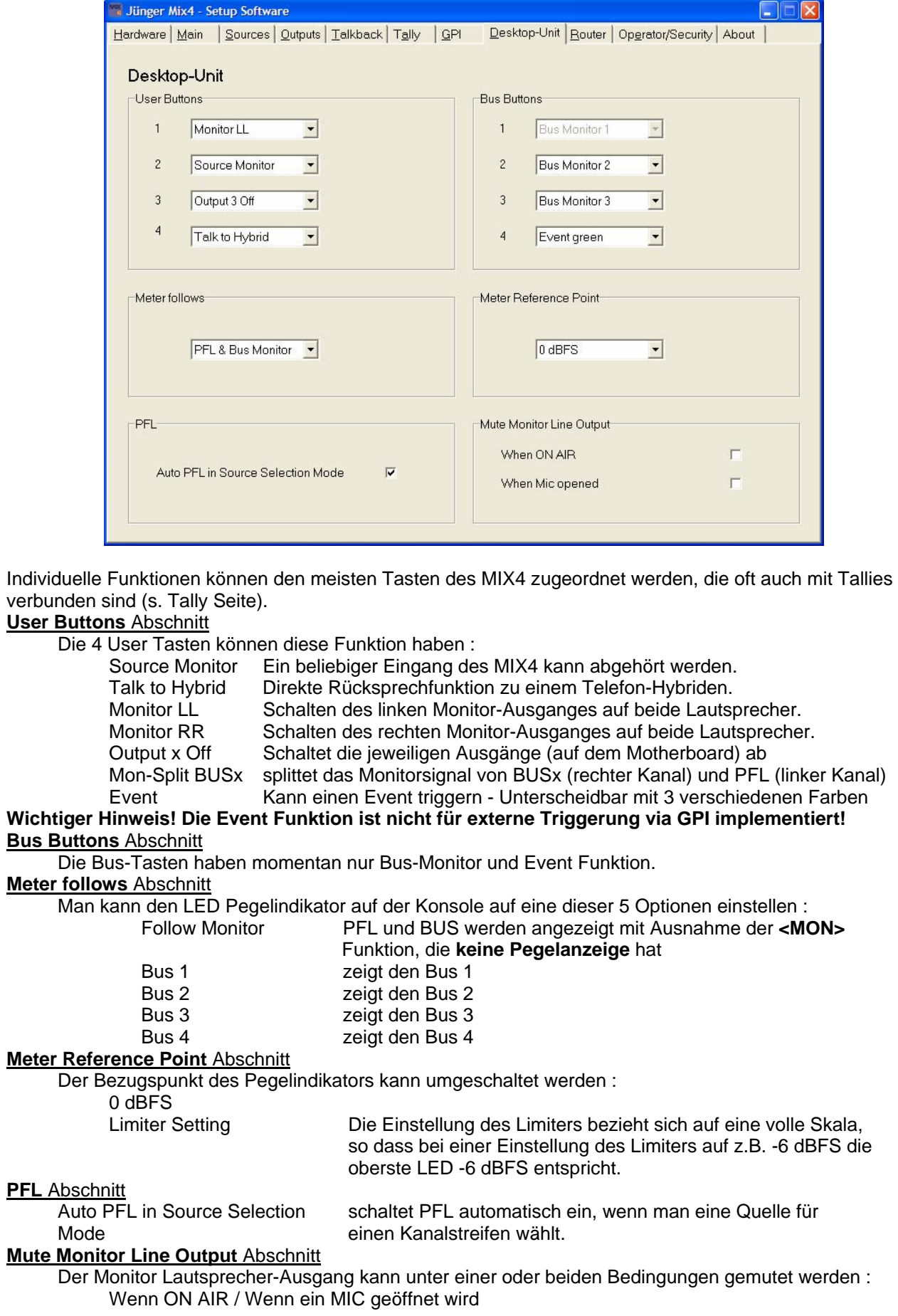
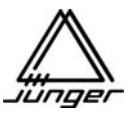

**Router Setup** 

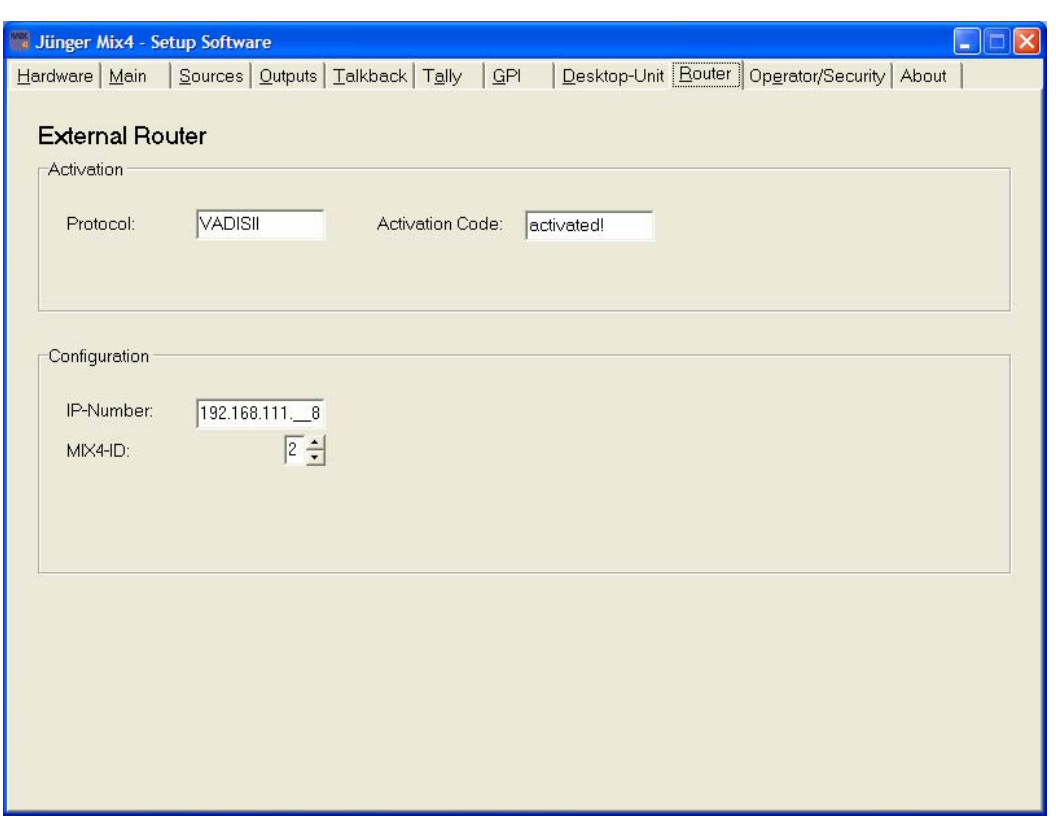

Der MIX4 gestattet die Fernsteuerung externer Kreuzschienen. Wenn diese Funktion installiert und freigeschaltet ist, muss man alle relevanten Einstellung hier in der **Router** Seite vornehmen.

**Protocol:** Zeigt das Protokoll der externen Kreuzschiene an, das mit der momentanen Firmware verbunden ist. Der MIX4 kann **nur ein Protokoll zur Zeit** benutzen. Deswegen erfordert ein **Wechsel des Protokolls** auch einen **Austausch der Firmware**.

Steuerung externer KS ist eine Softwareoption, die einen Aktivierungskode "Activation Code:" bedingt, den man bei Bestellung von Jünger Audio bekommt. Er muss in das Feld eingegeben werden. Danach drückt man die "**Activate"** Soft-Taste. Die grundsätzliche Funktion soll anhand des Klotz VADIS II Systems erläutert werden. Das erfordert den **"Jünger Audio DDE Client"** der auf dem VADIS PC installiert sein muss. Wegen Einzelheiten schauen Sie bitte im Anhang nach :

#### **Junger Audio DDE client für VADIS II**

Man muss die **"IP Number:"** der KS oder der KS-Serverapplikation sowie deren Portnummer eingeben. Für den VADIS II Betrieb sind bis zu 8 MIX4s zur gleichen Zeit möglich, wobei jeder durch eine Nummer von 1 bis 8 in der **"MIX4-ID:"** Box gekennzeichnet wird.

Wenn jemand Eingänge des MIX4, die mit einer KS über QVs verbunden sind, für die Steuerung der KS markiert hat (s. Sources Seite) führt der MIX4 beim Netzeinschalten ein Login bei der KS über das LAN aus, um die Kommunikation zu testen. Wenn dieser Versuch fehl schlägt, wird das wie folgt angezeigt :

#### **ROUTER CONNECT ERROR**

Das deutet darauf hin, dass es ein Netzwerkproblem gibt, das man lösen muss. Da das eine Art initiale Funktion ist, muss man die Ursache für die Fehlermeldung finden (Netzwerkkabel irgendwo in der Kette nicht angeschlossen, DDE Client nicht gestartet etc.).

Der MIX4 wird sich jedes Mal, wenn man die **<SRCE>** Taste oder einen der USER-Tasten, die für Monitoring von KS Eingängen programmiert wurde drückt, erneut einloggen. Wenn das aus irgendeinem Grunde fehlschlägt, erscheint die Mitteilung : "Connect : Error" in der Anzeige dieses Kanal-Streifens.

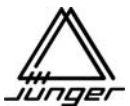

#### **Operator/Security Setup**

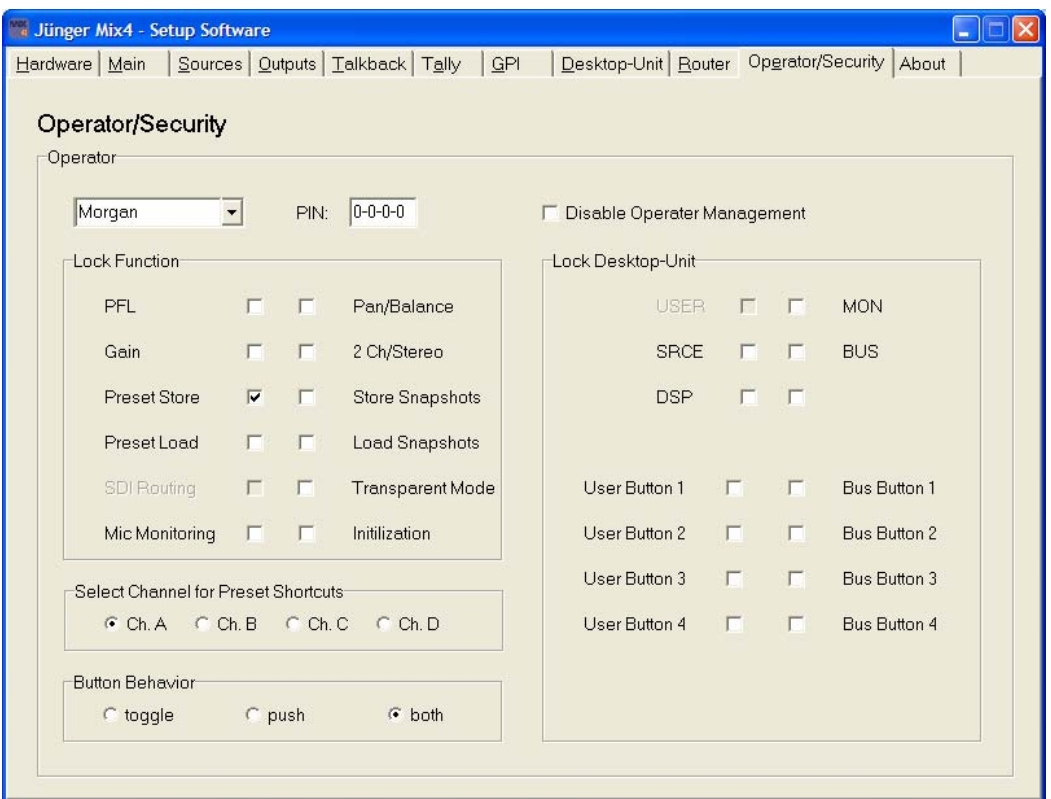

Wenn man kein Operator Managemet wünscht, kann man diese Funktion über: **Disable Operator Management** komplett abschalten.

Jeder der 10 **"Operator"** kann ihre / seine eigenen individuellen Einstellungen haben.

Die List-Box der Operatoren ist editierbar, so dass man einen Namen für jeden Operator eingeben kann : "Morgan" in diesem Fall.

Jeder Operator kann seine eigene **4 Digit PIN:** Nummer bekommen (default 0-0-0-0).

Wird keine PIN Nummer (0-0-0-0) eingegeben wird dieser Operator ohne Abfrage eingeloggt. Der Name des momentan selektierten Operators ist dann später in der Anzeige des MIX4 zu sehen.

Verschiedene Funktionen des MIX4 können gesperrt werden, um deren Benutzung zu unterbinden. Diese werden für den jeweiligen Operator im :

**Lock Function** Abschnitt festgelegt

Eine besondere Funktion ist die **Initialisierung** alle Operatoren. Wenn man die Firmware updated muss man den Operator-Speicher initialisieren, um Fehlverhalten zu vermeiden. Das soll verhindern, dass ein nichtflüchtiger Speicherbereich geladen wird, der alte und damit möglicherweise falsche Daten enthält, die in der neuen Firmware eine andere Bedeutung haben können.

Man drückt dazu die Setup-Tasten #1 **<USER>** und #6 **<no label>**. Das dauert etwa 80s. Dies sollte ausschließlich erfahrenen Operatoren oder besser nur dem Administrator vorbehalten bleiben.

#### **Lock Desktop-Unit** Abschnitt

Setup-Tasten können individuell gesperrt werden, genauso wie User-Tasten und / oder Bus-Tasten.

#### **"Select Channel for Preset Shortcuts"** Abschnitt

Sie können einen Kanalstreifen festlegen, in den einer der ersten 8 Preset durch einen Shortcut geladen wird, wenn man <DSP> und danach eine der 8 Tasten <USERx> oder <BUSx> drückt.

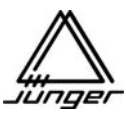

#### **Button Behavior Abschnitt**

Man kann sich für eine bestimmte Art des Verhaltens der Tasten entscheiden :

Die Auswahl besteht zwischen :

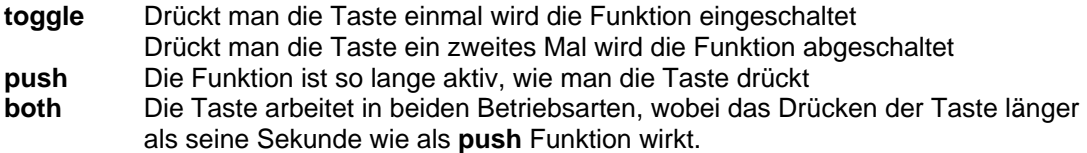

Abschließend ein Blick auf die "About" Seite. Hier kann man die Softwarestände der Komponenten des MIX4 sehen.

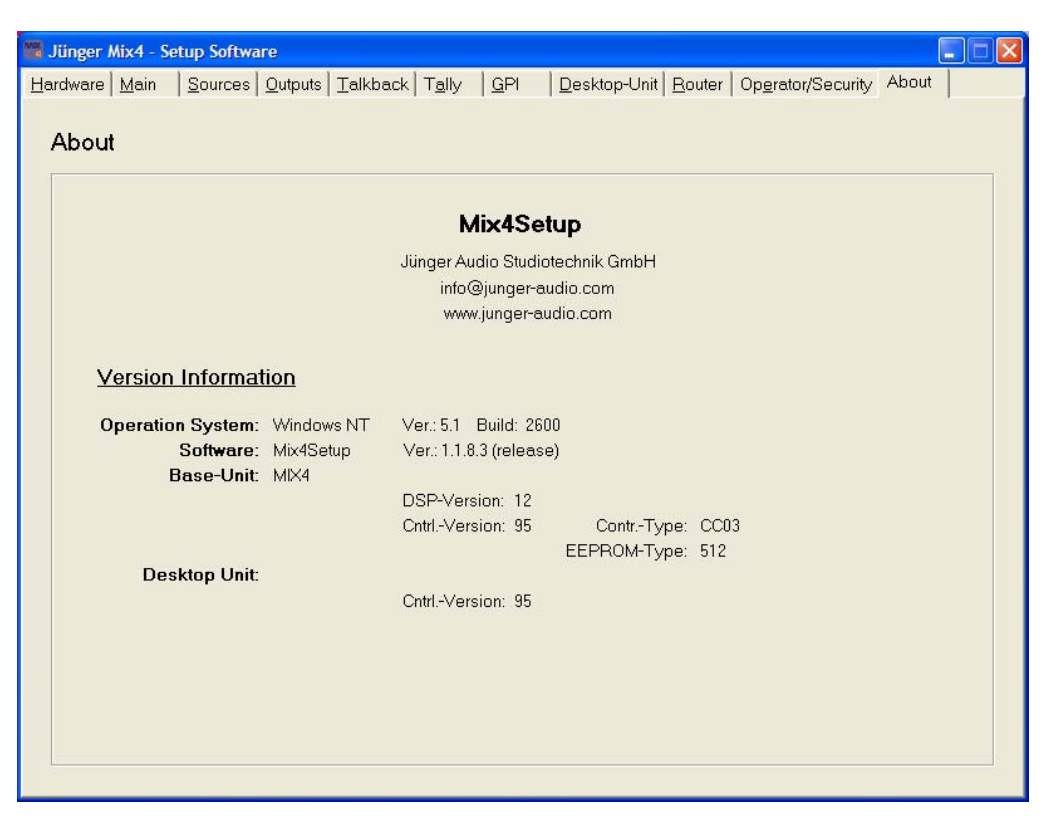

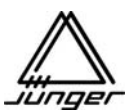

# **Steuerung des MIX4 bei installiertem SDI Interface**

Für den MIX4 gibt es ein SD-SDI und ein HD/SD-SDI Interface. Neben den verschiedenen Standards (s.a. SMPTE 274M, 295M, 296M, 125M), die automatisch erkannt werden, ist die Bedienung für beide Typen gleich.

Im **SDI** (Serial Digital Interface) Datenstrom können **4 Audio-Gruppen** (GR0 bis GR3) eingebettet sein. Jede Gruppe hat 4 einzelne Audio-Kanäle. In der Regel sind diese Kanäle paarig verschachtelt, um minimale Laufzeitdifferenzen zwischen ihnen zu garantieren. Wenn die Audio-Kanäle aus einem AES/EBU Signal stammen, kann man diese Zusammengehörigkeit auch im SDI - Embedded Audio erhalten.

Das SDI Interface des MIX4 kann mit 2 dieser Gruppen zur Zeit umgehen. Das korrespondiert mit dem 4 x 2-Kanalkonzept der Interface-Boards. Die Zeichnung unten zeigt das Blockdiagramm des SDI Interface-Boards und ein Schaltbeispiel, das annimmt, dass GR0 und GR1 (die meist genutzten Gruppen bei den Rundfunkanstalten) für die Nutzung im MIX4 ausgewählt wurden :

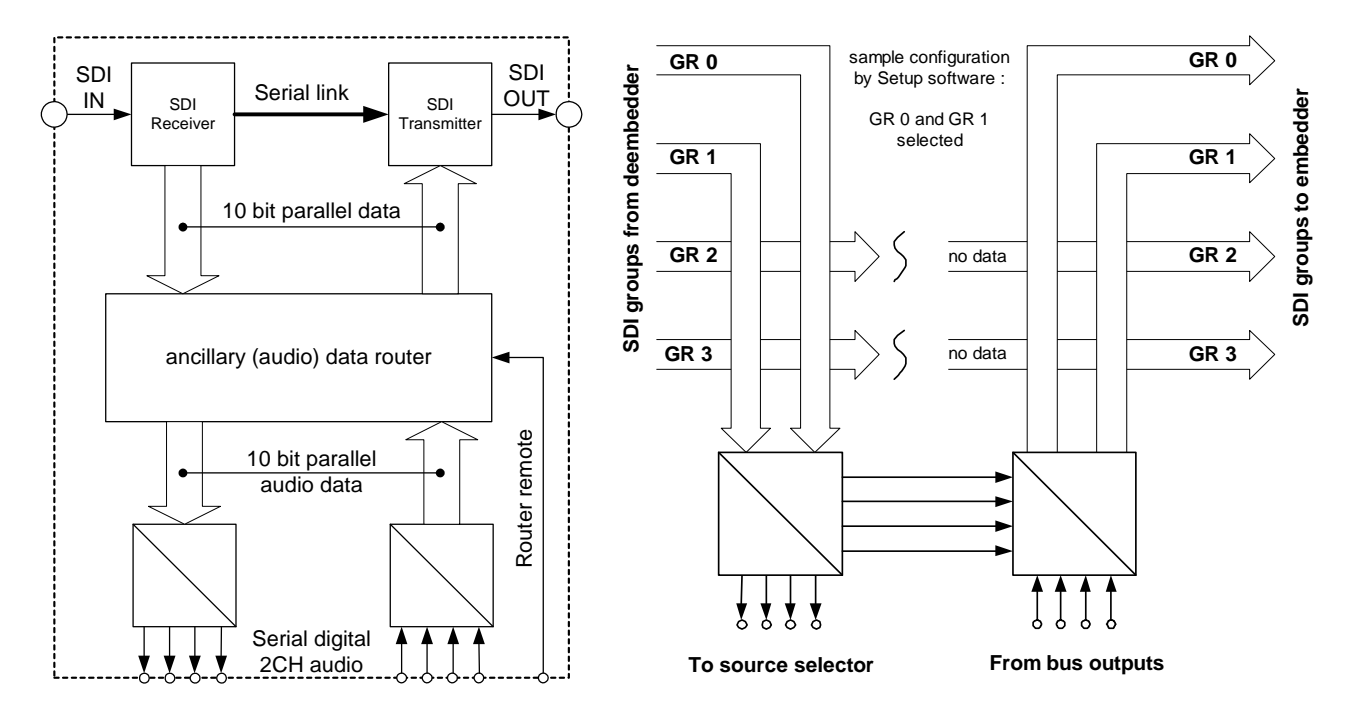

Blockdiagramm des SDI Interfaces Schaltbeispiel für die Gruppen GR0 und GR1

Die SDI Daten werden von ihrem seriellen in das 10Bit parallele Format konvertiert. Danach wird von den 10Bit Worten der Teil mit den Ancillary-Daten (s. SMPTE 291M wegen Details) herausgenommen, während die Video-Daten den Prozess unberührt passieren. Im nächsten Schritt werden die Daten der vorgewählten beiden Gruppen genommen und in einen 4 x 2-kanaligen seriellen Audio-Datenstrom gewandelt, der für die Quellenanwahl zum internen Router des MIX4 weitergeleitet wird (s. obiges Beispiel).

Von den 4 Bussen des MIX4 werden die 4 Stereo-Ausgangssignale zurück zum Interface geführt. Zum Embedden auf dem Interface-Board können die Ausgangssignale der Busse mit den Eingangssignalen kombiniert werden, um einen transparenten Modus zu ermöglichen (z.B. für die dolby-E Durchleitung).

Von Seiten des De-Embedders hat man also Zugriff auf 8 Kanäle aus den beiden vorgewählten Gruppen. Diese Gruppen Auswahl wird in der **Setup-Software** getroffen.

Auf Seiten des Embedders kann man festlegen, ob man die Stereo-Busse des MIX4 oder Paare des Eingangssignals embedden will. Dies geschieht im direkten Zugriff von der Desktop-Remote.

Beide Interface Slots können mit einem SDI Interface ausgestattet werden. Das ermöglicht die Tonbearbeitung für zwei unabhängige Video-Signale (z.B. VTR und Workstation).

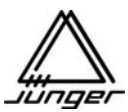

Die Setup-Software des MIX4 zeigt es auf der Hardware- und der Sources Seite an, wenn ein SDI Interface installiert ist:

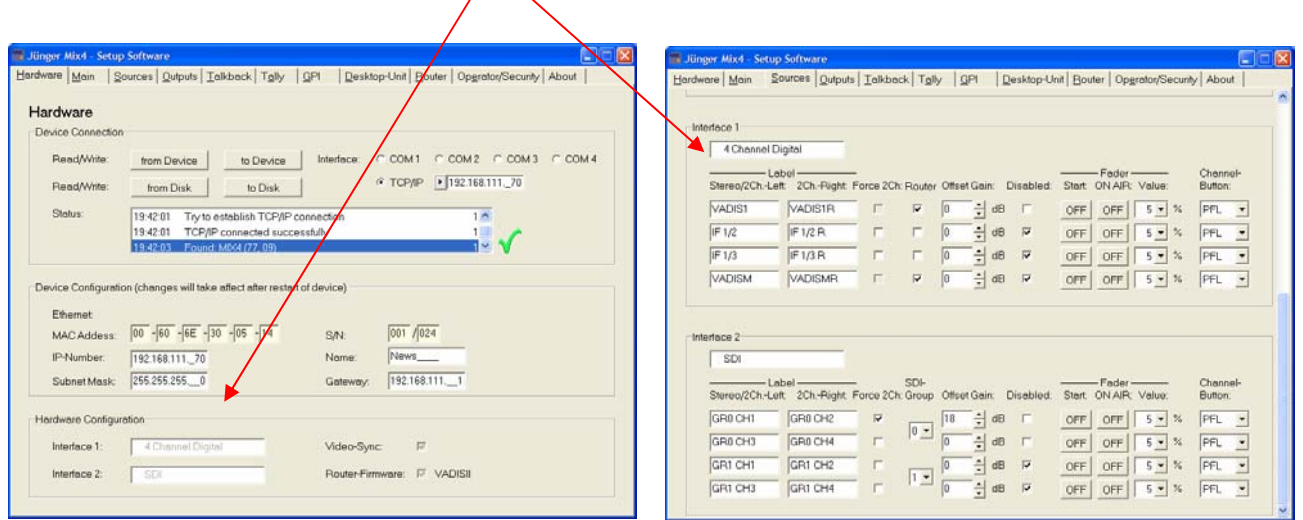

In der aktuellen Firmware kann der MIX4 zwei dieser Audiogruppen benutzen. Die Auswahl erfolgt auf der Sources-Seite : Diese Einstellung gilt dann **sowohl** für den **De-Embedder**, wie auch den **Embedder**.

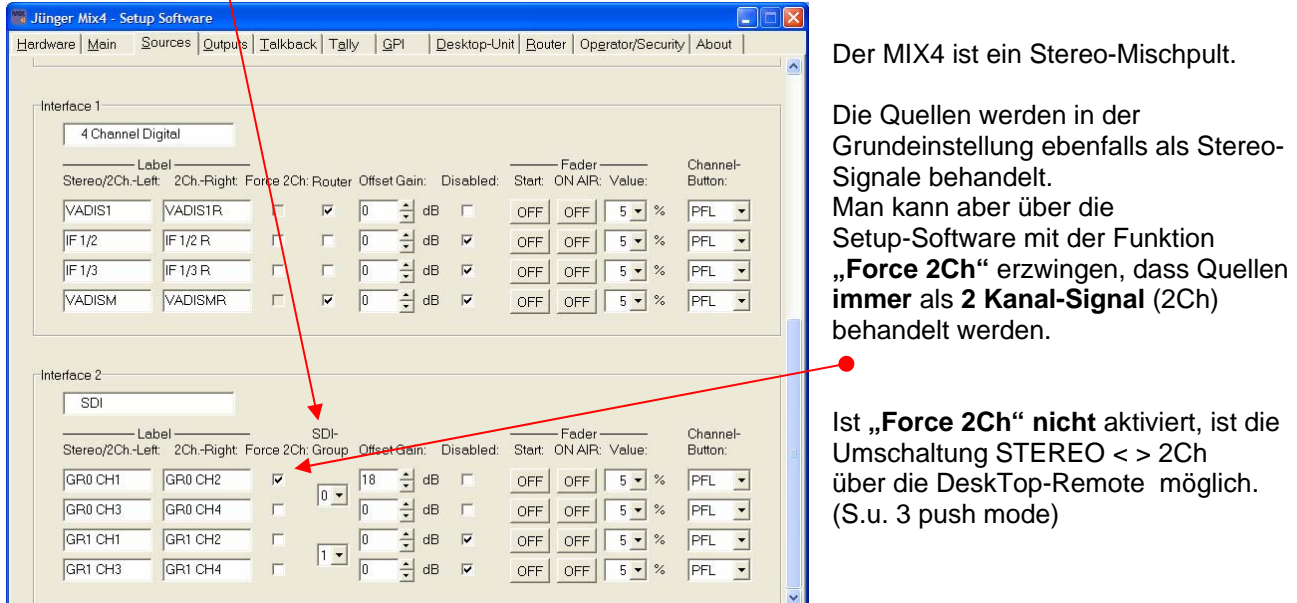

Für Audioquellen von einem SDI Interface-Board gilt daher :

Die Paare innerhalb einer Gruppe werden als Stereosignale behandelt. Wenn aber "Force 2Ch" gewählt wurde, werden die paarigen SDI Kanäle generell als Mono-Signale behandelt!

Die Zuordnung der Stereo-Busse des MIX4 zu den paarigen SDI Kanälen wird von der DeskTop-Remote aus gesteuert.

Neben der Zuordnung der Stereobusse zu Kanalpaaren beim Embedden kann man auch im SDI bereits eingebettete Signale transparent "durchschleifen". So ist es z.B. möglich, die Kanäle 1 und 2 (CH12) der Gruppe 0 (GR0) in die Kanäle 3 und 4 (CH34) der Grupp 0 (GR0) zu "verschieben" und stattdessen einen Bus des MIX4 (z.B. BUS1) in die Kanäle 1 und 2 (CH12) der Gruppe 0 (GR0) zu embedden.

Der MIX4 kann mit zwei SDI Interface-Boards bestückt werden. Um den Embedder von Interface1 zu steuern, müssen Sie die **<BUS>** Taste drücken. Um den Embedder von Interface2 zu steuern müssen Sie die **<BUS>** Taste zwei Mal drücken.

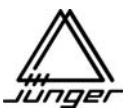

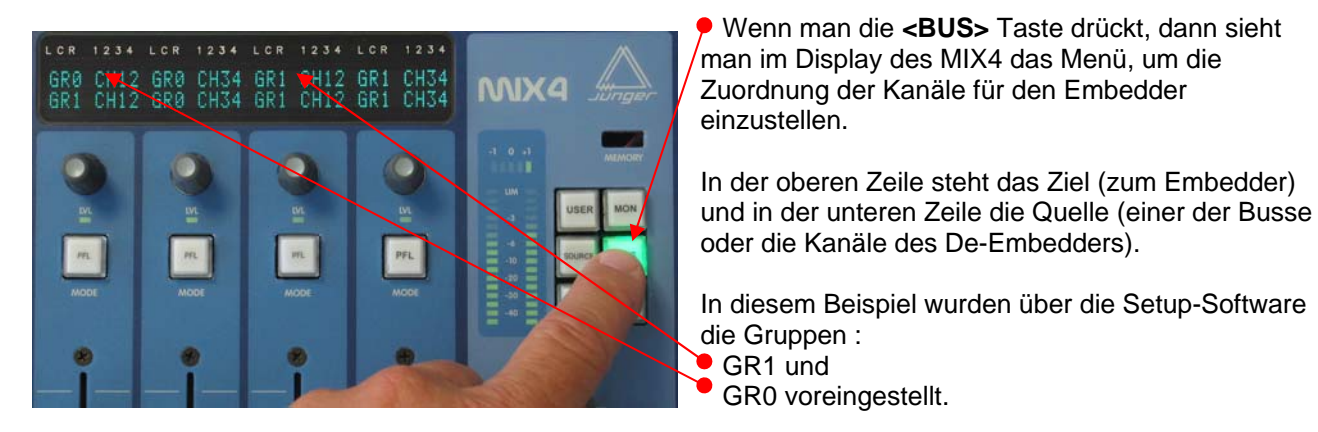

Durch Drehen am jeweiligen Kanaldrehknopf wird diese Zuordnung festgelegt. Dabei ist in unserem Beispiel folgende Auswahl möglich :

BUS1 BUS2 BUS3 BUS4 GR0 CH12 GR0 CH34 GR1 CH12 GR1 CH34

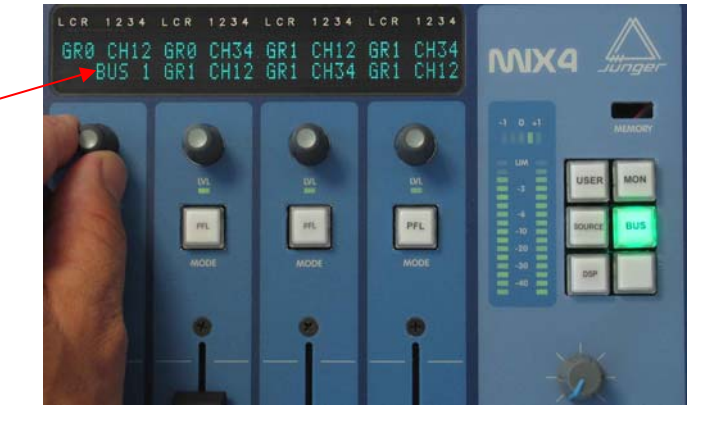

GR0 voreingestellt.

Auf der Eingangsseite kann man unabhängig von diesen Einstellung die gewünschten Kanäle des SDI-Signals auf die Kanalstreifen des MIX4 legen :

Dazu muss man zunächst die **<SRCE>** Taste und danach die Kanal-Taste drücken, für den man die Quelle ändern will :

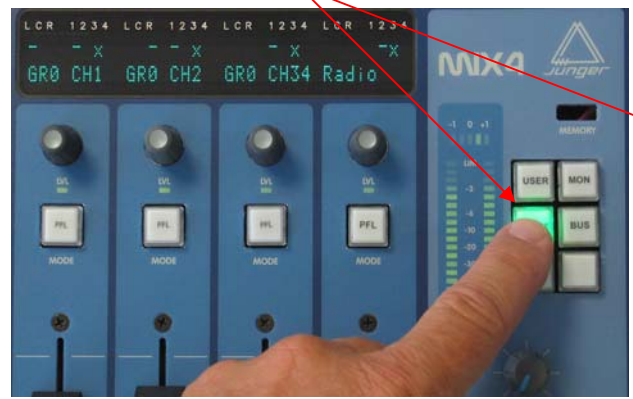

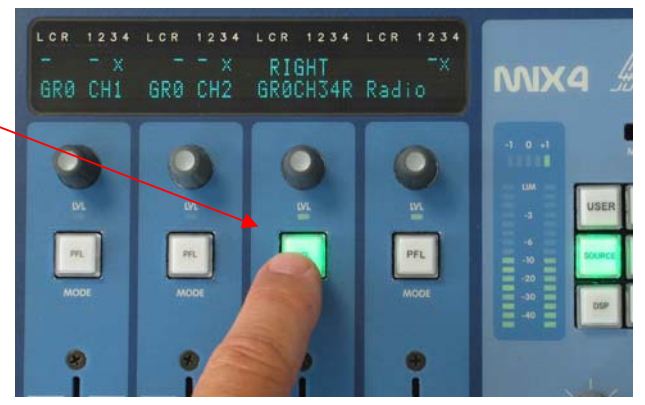

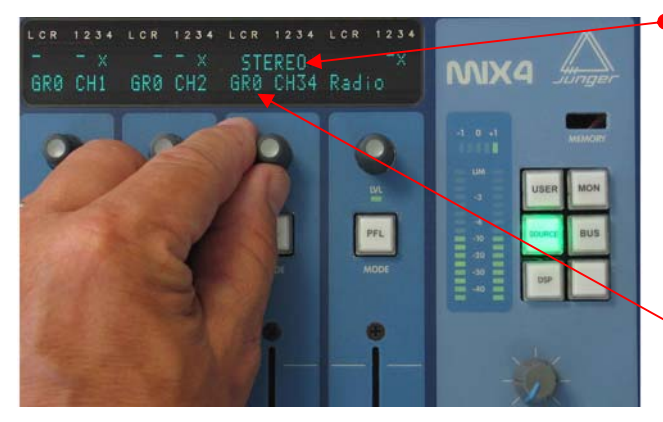

 Dabei sieht man im Display in der oberen Zeile, wie die Signale dieser Quelle behandelt werden. Durch Drücken auf den Kanaldrehknopf wird der Modus zwischen:

#### **STEREO > LEFT > RIGHT** ( > STEREO)

umgeschaltet. Damit wählt man den linken oder rechten Kanal des Audio-Paares im SDI an. (3 push mode)

 In der unteren Zeile erscheinen die Label nacheinander, die in der Setup-Software für die beiden Kanäle vergeben wurden.

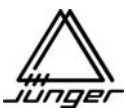

N

Die folgenden Bilder zeigen die Anzeige im "3 push mode" :

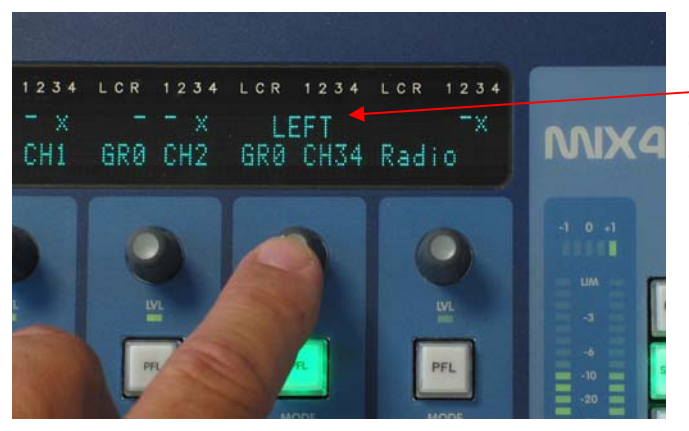

Der erste Druck auf den Kanaldrehknopf wählt den linken Kanal : **LEFT** 

der Quelle GR0 CH34, also den Kanal 3 / Gruppe 0 an.

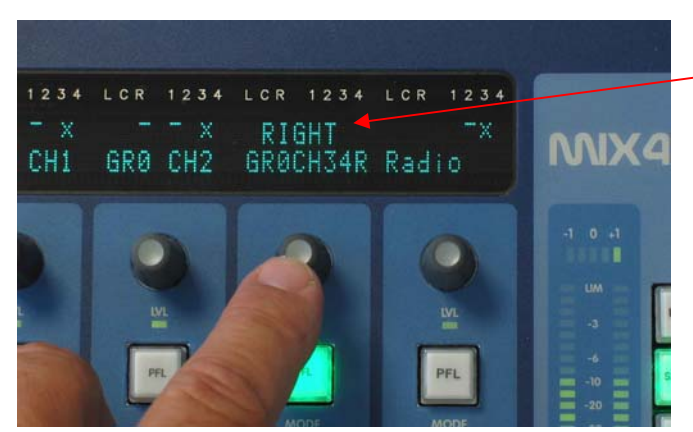

Der zweite Druck auf den Kanaldrehknopf wählt den rechten Kanal :  **RIGHT**  der Quelle GR0 CH34, also den Kanal 4 / Gruppe 0 an.

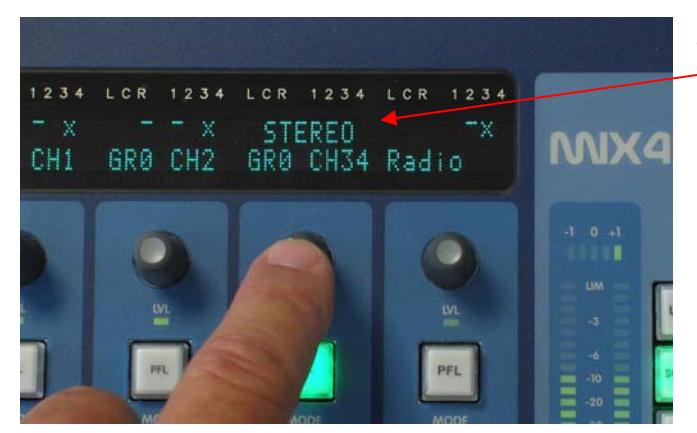

Der dritte Druck auf den Kanaldrehknopf wählt wieder beide Kanäle :  **STEREO**  der Quelle GR0 CH34, also die Kanäle 3,4 / Gruppe 0 an.

Nach Verlassen der Quellenanwahl im **<SRCE>** Mode zeigen die Unterstriche im Display den Status der auf

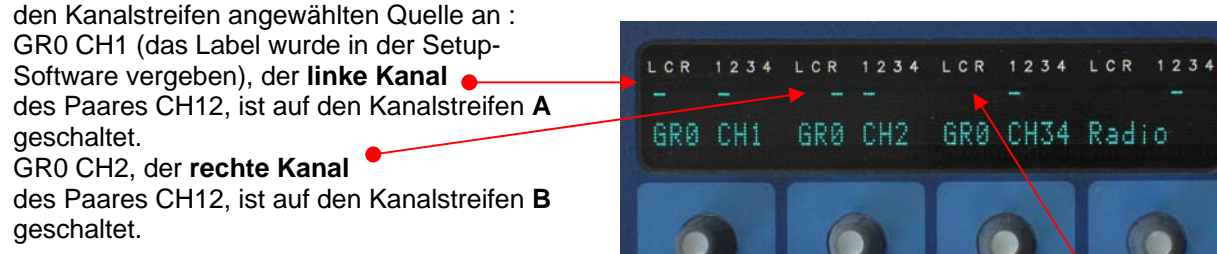

GR0 CH34 sind im Stereo-Modus auf den Kanalstreifen **C** geschaltet - **kein Unterstrich** .

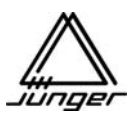

#### **Jünger Audio DDE-Client für VADIS II**

Für die effiziente Zusammenarbeit zwischen dem MIX4 und dem VADIS II System von KlotzDigital muss im Steuerrechner eine zweiter Netzwerk-Adapter installiert sein, an den das TCP/IP Protokoll gebunden ist. Die Verständigung mit dem VADIS System erfolgt über den DDE-Client von Jünger Audio, der sich gegenüber einem MIX4 als Server präsentiert.

Wegen unterschiedlicher Namenskonventionen und Quellen-Management in beiden Systemen, bereitet der DDE Client VADIS Daten in einer passenden Form auf, damit der MIX4 alle Quelleninformationen in seiner Namenskonvention bekommt (8 Charakter für einen Gruppen-Namen und 8 Charakter für einen Quellen-Namen). Zur selben Zeit wird durch die Einstellfunktion des DDE Interfaces die Anzahl der wählbaren Quellen für jeden MIX4 auf 16 begrenzt. Die Unterscheidung zwischen 2-Kanal, Stereo und Mono-Quellen wird hier ebenso vorgenommen. Innerhalb des MIX4 werden die Quellen immer wie 2-kanalig behandelt. Daher werden Mono-Quellen als Doppelmono Signale bearbeitet.

Um zur Klarheit beizutragen empfehlen wir, dass Sie die VADIS II Ausgänge, die für die Verbindung mit dem jeweiligen MIX4 vorgesehen sind, auf treffende Art zu bezeichnen.

Hier finden Sie eine Beispielkonfiguration, um die möglichen Einstellungen zu erklären :

Da das Progarmm beim Schließen automatisch eine aktualisierte Initialisierungs-Datei schreibt, sind keine weiteren "File-Operationen" notwendig und das Menü **"File"** enthält nur die Option **Exit**.

Im Settings Menü kann das Einstellen von VADIS Ein- und Ausgängen

# verhindert werden : **"Change In's for MIX4"** / **"Change Out's to MIX4"**

 VADIS Ein- und Ausgänge können in die **"In's for MIX4"** und **'Out's to MIX4"** Felder durch "drag&drop" eingetragen werden.<br>
Das "xxx" Zeichen dient **?** dem Löschen von Einträgen s "xxx" Zeichen dient **dem Löschen von Einträgen**<br>durch Hineinziehen in die relevanten "Out's" Felder die relevanten "Out's" Felder

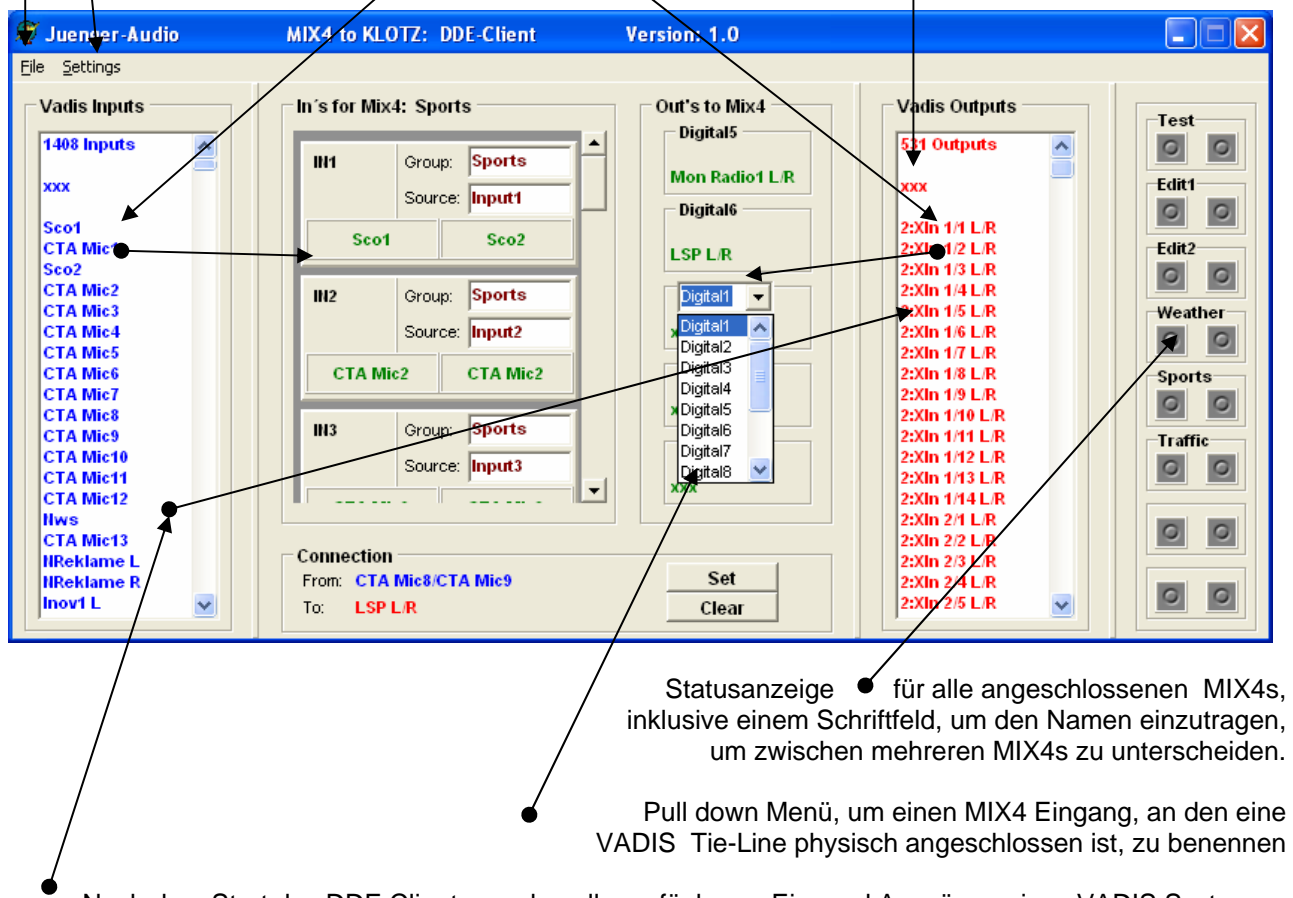

 Nach dem Start des DDE Clients werden alle verfügbaren Ein- und Ausgänge eines VADIS Systems ermittelt und in eines der beiden Felder eingetragen.

Alle oben genannten Einstellungen müssen korrekt vorgenommen werden, damit die richtigen Routing-Informationen für das VADIS System ermittelt werden können.

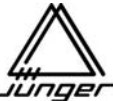

Im **"In's for MIX4"** Feld ist die Anzahl der möglichen VADIS-Quellen für jeden angeschlossenen MIX4 auf eine maximale Anzahl von 16 begrenzt. Die Auswahl wird durch "drag&drop" aus dem **"Vadis Inputs"** Fenster in eines der beiden Fenster im unteren Teil des entsprechenden Eingangsblocks **IN1** to **IN16** getroffen. Jeder dieser Eingangs-Blöcke hat zwei Fenster, um einen Gruppennamen und einen Quellennamen einzugeben, die in der MIX4 Kanalanzeige zu sehen sind, wenn der Eingang zum Routen ausgewählt wurde. Schließlich gibt es eine Check-Box, um den Stereo (Haken) oder 2-Kanal Modus (leer) zu definieren.

Die **"Out's to MIX4** werden ganz einfach beschriftet, in dem man das kleine pull down Fenster benutzt.. Dies sind die physikalischen Eingänge des MIX4 wo die QVs (Tie-Lines) von VADIS angeschlossen sind. Sie werden dadurch in Bezug zu den VADIS Ausgängen gebracht, indem man diese wiederum durch drag& drop in das entsprechende Feld zieht. Daher unsere Empfehlung, sinnvolle Namen im Setup des VADIS - MCCU Programms zu vergeben).

3 kleine **"xxx"** in beiden o.g. Feldern dienen dem Löschen von Einträgen (wieder durch drag&drop),.

**Wichtiger Hinweis!** Die "pull down" Fenster zum Beschriften der Ausgänge können nur verlassen werden wenn man explizit einen Eintrag auswählt (es gibt kein <ESC> und kein Klicken in einen anderen Bereich). Das ist manchmal anstrengend wenn man solch ein Fenster aus versehen angeklickt hatte. Bedauerlicherweise wird das so vom Betriebssystem auf unbequeme Weise gehandhabt und lässt sich nicht ändern.

Schließlich gibt es noch die Stausanzeige für die angeschlossenen MIX4s. Es ist wichtig zu wissen, dass jeder MIX4, der mit einem VADIS System zusammenarbeitet, einen eigenen Namen und seine eigene ID Nummer haben muss. Der MIX4 Name und seine ID müssen über die Setup-Software eingestellt werden (auf der "Main" Seite der Name und auf der "Router" Seite die Port/ID Nummer). Die ID Nummer stimmt mit der Lage des Statusfeldes auf der rechten Seite überein. Das erste Feld entspricht der ID# 1 und das untere der ID #8.

**Nur wenn die Einstellungen der ID Nummer und der MIX4 Name auf beiden Seiten korrekt sind, (VADIS DDE Client und angeschlossener MIX4) gibt es eine gültige Verbindung über TCP/IP**. **Sollten Sie auf der Router Seite ein Eingabefeld für die Portnummer sehen, müssen Sie dort 55555 eingeben. Nach einem Speichern und Rücklesen vom MIX4 erscheint dort dann ein Pull-Down Menü zur Eingabe der MIX4-ID** 

Es ist klar, dass das einher gehen muss mit einer korrekten IP Nummer und der dazugehörigen Subnetz-Maske für den MIX4. Ebenso muss die Eintragung der IP Nummer der zweiten VADIS Netzwerkkarte (s. "Router" Seite in der SetUp-Software) erfolgen.

#### Installation des Systems :

KlotzDigital hat einige Änderungen für die DDE Integration vorgenommen, um DDE Clients von Drittanbietern zu ermöglichen. Deswegen benötigt das VADIS System eine spezielle Software-Version, die kompatibel zum Jünger Audio DDE Client ist. Bitte klären Sie mit KlotzDigital, welche Files ihres jetzigen VADIS Systems Sie eventuell updaten müssen.

Installieren Sie zunächst den Netzwerk-Adapter und binden Sie das TCP/IP Protokoll daran (schauen Sie dazu im KlotzDigital DDE Handbuch nach). Machen Sie die korrekten Einstellungen für IP Nummer und Subnetz-Maske ihres Netzwerkes.

Legen Sie auf dem VADIS PC ein neues Verzeichnis (z.B. C:\program\juenger) an und kopieren Sie die MX4KLOTZ.EXE dort hinein.

Wir gehen davon aus, dass das VADIS System bereits läuft **bevor** der Jünger DDE Client gestartet wird! Da der DDE Client beim Start die aktuelle VADIS Konfiguration ausliest. Ansonsten sind die Eingans- und Ausgangsfenster für das VADIS System leer.

Jetzt können Sie alle notwendigen Einstellungen für Gruppen- und Eingangsnamen vornehmen, die Tie-Lienes zum MIX4 definieren (wo die Router-Senken angeschlossen sind) und die relevanten VADIS Namen in die entsprechenden Felder ziehen. Schließlich müssen Sie die Namen der MIX4s in die Statusfelder am rechten Rand mit Hilfe der dortigen Edit-Felder eingeben.

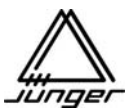

#### **Einstellung des MIX4, um eine Mandozzi Kreuzschiene zu steuern**

Es ist recht einfach, den MIX4 für die Steuerung vorzubereiten. Stellen Sie bitte sicher, dass der MIX4 und der PC, auf dem die Setup-Software läuft mit dem LAN verbunden sind, wo der **Firewall PC** sitzt.

1. Zunächst müssen Sie die **Hardware page** öffnen und ein **"from Device"** ausführen, um die aktuellen Einstellungen in die Setup-Software zu laden.

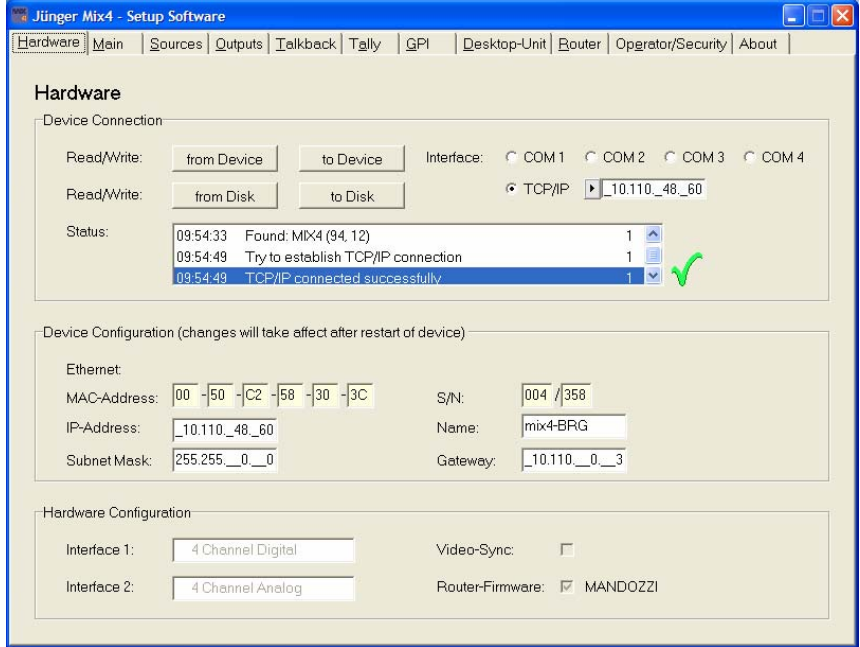

- 2. Sie müssen dem MIX4 eine eindeutige IP Nummer aus dem LAN geben (setzen Sie sich dazu mit Ihrem Systemadministrator in Verbindung). Die IP Konfiguration ist nur nach dem Netz-Einschalten gülti! Das **"Name:"** Feld ist optional und kann frei gelassen werden.
- 3.1. Auf der **Router page** müssen Sie die IP Nummer des **Mandozzi Firewall PC** eingeben.

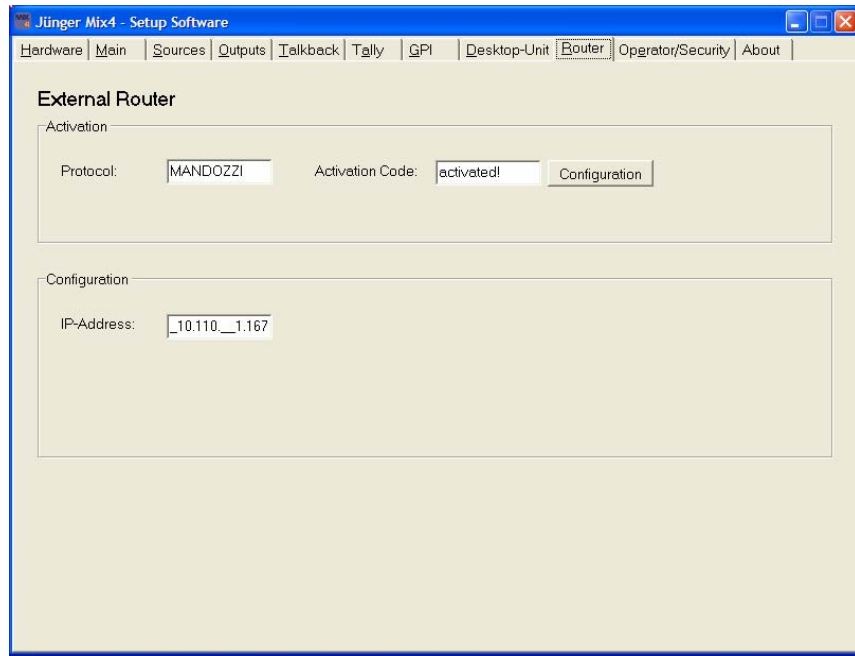

3.2 Falls die Port-Nummer der Applikation verschieden von 50000 ist, erscheint diese Nummer unterhalb des IP-Feldes. Dann müssen Sie sie auf den Wert 50000 korrigieren.

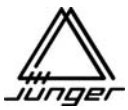

- 4. Schicken Sie das Setup **"to Device"** und schalten Sie Netz aus / an, falls sich die IP Konfiguration geändert hat.
- 5. Drücken Sie den Soft-Knopf **"Configuration"** auf der **Router Seite**. Das lädt die aktuelle Kreuzschienenkonfiguration in die Setup-Software. Abhängig von der Größe der Kreuzschiene kann dieser Vorgang ein paar Minuten dauern! Wenn der Vorgang beendet ist, erscheint die folgende Seite auf dem PC Bildschirm :

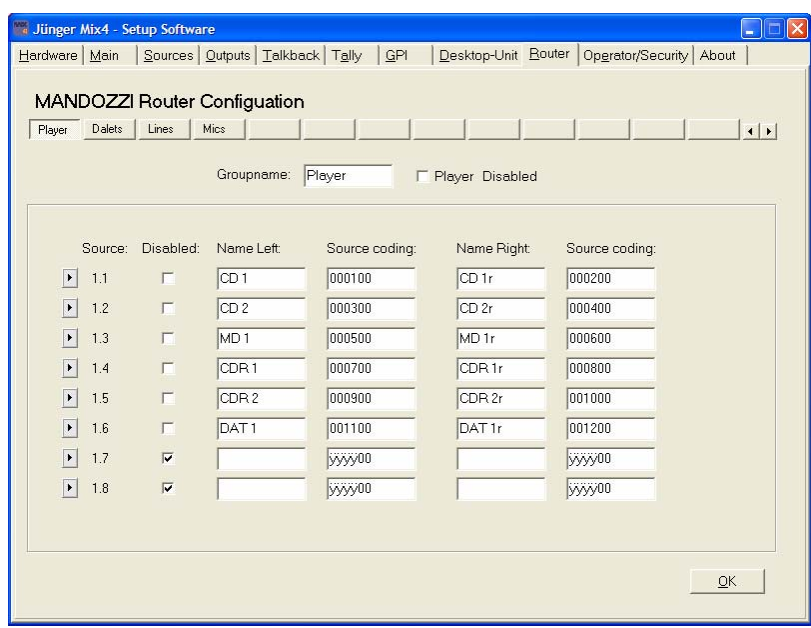

- 6. An dieser Stelle müssen **16 Gruppen** jede mit **8 Quellen (Source:)** aus Tausenden von Kreuzschienen-Quellen ausgewählt werden. Die Gruppennamen können in dem **"Groupname:"** Feld unterhalb der Reihe der Gruppennamen (s.o.) editiert werden. Man kann Gruppen vollständig **"abschalten"** (Disabled), falls in dem konkreten Einsatz des MIX4 kein Bedarf für 16 Gruppen besteht. Dies gilt ebenfalls für Quellen innerhalb einer Gruppe. Wenn es keinen Bedarf für alle 8 Quellen innerhalb einer Gruppe gibt, kann man die nichtgenutzten ebenfalls abschalten. Der Grund für diese Option ist, den Bediener davor zu schützen, sich durch eine Menge von Quellen durchzuwählen, die er für den aktuellen Job gar nicht benötigt.
- 7.1 Jede Quelle für den MIX4 kann über ein Pull-Down Menü ausgewählt werden, das sich öffnet, wenn man auf das Dreiecks-Symbol  $\bigtriangledown$  in der linken Spalte drückt :

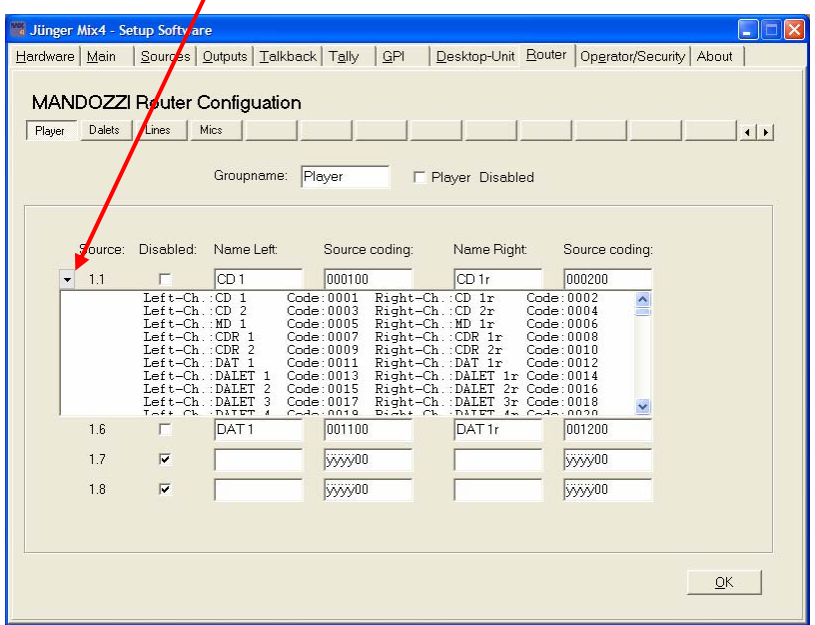

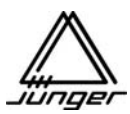

- 7.2 Man kann durch die Liste "scrollen". Die Auswahl erfolgt durch **Klicken** auf einen **Listeneintrag**.
- 8. Die Listeneinträge sind in zwei Kategorien organisiert :
- 8.1 **Stereo Quellen** haben **verschiedene Kodierungen** für den linken oder rechen Kanal
- 8.2 **Mono Quellen** haben die **selben Kodierungen** für den linken oder rechen Kanal
- 9. Wenn Sie die möglichen Quellen für den jeweiligen MIX4 ausgewählt haben, müssen Sie nun die Eingänge konfigurieren.. Der MIX4 ist mit der Kreuzschiene über QVs (Tie-Lines) verbunden. Sie müssen dem MIX4 sagen, welcher Eingang mit welchem Augang der KS verbunden ist.

#### **Dies ist die Schlüsselinformation, damit der MIX4 die richtigen Koppelpunkte setzen kann**

10.1 Gehen Sie zur **Sources** Seite und wählen Sie die Router Check Box für den Eingang an, der über eine Tie-Line mit der KS verbundne ist. Daraufhin erscheint ein Popup-Fenster auf der Seite. Hier klicken Sie den dreieckigen Knopf :

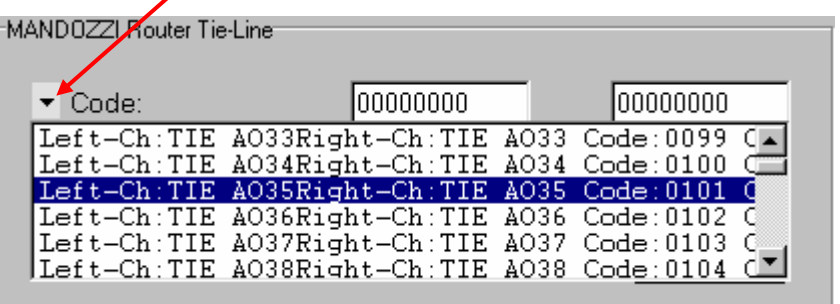

10.2 Scrollen Sie durch die Liste und wählen Sie die Leitung (KS Ausgang), die physikalisch mit dem MIX4 verbunden ist.

**Wichtiger Hinweis!** Es müssen beide Check-Boxen "**Router**" und "**Disabled**" aktiviert werden, wenn es sich um eine QV für Monitorzwecke handelt: Das verhindert automatisch, dass dieser Eingang für einen Kanalstreifen benutzt werden kann und steht somit ausschließlich für Monitorzwecke bereit.

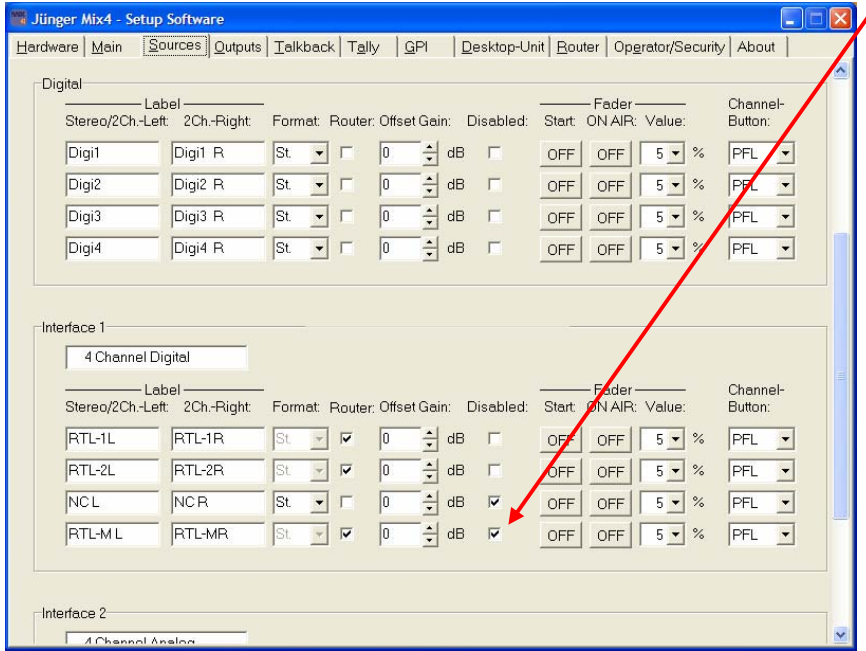

Das obige Beispiel geht von 3 Tie-Lines aus, die RTL genannt wurden. Die dritte dient dem Monitoring.

10.3 Schließlich müssen Sie die Einstellungen noch **"to Device"** schicken.

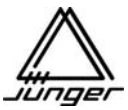

#### **Einstellung des MIX4, um die DHD – RM4200 Router-Funktionen zu steuern**

Die Prozedur, um einen MIX4 vorzubereiten, damit er einen DHD Kreuzschiene steuern kann, ist ziemlich einfach. Stellen Sie bitte sicher, dass der MIX4 und der PC auf dem die Setup-Software ausgeführt wird mit dem LAN verbunden sind, an dem das DHD RM4200 Frame und der PC, auf dem das CSV-File liegt, angeschlossen sind. Stellen Sie sicher, das der Setup-Computer eine serielle Verbindung mit dem MIX4 hat.

1. Zuerst geht man auf die **Hardware page** und führt ein **"from Device"** aus, um die momentanen Einstellung in die Setup-Software zu übernehmen.

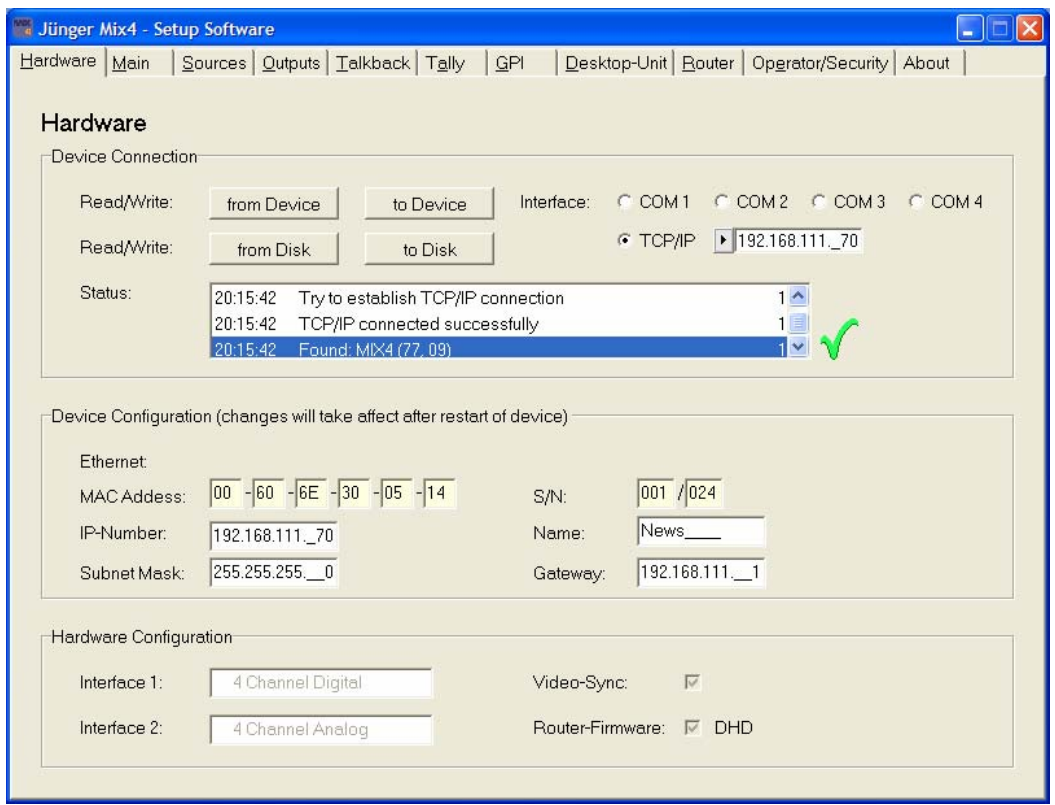

- 2. Sie müssen dem MIX4 eine eindeutige IP Nummer des LAN geben (kontaktieren Sie bitte Ihren Systemadministrator).
- 3 Als Nächstes geben Sie die Subnetz-Maske des LAN ein.
- 4. Das Feld **"Name:"** ist optional und kann frei bleiben
- 5. Auf der **Router page** müssen Sie die IP Nummer des **DHD Device** eintragen.

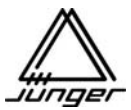

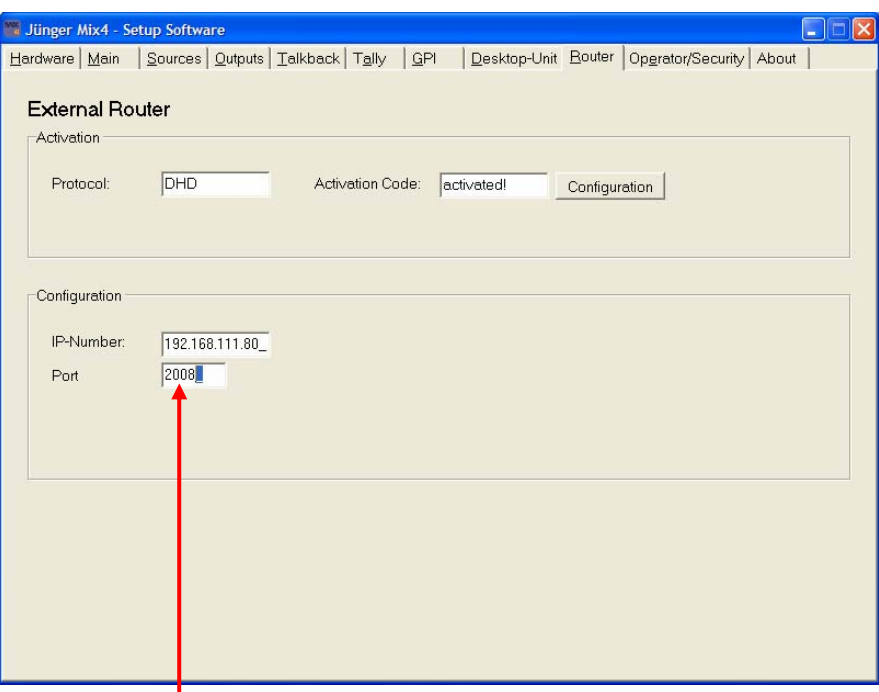

- 5.1 Wenn dei Port-Nummer & verschieden von 2008 ist, wird sie unterhalb der IP Nummer eingeblendet. Damit die Kommunikation funktioniert muss man sie auf **2008** einstellen.
- 6. Senden Sie das Setup **"to Device".**
- 7. Drücken Sie jetzt die **"Configuration"** Soft-Taste auf der **Router Seite**. Dadurch öffnet sich ein File-Dialog Fenster :

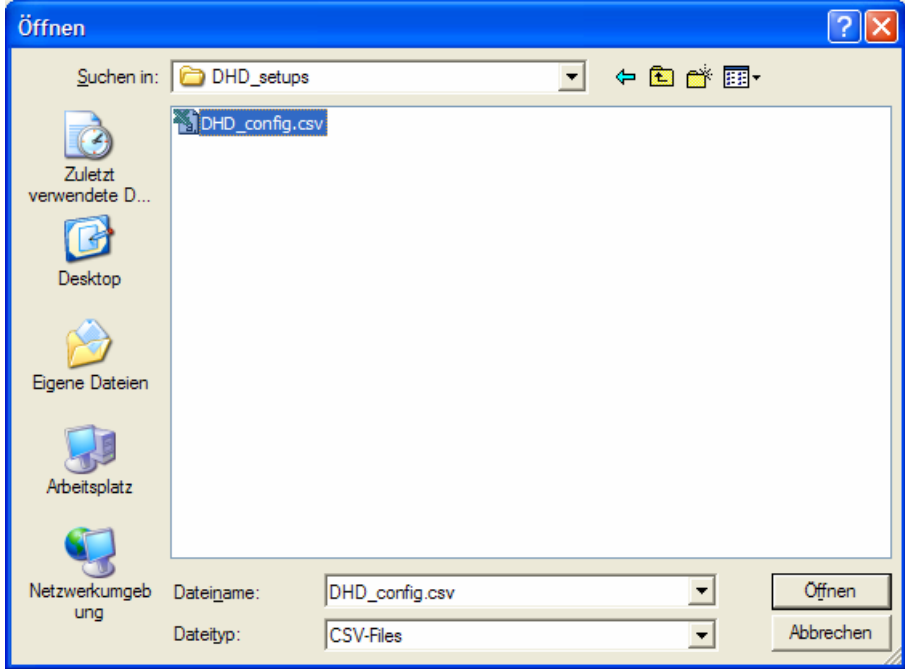

 Von hier muss man das **CSV** (Komma separierte) File auswählen, das die aktuelle "**Device configuration"** des RM4200 enthält. So ein File muss man mit Hilfe der **DHD Toolbox** exportieren (wählen sie im File Menü **"Export DSP Frame I/O as CSV …."**. Wenn das richtige File gewählt wurde erscheint auf der **Router** Seite eine Darstellung wie unten zusehen :

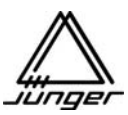

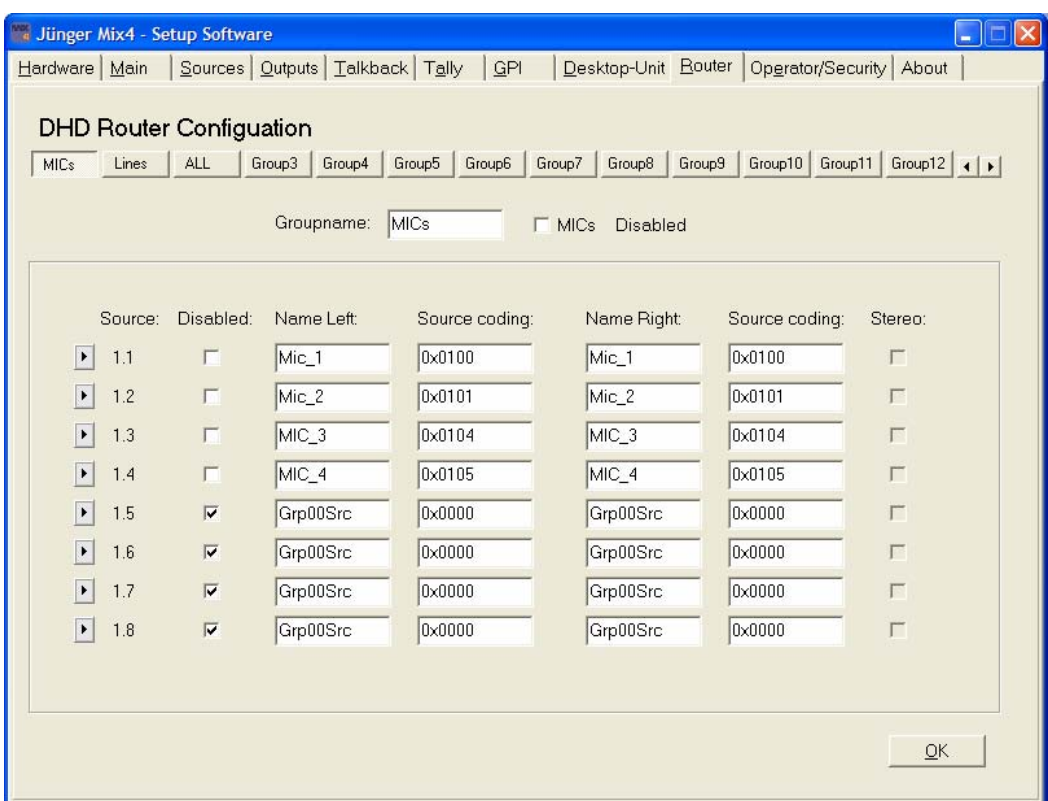

8. Hie kann man **16 Gruppen á 8 Quellen** von Hunderten von Router-Quellen auswählen. Den Gruppen-Namen kann man in dem **"Groupname:"** Feld eintragen. Man kann eine Gruppe komplett abschalten "disable" falls für den konkreten Einsatz des MIX4 kein Bedarf für 16 Gruppen besteht. Das gilt auch für die Quellen innerhalb einer Gruppe, wenn man nicht 8 Quellen braucht. Der Hintergrund dieser Option ist, den Operator vor dem "durchdrehen" durch eine Anzahl von Quellen zu bewahren, die er für seinen Job gar nicht benötigt.

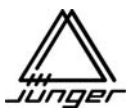

9. Jede Quelle für den MIX4 kann über eine **Pull-Down** Box gewählt werden, die sich öffnet, wenn man auf den dreieckigen Soft-Knopf in der linken Spalte klickt :

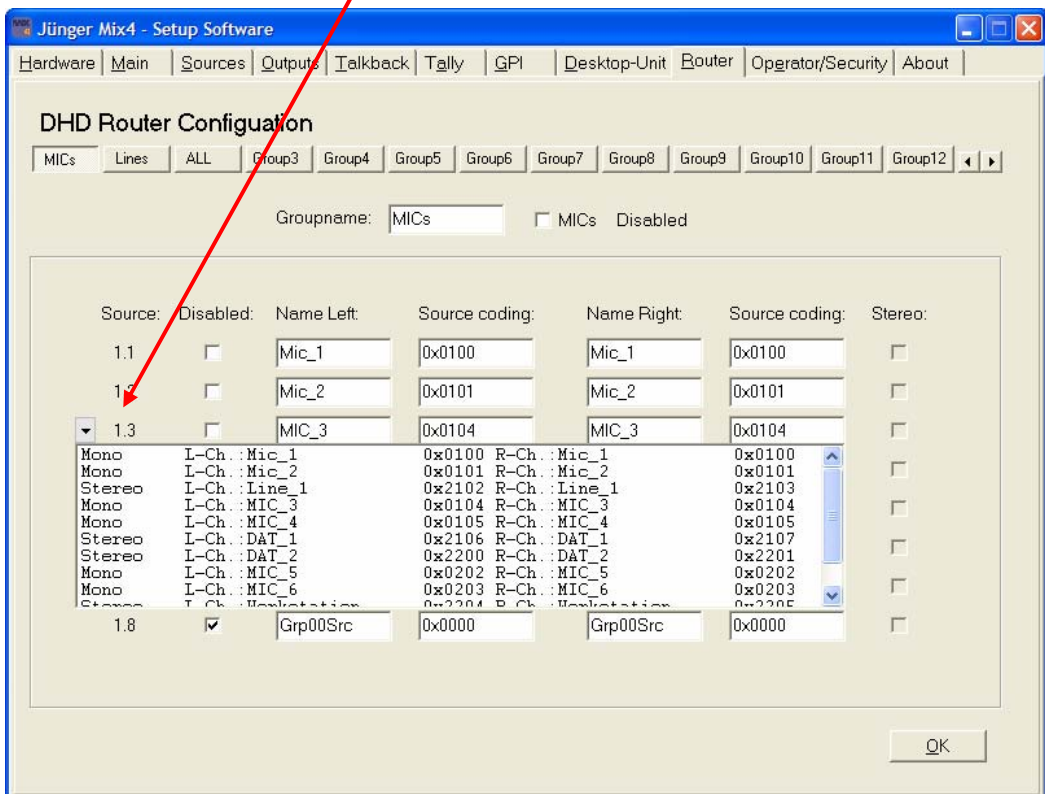

- 9.1 Mit Hilfe des Balkens kann man durch die Liste "scrollen". Die Auswahl nimmt man durch einen Klick auf den Listeneintrag vor.
- 9.2 Die Listeneinträge sind in zwei Kategorien organisiert : "Stereo" Quellen - haben unterschiedliche Quellen Codes für den linken und rechten Kanal. "**Mono" Quellen** - haben die selben **Quellen Codes** für den linken und rechten Kanal.
- 9.3 Wenn man alle Quellen, die man für den speziellen MIX4 benötigt eingetragen hat, muss man die Eingänge konfigurieren, wo die Tie-Lines vom DHD Frame angeschlossen sind.
- 9.4 Gehen sie bitte auf die **Sources** Seite und machen dort die nötigen Einstellungen. Falls das schon geschehen ist, vergessen Sie nicht das Setup **"to Device"** (Hardware Seite) zu senden.

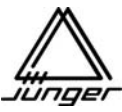

- 10. Auf der **Sources** Seite klickt man die "Router" Chek-Box des entsprechenden Einganges an :
	-

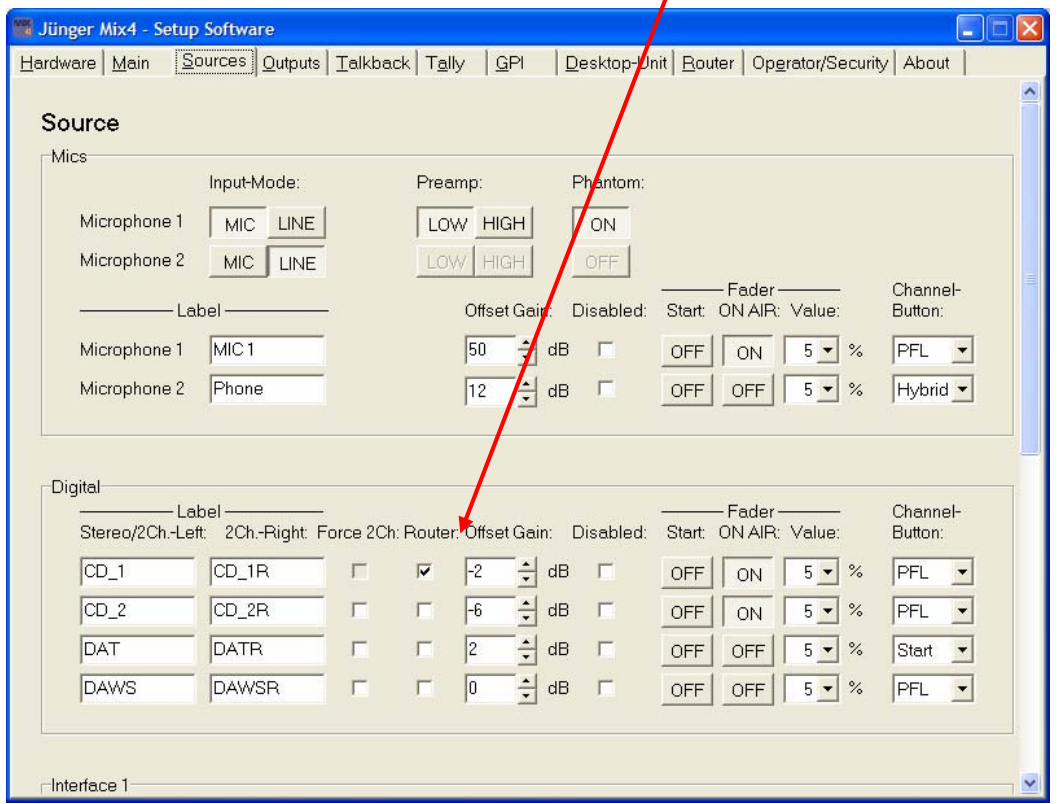

Auf der **Sources** Seite erscheint dann :

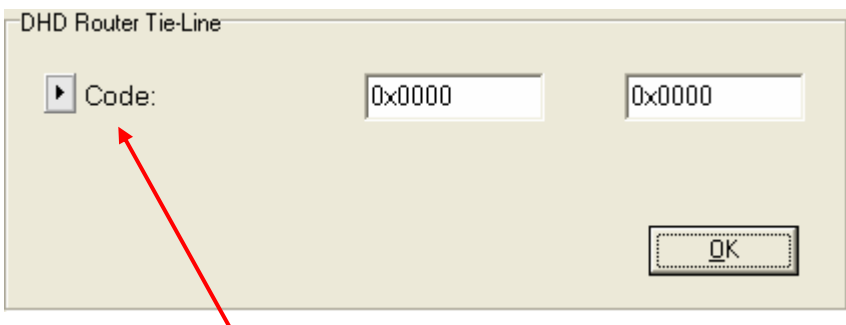

10.1 Drücken Sie den dreieckigen Soft-Knopf. Das Auswahl-Fenster (s.u.) erscheint :

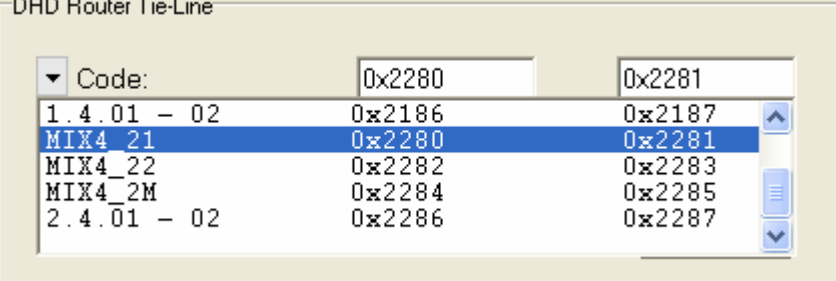

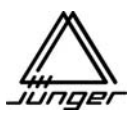

10.2 Hier muss man den **DHD Ausgang** wählen, der mit dem **MIX4 Eingang** verbunden ist. Es ist zu empfehlen, diesen Tie-Lines sinnvolle Namen zu geben, um sie hier leicht auszuwählen. Das Bezeichnen wird mit Hilfe der DHD Toolbox (gehen Sie dort zum Eintrag "DSP frame I/O") vorgenommen. Ebenso empfehlen wir jede Tie-Line als Stereo Signal einzustellen (s. MIX4\_MON oben). Stereo Lines erkennt man an der führenden HEX-Zahl 2 oder größer (0x2yyy).

**Wchtiger Hinweis!** Wie schon im Kapitel **<Monitor>** Setup erwähnt : Beide, die **Router**" und die "**Disabled**" Check-Box, müssen zum Zwecke der Monitor Funktion gewählt werden. Das verhindert automatisch, dass diese Tie-Line einem Kanal-Streifen zugeordnet werden kann. T

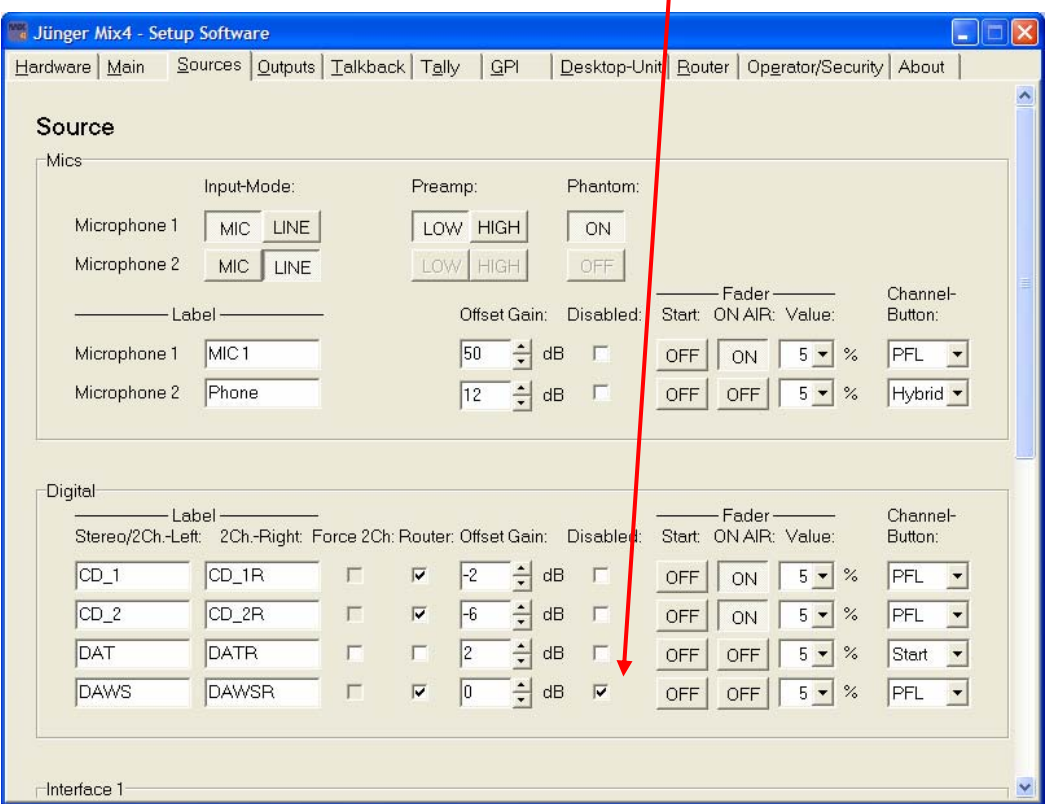

10.3 Zuletzt muss man diese Einstellung der Quellen noch **"to Device"** schicken.

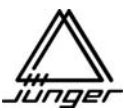

#### **Operator / Preset / Backup & Restore (OPBR) Programm**

Das Tool **"MIX4Backup.exe"** dient zur Verwaltung der **Operatoren**, der **Presets** und zum **Backup/Restore** des MIX4.

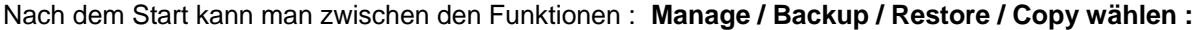

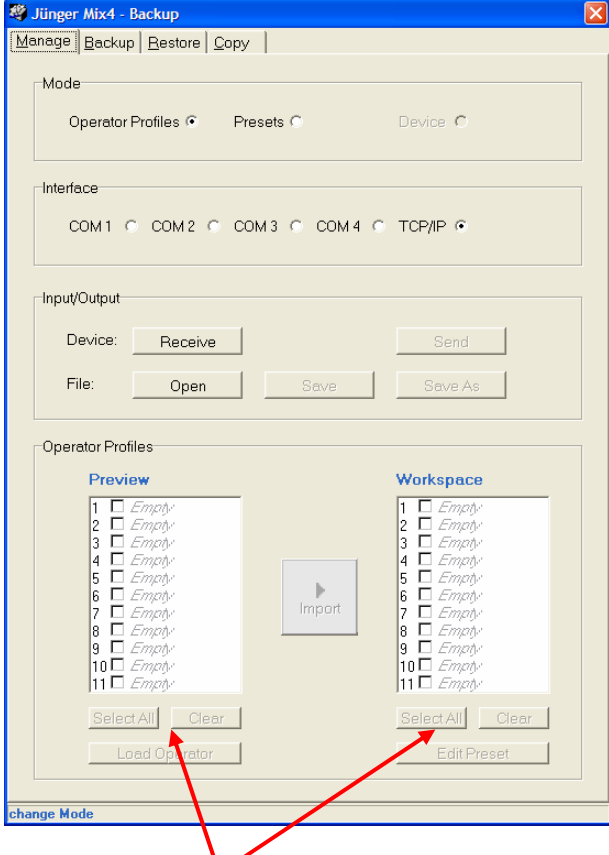

**Mode** unterscheidet zwischen "Operaor Profiles", Presets und Device.

**Interface** bestimmt die Kommunikationsschnittstelle

**Input/Output** legt die Richtung und Art der Datenübertragung fest

Die beiden Fenster verwalten die Datensätze der Geräte und Files. Im **Preview** Fenster kann man je nach Aufgabenstellung die in einem **File** oder in einem **Gerät** vorhandenen Operator-Profile oder Presets anhand der Namen sehen. Die Files zum Speichern von Operator-Profilen und Presets sind wie die Speicherplätze im Gerät aufgebaut. Man kann also einzelne Datensätze gezielt an eine definierte Stelle in einem File oder einem Gerät ablegen bzw. von dort importieren. Um die Position in einem File oder in einem Gerät richtig einzuordnen, kann man die vorhandenen Namen der

Datensätze vorher im Preview Fenster anzeigen.

Die Soft Tasten dienen zum Markieren, Löschen, Editieren und Laden der Daten. Sie sind zum Teil kontext sensitiv beschriftet.

Im **Workspace** lassen sich die Position der Einträge verschieben, um beim Laden in ein Gerät oder beim Speichern in ein File bereits genutzte Datensätze nicht oder gewollt zu überschreiben. Das gibt eine hohe Flexibilität, wenn man z.B. Sätze von Operatoren zur Produktionsvorbereitung erstellt, die dann nur noch vom File geladen werden brauchen. Damit kann man in einer Rundfunkanstalt viel mehr als die 10 geräteinternen Operator-Profile oder die 100 Presets verwalten!

Beim drücken auf **<Receive>** sehen Sie zunächst die IP Adresse des Gerätes, mit dem Sie zuletzt kommuniziert haben. Starten Sie das Tool zu ersten Mal, müssen Sie hier die IP Adresse angeben.

Drücken Sie auf den Listen-Knopf, so öffnet sich eine Liste aller Geräte, mit denen Sie bislang von diesem Computer aus verbunden waren.

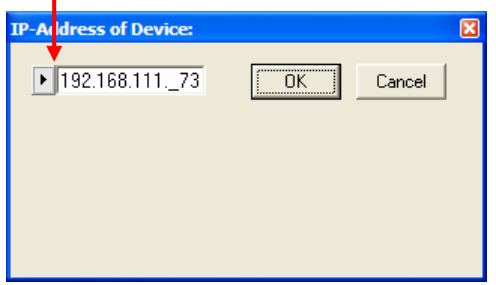

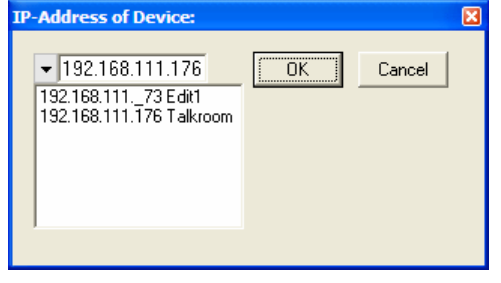

Die Verbindungsdaten werden in der Registry des Betriebsystems gespeichert. Wenn Sie viele Verbindungen haben und die Einstellungen auf einen anderen PC mitnehmen möchten, dann exportieren Sie bitte den Registry-Schlüssel: **HKEY\_LOCAL\_MACHINE\SOFTWARE\Juenger Audio\SDM4 Backup\** 

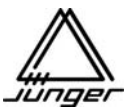

Im folgenden Beispiel gehen wir davon aus, dass man **Operator-Profile** verwalten möchte :

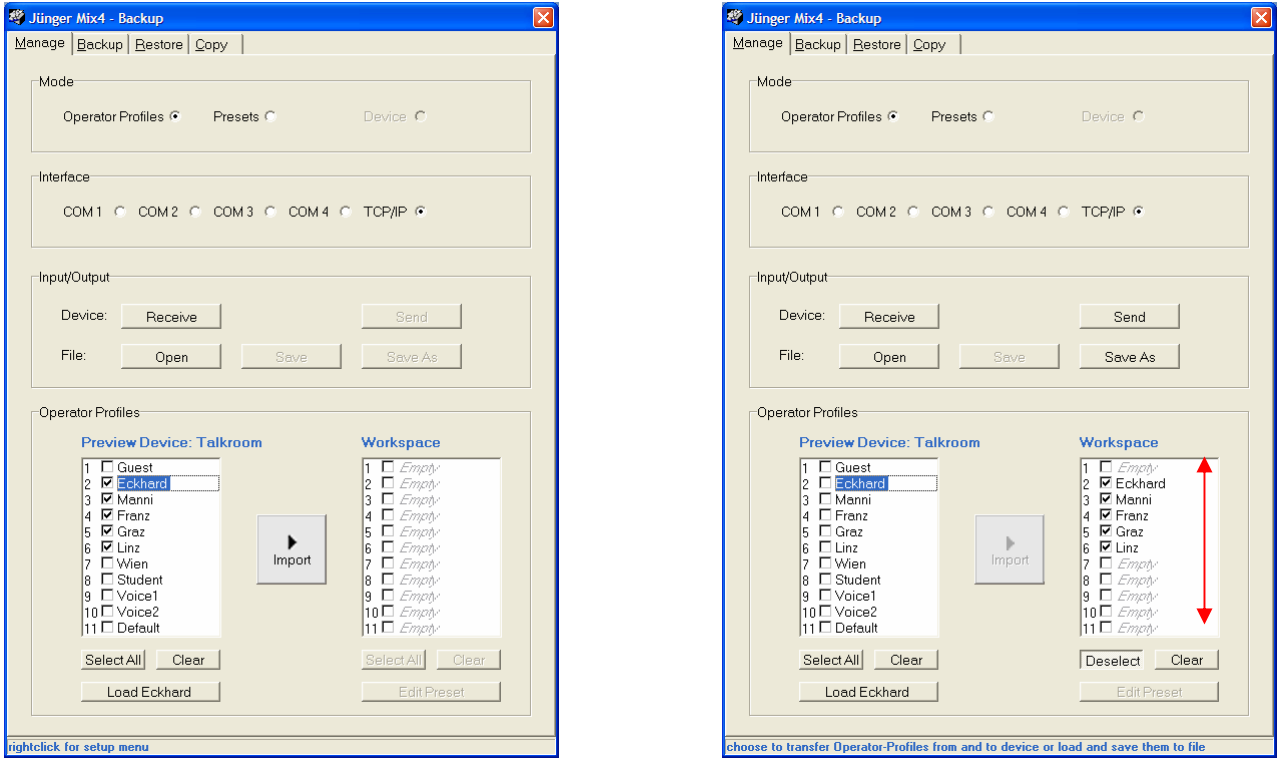

Nach dem Befehl **<Receive>** sind alle Operator Namen aus dem Gerät ausgelesen worden. Die Einträge 2 - 5 wurden markiert und mit **<Import>** die Daten in den Workspace geladen. Dort sind diese Datensätze wieder markiert worden. Nun kann man sie entweder mit **<Save As>** in ein neues File speichern oder man öffnet ein vorhandenes und schaut dort, welche "Speicherplätze" frei sind. Man kann aber auch die Liste der Operator-Profiles eines anderen Gerätes auslesen und schauen, wo dort "Platz" ist.

Wenn erforderlich kann man im **Workspace** die Datensätze an andere Positionen bringen, um sie dann mit **<Save>** in das links geöffnete File zu speichern oder mit **<Send>** in das links angezeigte Gerät zu transportieren. Dazu wird der Eintrag per "drag and drop" an die gewünschte Position in der Liste geschoben. Der dort möglicherweise vorhandene Listeneintrag wird automatisch verschoben. Zum Speichern bzw. Senden muss der Eintrag mit einem Haken versehen werden.

In der Liste der Operator-Profile im linken Fenster ist der Eintrag "Eckhard" markiert. Damit steht auf der unteren Softtaste **<Load Eckhard>**. Wenn man sie betätigt, wird im entsprechenden Gerät dieser Operator eingeloggt.

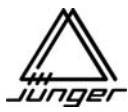

Im folgenden Beispiel wurde die Liste der Presets aus einem Gerät geladen. Die Einträge 1, 3, 4, 5 und 9 sind markiert und dann mit **<Import>** in den Workspace importiert worden :

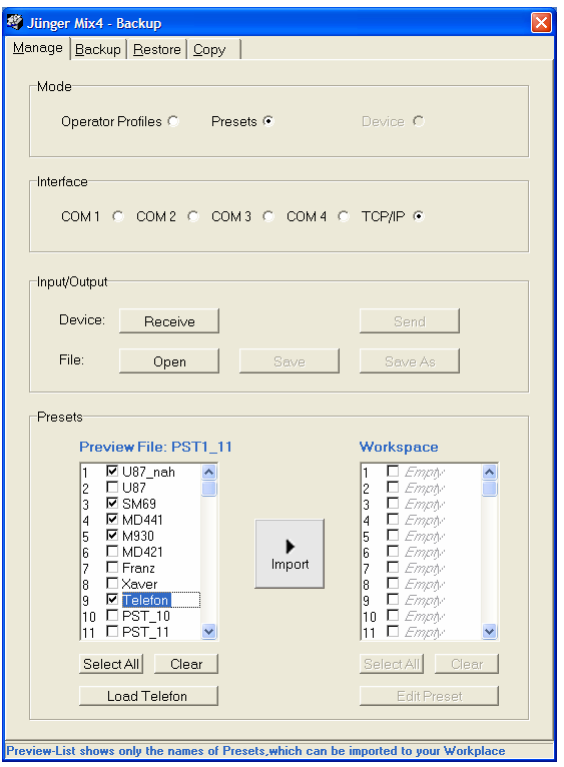

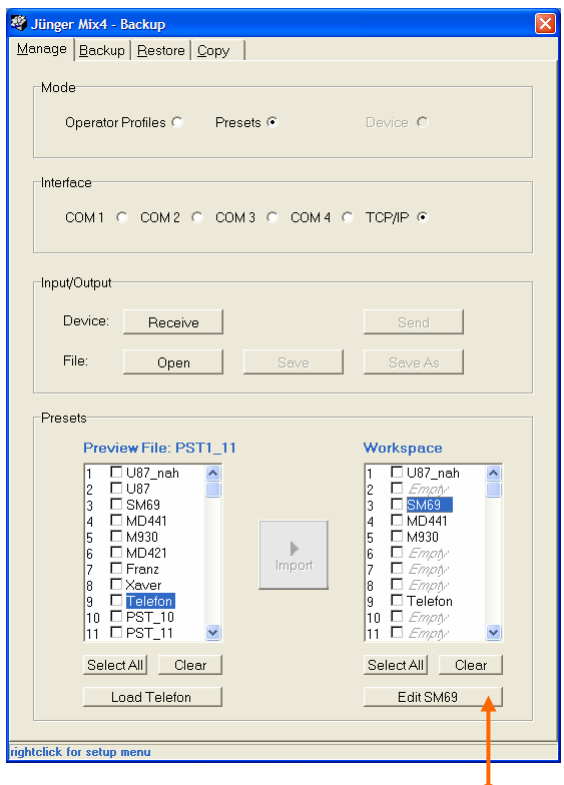

Im **Workspace** wurde der zweite Eintrag mit der linken Maustaste markiert und danach **<Edit SM69>**  gedrückt. Es öffnet sich das Editfenster für die Presets. Die Parameter sind so wie im Gerät angeordnet. Die Bedienung erfolgt über die Drag-Label, Pein Pull-Down Menü oder die Radio-Buttons :

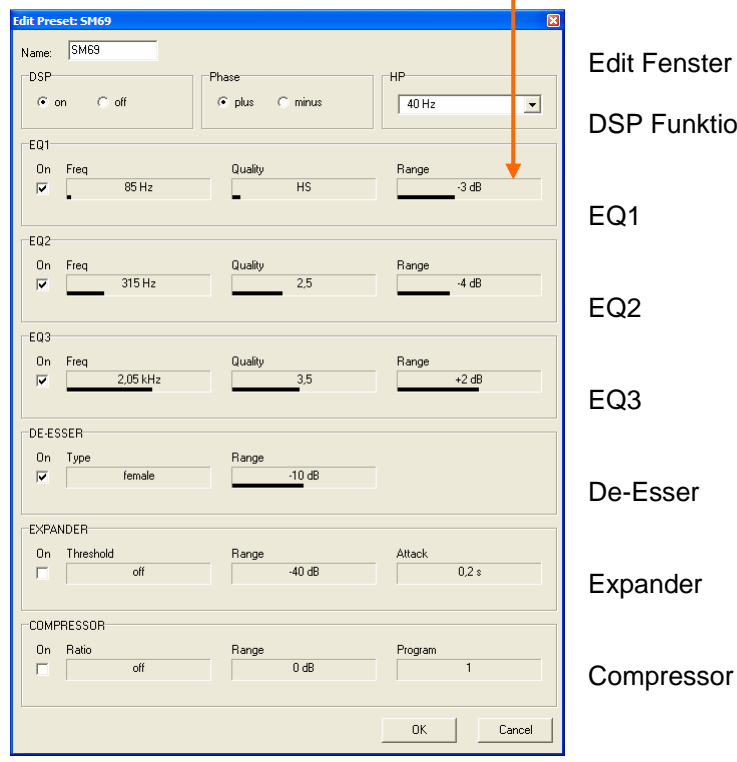

ter zur Eingabe des Preset Namens

ktion einschalten, Phasenschalter, Hochpass

Wenn man mit der linken Maustaste in ein **Drag-Label** klickt und sie festhält, dann kann man durch horizontales Ziehen den gewünschten Wert einstellen. Wenn man mit der rechten Maustaste an den Kanten innerhalb des **Drag-Labels** klickt, dann springt der Wert zum jeweiligen Ende des Wertevorrates (Min/Max).

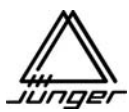

Der **Preset-Name** wird in einem **Edit-Feld** eingegeben und ist auf 8 Zeichen begrenzt. Nach dem Schließen des **Edit-Fensters** ist der eben editierte Eintrag mit einem Haken markiert (checked)

und kann nun zum Gerät zurück oder in ein anderes Gerät übertragen werden.

Er kann aber auch mit **<Save As>** in ein neues File gespeichert werden.

Wird ein vorhandenes File mit **<Open>** geöffnet sieht man dort die Anordnung der bereits gespeicherten Presets. Nun kann man den oder die im **Workspace** befindlichen Presets so anordnen, dass sie an ungenutzte Stelle(n) im File platziert werden oder dass sie bereits belegte Stellen überschreiben können. Dann muss man bei diesen Presets die gespeichert werden sollen noch den "Haken" setzen (sie checken). Wenn man alle importierten Presets speichern möchte, dann hilft die Taste **<Select All>.**

**<Save As>** speichert in ein File, **<Send>** würde die Auswahlbox zum Senden an ein externes Gerät öffnen, wenn TCP/IP angewählt wurde.

Im obigen Beispiel ist im Preview-Fenster der Eintrag "Telefon" hervorgehoben. Die untere Softtaste ist mit **<Load Telefon>** beschriftet. Drückt man diese Taste öffnet sich ein Dialogfenster :

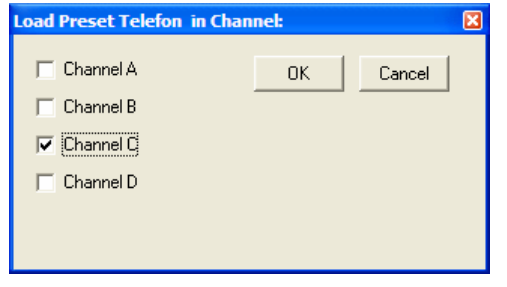

Hier kann man einen oder mehrere Kanalstreifen auswählen, in den (die) der Preset geladen werden soll(en)

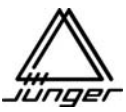

Die Funktionen <Backup> und <Restore> erlauben das Speichern und Rückübertragen der Operator-Profile und der Presets quasi auf einen Ruck, ohne erst die Namen zu holen und zu selektieren. In Stellung "Device" wird der Inhalt des gesamten Gerätes gespeichert bzw. zurück geschrieben. Diese Funktion ist für den Service Fall interessant, wenn man ein Gerät austauschen muss. Dabei ist natürlich sicher zu stellen, dass die Geräte die selbe Hardware-Konfiguration bezüglich der Interface-Boards haben!

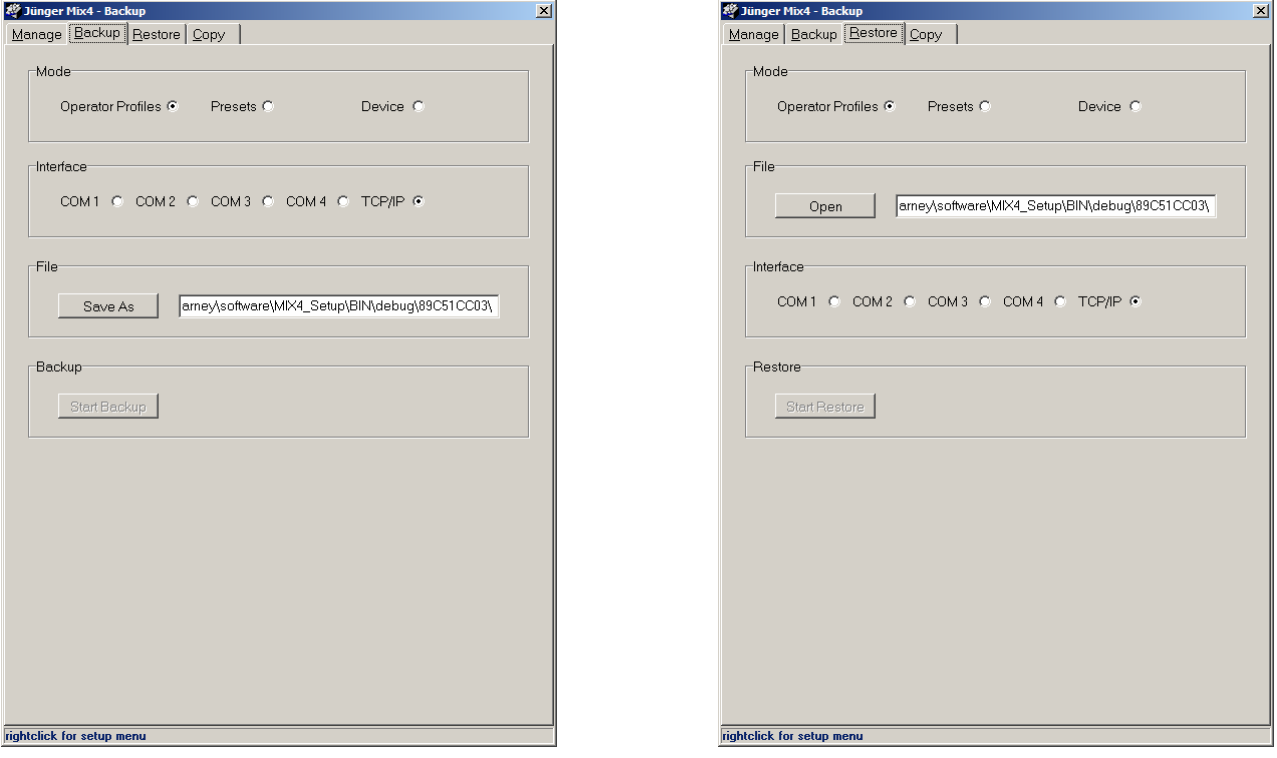

Die **<Copy>** Funktion erlaubt das Kopieren von Operator-Profilen, Presets sowie kompletten Gerätekonfigurationen, ohne über ein File gehen zu müssen. Dazu werden die Daten erst einmal in den PC geholt und dann zum anderen Gerät übertragen.

Die Funktion **Copy > Device** ist nicht für die serielle Schnittstelle implementiert.

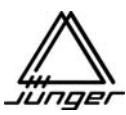

#### **Bedienung eines Telefon-Hybriden oder ISDN-Codec mit dem MIX4**

Es gibt eine kombinierte Funktion, um den MIX4 mit einem Telefonhybriden oder ISDN Codec zusammen zu benutzen. Das Bild zeigt eine Beispielkonfiguration :

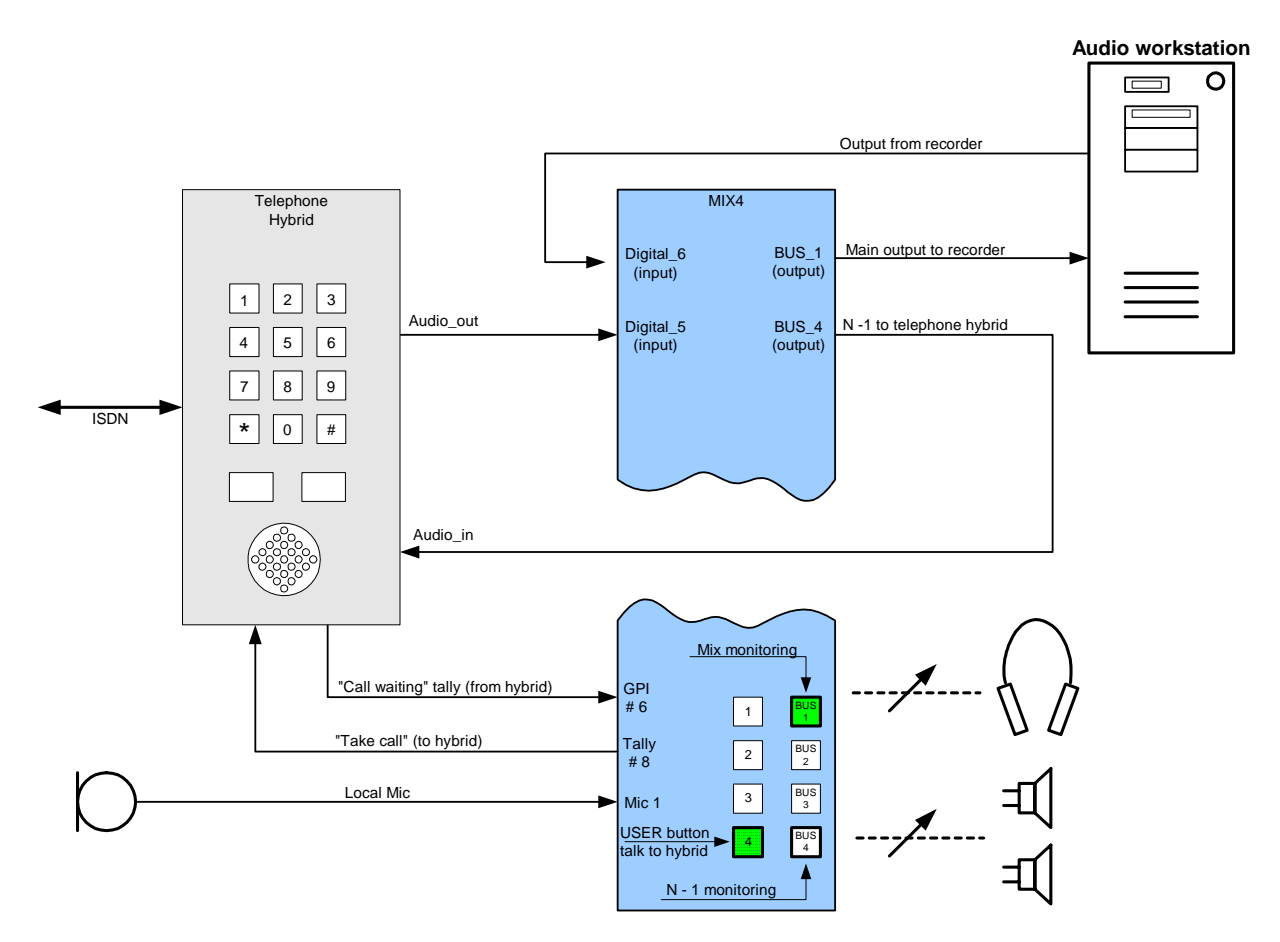

In der Setup-Software wird diese Funktion durch diverse Einstellungen der relevanten Parameter durch Wahl der Option "HYBRID" aktiviert.

Der erste Schritt ist einen **GPI-Eingang** anzugeben, der einen eingehenden Ruf signalisiert.

Der nächste Schritt ist einen MIX4 **Tally-Ausgang** anzugeben, der dem Telefon-Hybriden signalisiert, dass der Ruf angenommen wurde.

Auf der **Desktop-Unit** Seite muss man einen **User Button** festlegen, um direktes Sprechen zum Hybriden zu ermöglichen (als Tonsignal wird die lokale Talkback-Quelle verwendet).

Auf der **Main** Seite gilt es einen **Bus** anzugeben, an dessen Ausgang die Sendeleitung zum Hybriden (codec) angeschlossen ist. Damit wird dieser Bus des MIX4 automatisch zum N -1 Bus.

Schließlich muss die **HYBRID** Funktion auf der **Sources** Seite für den **Eingang** aktiviert werden, an dem die Empfangsleitung vom Telefon-Hybriden angeschlossen ist. Es ist empfehlenswert, dem Eingang eine entsprechende Bezeichnung (Label) zu geben.

Wenn man **HYBRID** als Quelle für einen Kanal-Streifen verwenden will, muss man über die Quellenanwahl (erste **<SOURCE>** dann Kanal-Taste s. Abschnitt Source Selection) festlegen, von welchem Kanal (L oder R) des entsprechenden Einganges das Signal genommen werden soll. Danach muss die Busaufschaltung (erste **<BUS>** dann Kanal-Taste s. Abschnitt Bus Anwahl), festgelegt werden. Um unangenehme Rückkopplungen zu vermeiden muss sichergestellt sein, dass dieser Kanalstreifen nicht auch auf den Bus aufgeschaltet ist, der den Telefon-Hybriden speist.

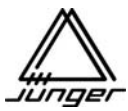

Ein **eingehender Ruf** (durch den GPI signalisiert) lässt die Kanal-Taste **dunkel gelb blinken**.

Wenn man die Kanal-Taste drückt, wird der Ruf durch Einschalten des Tallies angenommen und die **PFL** Funktion für diesen **Kanalstreifen** aktiviert, so dass man den **Anrufer** hört.

Die Kanal-Taste leuchtet **hell gelb**

Die User-Taste **blinkt grün** und man kann sie drücken, um mit dem Anrufer zu sprechen. Das ist die sogenannte "Pre-Talk" Funktion.

Wenn man nun den Fader des Kanalstreifens öffnet, wird die PFL Funktion ausgeschaltet und die vorherige Monitor-Quelle wird wieder aktiviert (normalerweise das Bus-Monitoring der Übertragungs- oder Aufnahmeleitung). Die Kanaltaste **blinkt** nun **hell gelb** um zu zeigen, dass der Ruf aktiv und nun On Air ist. Der DJ kann über sein Mikro und den geöffneten Fader des Hybriden **live** mit dem Anrufer sprechen.

Nach Schließen des Faders, ist der Anrufer wieder Off-Air und man könnte die PFL Funktion wieder aktivieren, um die "Post-Talk" Funktion zu nutzen.

Die Kanal-Taste **blinkt** weiterhin **hell gelb**.

Wird die Kanal-Taste nun ein weiteres Mal gedrückt, schaltet das Tally-Signal ab und der Telefon-Hybrid beendet das Gespräch.

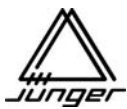

#### **MIX 4 Dynamics – Das Jünger Multiloop™ Prinzip**

Das **Jünger Multi-Loop™ Dynamics** Prinzip setzt einen neuen Standard der digitalen Signalbearbeitung.

Das **Multi-Loop™** Prinzip kombiniert den Vorteil des Multiband Dynamikbearbeitung mit dem Vorteil der breitbandigen Dynamikbearbeitung.

**Jedoch bewahrt das Multi-Loop™ Prinzip im Gegensatz zur Multiband-Bearbeitung den Frequenzgang des Signal.**

Mehrere Steuerkreise bearbeiten das Audiosignal gleichzeitig. Eine kurze Verzögerung erlaubt den digitalen Steuerkreisen voraus zu schauen "look ahead" , so dass sie vorab wissen was in dem Audiosignal passiert. Das erlaubt ihnen Spitzen komplett einzufangen, ohne Übersteuerung, Atmen etc.

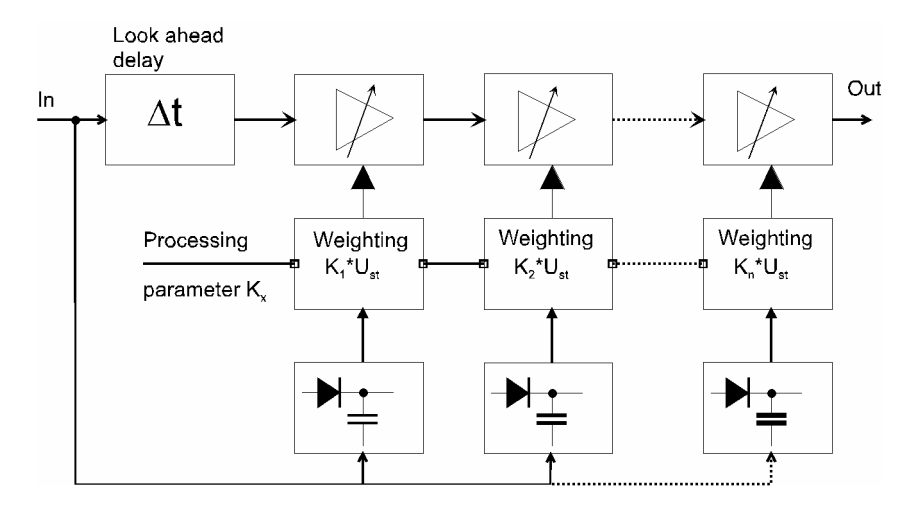

Principals of Multi-Loop™ Compressors

Das **Jünger Multi-Loop™** Prinzip gestattet auch die **adaptive Steuerung der Parameter** der Steuerkreise. Das **Multi-Loop™** Modul im DSP analysiert die Struktur des Eingangssignals und stellt die Attack- und Release-Zeiten automatisch so nach, dass sie passen. Das gestattet **gleichzeitig** relativ lange Attack-Zeiten für ruhiges Programmaterial und sehr kurze Attack-Zeiten für Transienten.

Um den **Multi-Loop™** für verschiedene Programme und Signalarten zu optimieren, ist es möglich, Prozessing-Parameter vorzugeben. Solch ein Parameter repräsentiert eine gewisse Anzahl von Werten von Zeitkonstanten die quasi als Basis-Satz zur adaptiven Steuerung benutzt werden. Somit definieren sie einen Korridor in dem der adaptive Algorithmus am besten arbeitet und sich dem Programm-Material am besten anpasst. Die adaptiven Algorithmen garantieren zu jeder Zeit die beste Reaktion auf transiente Signale.

Der Wert **PROGRAM** stellt die Zeitkonstanten wie folgt ein :

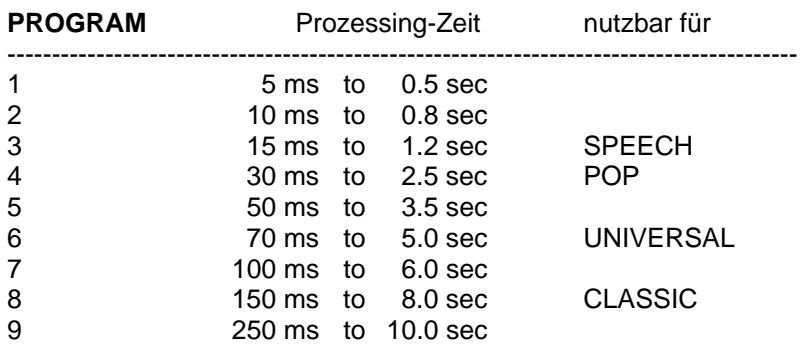

Die Regelbereiche und die Algorithmen selbst wurden in zahllosen Abhörsitzungen durch Toningenieure Musiker, Produzenten bestimmt, so dass sie alle Genres abdecken.

#### **Sie sind sich nicht sicher, wie PROGRAM zu benutzen ist? Sie wollen eine generelle Einstellung, die in allen Fällen gut arbeitet? Benutzen Sie Universal!**

Die anderen Einstellungen, für Speech, Pop, und Classic ergeben ideale Werte für diese Signaltypen. Jedoch deckt **UNIVERSAL** alle diese Bereiche ziemlich gut ab.

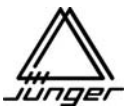

Für Transienten hat der Limiter immer eine Attack-Zeit von 0. Die Release-Zeit hat mehr Einfluss auf den Anstieg der Lautheit als alle anderen Parameter.

In Bezug auf den GAIN arbeitet der **Multi-Loop™** Kompressor des MIX4 ganz anders als traditionelle Kompressoren.

Kompression ist definiert als Reduktion des Dynamikbereiches eines Eingangssignals, um es dem Dynamikbereich eines Speichersystems, eines Übertragungssystems oder den Abhörbedingungen anzupassen. Typische Versuche, sich dieser Aufgabe anzunähern enden oft in hörbaren Artifakten oder einer langweiligen Performance. Der Jünger Ansatz vermeidet diese Schwierigkeiten.

Im Jünger System findet die Kompression über den gesamten Bereich des Eingangssignals satt, nicht nur im oberen Ende oberhalb eines bestimmten Schwellwertes.

Die Pegel-Kompression wird teilweise durch Anhebung der Signalpegel niederpegeliger Signale erreicht. Je niedriger der Signalpegel, desto höher die zusätzliche Verstärkung. In dem Maße wie der Pegel des Eingangssignals ansteigt, wird die zusätzliche Verstärkung verringert. Siehe Abbildung rechts :

Die dynamische Struktur des gesamten Bereiches der Amplitude des Eingangssignals wird proportional konvertiert. Sogar nach der Kompression wird die Dynamik des Eingangssignals beibehalten, nur leicht verdichtet, was einen durchsichtigen, nahezu unkomprimierten Klangeindruck zurücklässt.

Die Verstärkung des Kompressors (Range genannt), kann in einem Bereich von 1 dB to 15 dB eingeschränkt werden, um einen unakzeptabelen Anstieg des Hintergrundes (z.B. Umgebungsgeräusche) in Signalpausen zu verhindern.

Um unerwünschte, sehr niedrige Geräuschpegel zu eliminieren (Klimaanlagen, Brummen, Rauschen), kann der Jünger Expander benutzt werden. Unterhalb eines einstellbaren Schwellwertes dämpft der Expander den Pegel des Einganssignals. So wie das Eingangssignal soweit absinkt, dass es "im Geräuschpegel" liegt, reduziert der Expander den Pegel weiter, um das Rauschen zu "verstecken".

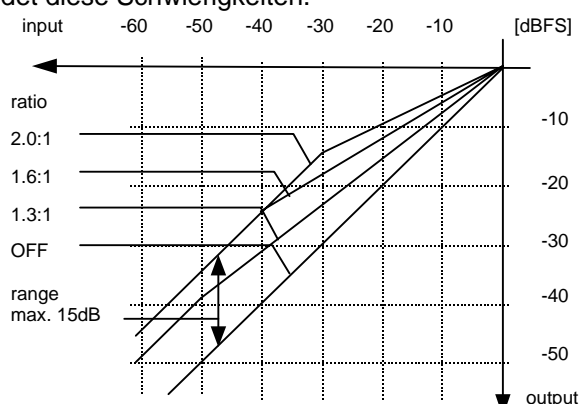

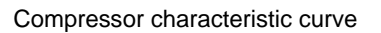

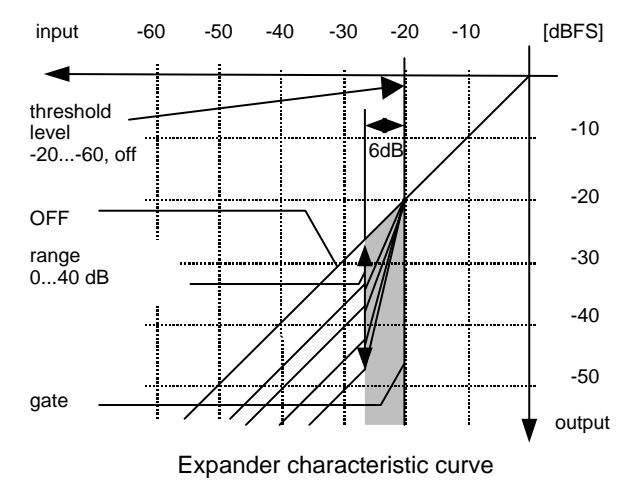

Der Range Parameter bestimmt die maximale Dämpfung, wenn das Eingangssignal innerhalb von 6dB unterhalb des Schwellwertes liegt.

Der Limiter desMIX4 hat einen einstellbaren Schwellwert. Er bestimmt den Arbeitspunkt der Begrenzung und ist normalerweise auf 0 dBFS eingestellt. Wenn dieser Wert verringert wird, dann wird der Rotationspunkt des Kompressors parallel verschoben ....

Für die Bedienung ist es sehr wichtig, diese Verhältnisse klar aufzuzeigen, um die wenigen Einstellmöglichkeiten optimal zu nutzen. Deshalb macht es keinen Sinn die Verstärkung im System zu erhöhen wenn der Limiter bereits arbeitet. Das ist über einen weiten GAIN Bereich nicht hörbar, jedoch werden kleine Signale unnötig angehoben.

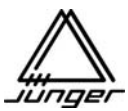

Neben der übersteuerungsfreien und frequenzunabhängigen Dynamikbearbeitung nutzt der MIX4 auch neue Filterprinzipien. Nur **Dynamische Filter** wirken bis zu einem bestimmten Schwellwert :

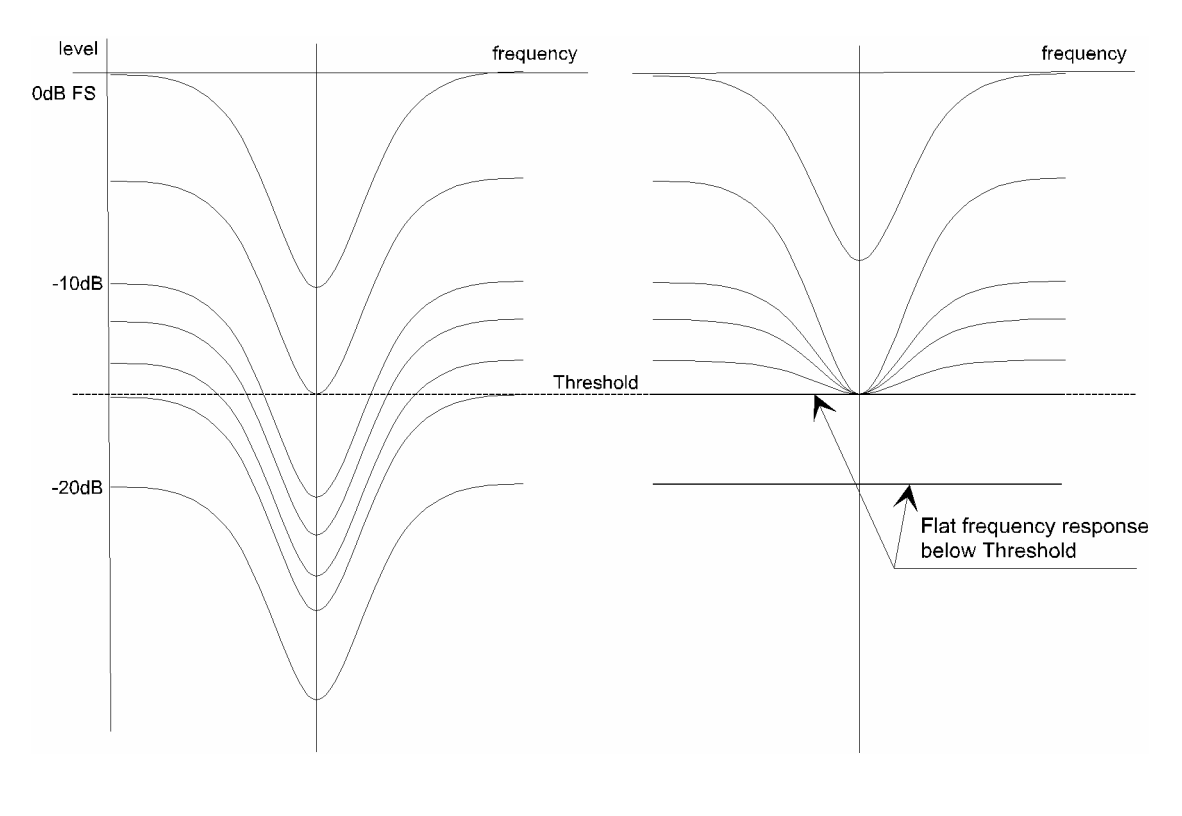

Static Filter (Range = -10dB) Dynamic Filter (DE-ESSER)

Das macht sich der **De-Esser** zu Nutze. Hier justiert die adaptive Steuerung den **Schwellwert dynamisch**, um das Signal zu bearbeiten. Daher braucht der **De-Esser** nur zwei Werte : **RANGE** (den Durchgriff des dynamischen Filters) und die **Mittenfrequenz** in einem Bereich von 1 kHz bis 14 kHz. Zusätzlich gibt es zwei optimierte Werte, "male" und "female" genannt.

Durch Kombination eines Kompressors im Kanastreifen und der Limiter in den Bussen kann man die Signaldynamik sehr gut steuern. Da beide Sektionen breitbandig arbeiten, gibt es keinen negativen Effekt für den Klang, solange man in einem moderaten Bereich der Werte für Kompression und Begrenzung arbeitet.

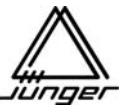

# **Pegeldiagramm des MIX4**

In der digitalen Welt ist der maximale Pegel mit 0dB Full Scale definiert (**0 dBFS**). Natürlich bedeutet dies leider nicht, dass die Programmpegel von einer zur anderen Quelle die gleichen sind! MIC input settings

Digitale Tonspeichermedien werden für den Spitzenpegel bis 0 dBFS ausgesteuert, wobei abhängig vom Genre der mittlere Pegel deutlich darunter liegen kann.

In Produktionsstudios, wo verschiedene Quellen zusammengeführt werden sind die Verhältnisse etwas anders.

Ein definierter Betriebspegel als Standard, auf den sich die Operator verlassen müssen ist unabdingbar.

Er muss eine gewisse Übersteuerungsreserve haben. Für mehr Sicherheit werden oft zusätzlich Limiter eingesetzt, um Übersteuerungen zu verhindern.

In unserer Welt variiert die Auffassungen über das Verhältnis von Betriebspegel zu Spitzenpegel sehr weit.

In Japan arbeitet die "analoge Welt" mit +4 dBu bei einem maximalen Pegel von +22 dBu, entsprechend einer Übersteuerungsreserve von 18 dB. Übertragen auf die digitale Welt bedeutet dies einen Betriebspegel von -18 dBFS.

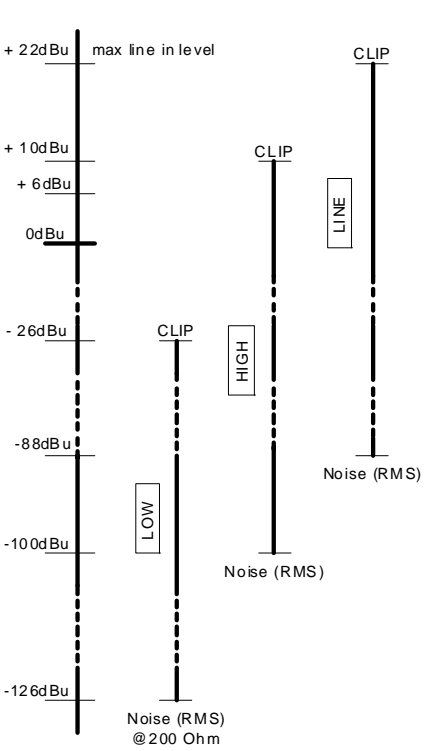

In Europa beträgt der Betriebspegel häufig +6 dBu und die Übersteuerungsreserve liegt zwischen 6 und 15 dB. Im unteren Beispiel ist eine Übersteuerungsreserve von 9 dB angenommen :

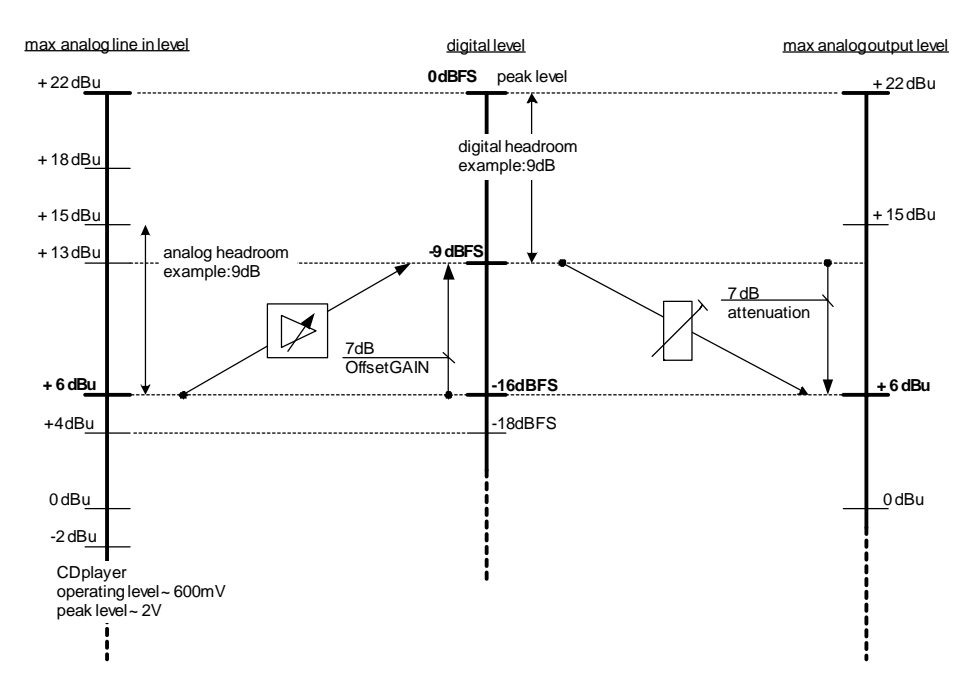

Der MIX4 verarbeitet an den analogen Line-Eingängen einen maximalen Pegel von +22 dBu. Das entspricht bei der A/D Wandlung einem digitalen Pegel von 0 dBFS. Soll nun ein analoger Eingangspegel von +6 dBu einen digitalen Pegel von -9 dBFS ergeben, dann erfordert das eine (digitale) Verstärkung von 7dB. Dieser Wert wird für den MIX4 mit Hilfe der Setup-Software für jede Quelle individuell eingestellt. Zusätzlich steht eine Verstärkungseinstellung im Kanalstreifen zur Verfügung, um einen vernünftigen Regelbereich der Fader für einen vorgesehenen Betriebspegel zu erreichen.

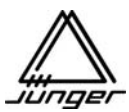

An den Ausgängen kann man den analogen Pegel bezogen auf 0 dBFS einstellen. D.h. in unserem Beispiel muss am Ausgang ein Wert von +15 dBu eingegeben werden. Damit beträgt der Ausgangspegel bei 0-Stellung des Faders und einer Kanalverstärkung von 0 dB wieder +6 dBu Betriebspegel (mit 9dB Übersteuerungsreserve).

Wie bereits weiter oben erwähnt, können die Mikrofoneingänge auch als analoge Line-Eingäng verwendet werden.

Für Mikrofone mit kleinem Ausgangspegel ist der wichtigste Punkt, ein optimales Rauschverhalten zu erzielen. Bei analogen Line-Pegel Eingängen ist der maximale Eingangspegel kritischer. Drei Einstellungen sind deshalb vorgesehen :

Bei **"MIC LOW"** (s. Setup-Software) beträgt der äquivalente Geräuschpegel (200Ohm Abschluss) -126 dBu (RMS) mit einem Maximalen Eingangspegel von -26 dBu.

Bei **"MIC HIGH"** (s. Setup-Software) beträgt der äquivalente Geräuschpegel (200Ohm Abschluss) -110 dBu (RMS) mit einem maximalen Eingansgpegel von +10 dBu.

Bei **"LINE"** beträgt der Klipping-Punkt am Eingang +26 dBu und der Dynamikbereich beträgt 110 dB.

Die Einstellung **HIGH** stellt einen guten Kompromiss für Mikrofone mit höherem Ausgangspegel dar, speziell für Mikrofone mit Line-Level Ausgang.

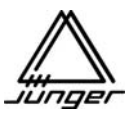

#### **MIX4 Steckverbinder**

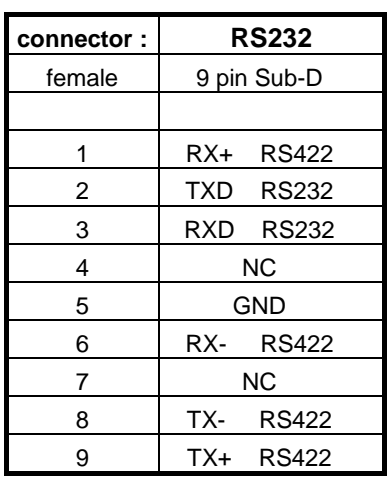

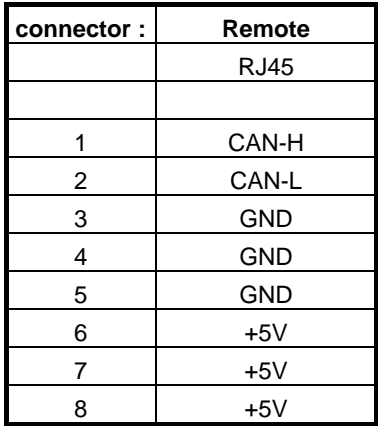

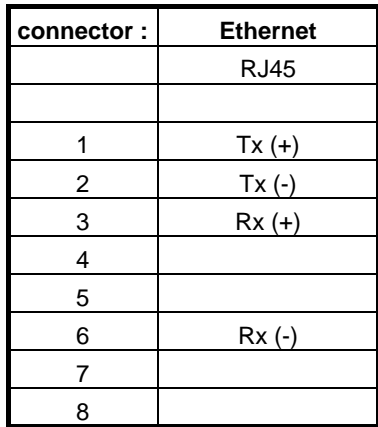

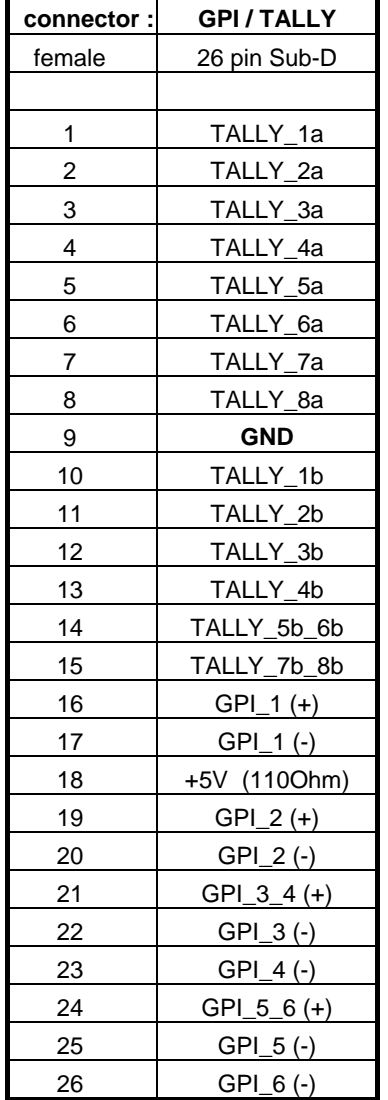

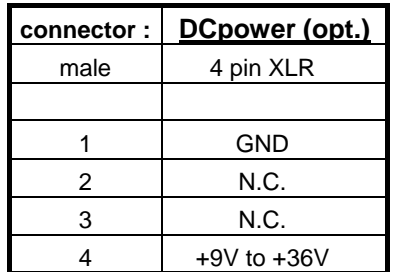

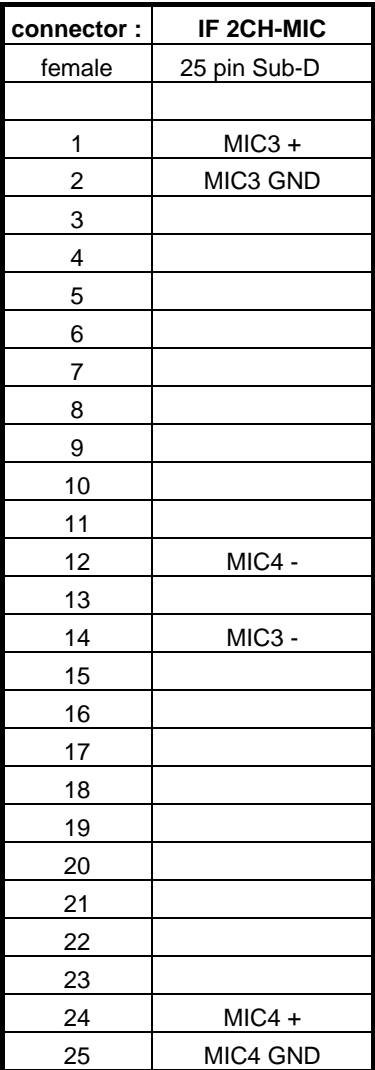

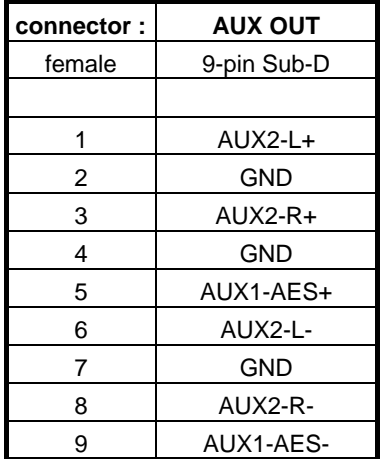

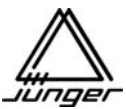

Г

# **MIX4 Steckverbinder**

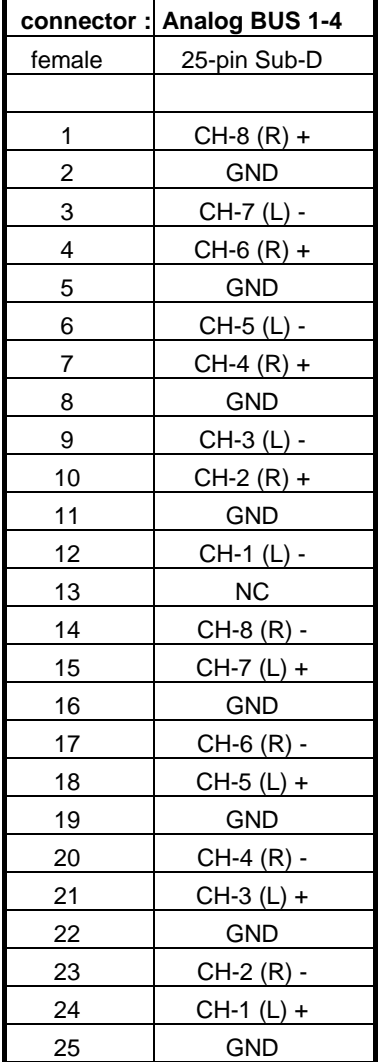

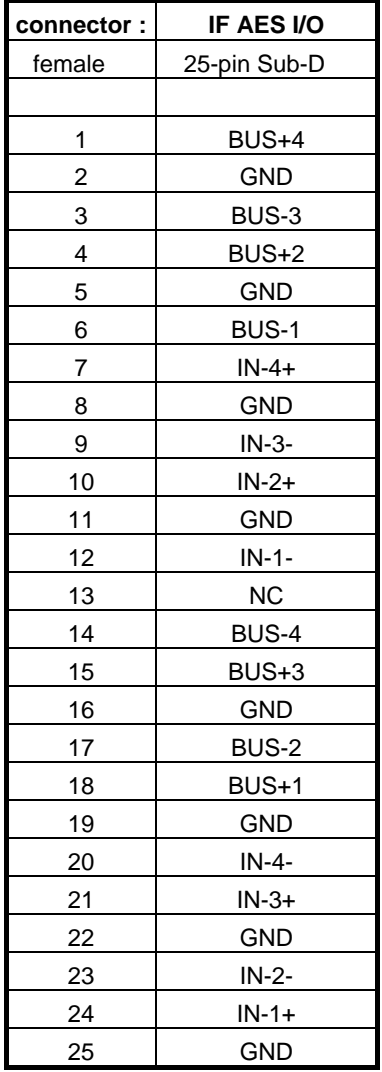

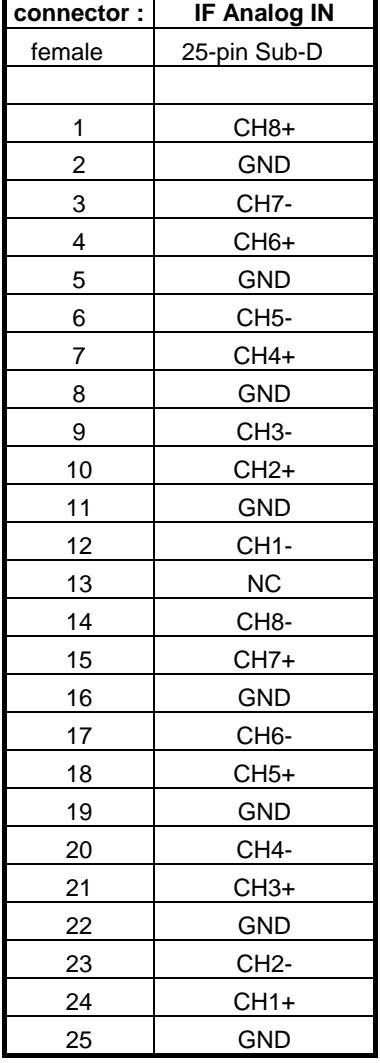

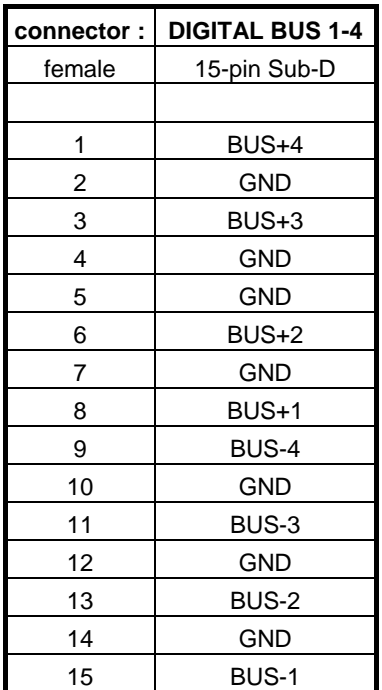

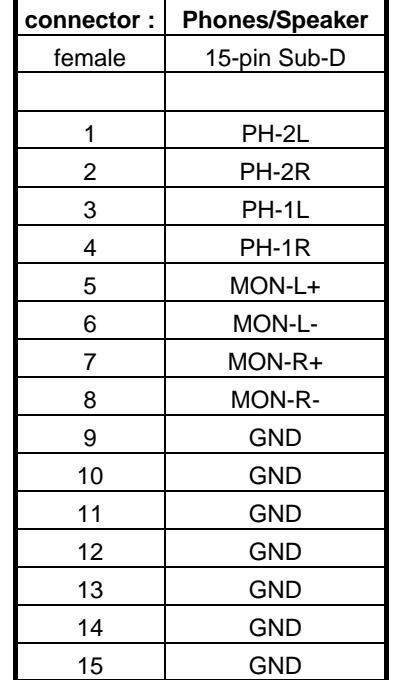

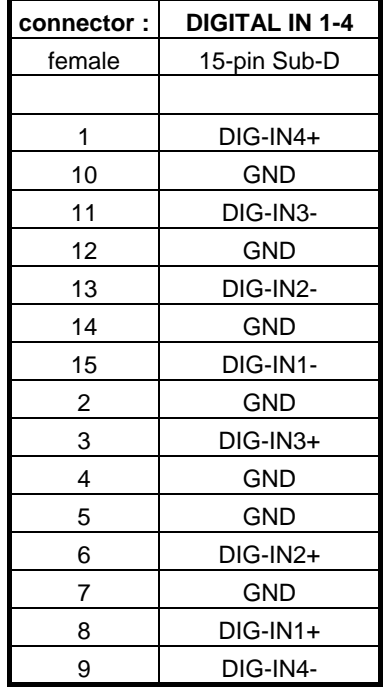

# **MIX4 Elektrische Spezifikationen**

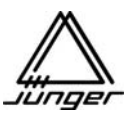

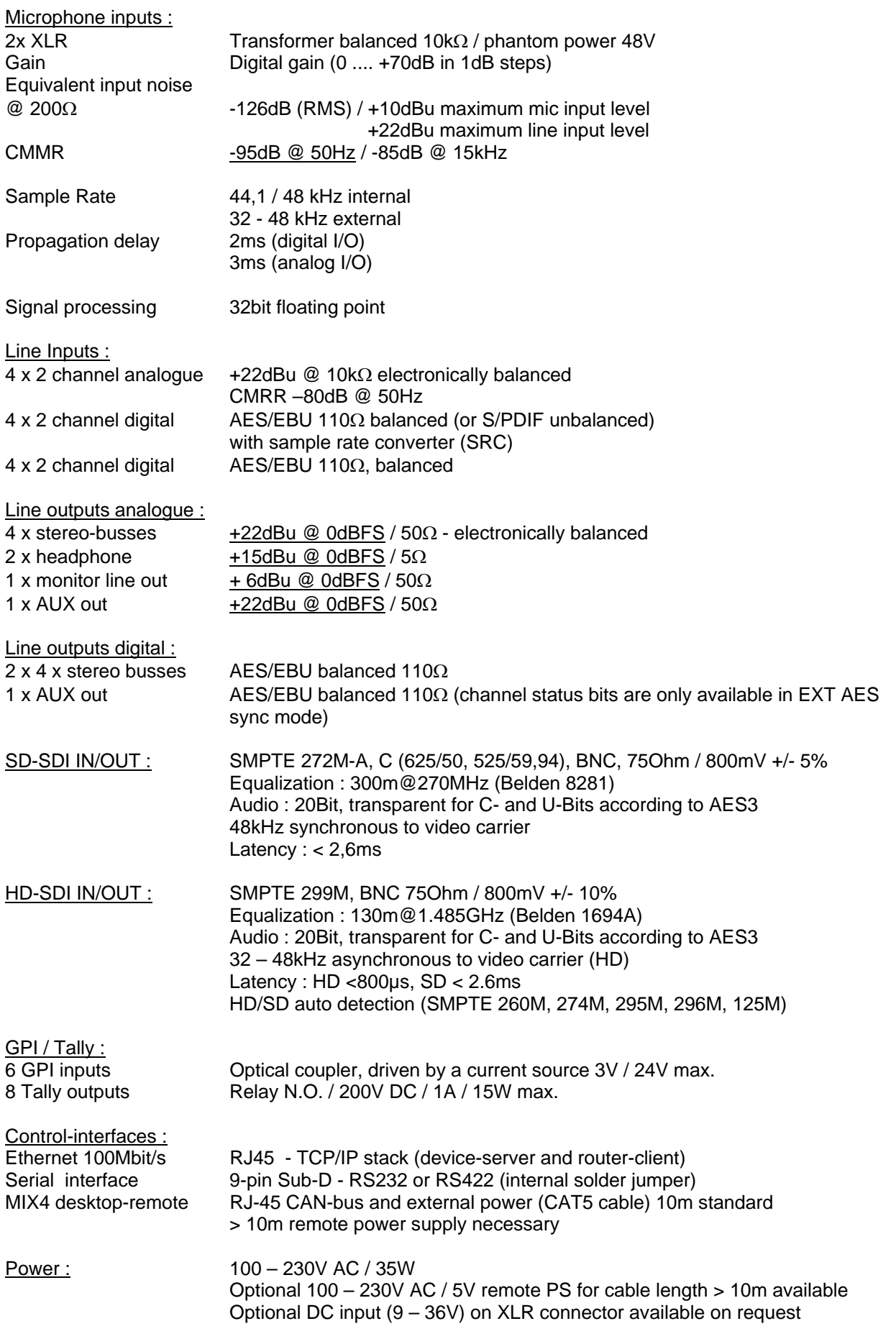

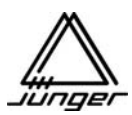

# **GARANTIE UND SERVICE INFORMATION**

JÜNGER AUDIO-STUDIOTECHNIK GmbH gewährt entsprechend der geltenden Garantiebedingungen eine Garantie von zwei Jahren für das Gerät :

# **Small DeskTop Mixer MIX4**

Sollte ein Servicefall eintreten, senden Sie das Gerät bitte möglichst in der Originalverpackung zurück an :

> JÜNGER AUDIO - Studiotechnik GmbH Justus-von-Liebig-Strasse 7 **D - 12489 Berlin** GERMANY

Tel.: +49 - 30 - 677721 - 0 FAX : +49 - 30 - 677721 - 46 e-mail: info@junger-audio.com www.junger-audio.com

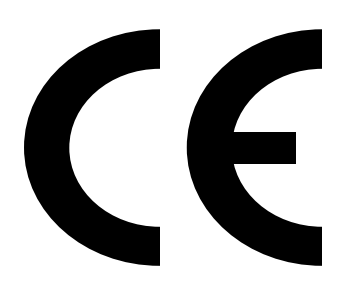

# KONFORMITÄTSERKLÄRUNG DECLARATION OF CONFORMITY

Geräteart : **SMALL DESKTOP MIXER**  Type of equipment : **Digital Audio Mixer**

Produkt / Product : **MIX4**

Das bezeichnete Produkt stimmt mit den Vorschriften folgender EU-Richtlinie(n) überein: The aforementioned product complies with the following Europaen Council Directive(s):

- 89/336/EWG (geändert durch 91/263/EWG und 92/31/EWG) (changed by 91/263/EEC and 92/31/EEC) Richtlinie der Rates zur Angleichung der Rechtsvorschriften der Mitgliedsstaaten über die elektromagnetische Verträglichkeit Council Directive on the approximation of the laws of the Member States relating to electromagnetic compatibility
- 73/23/EWG (geändert durch 93/68/EWG) (changed by 93/68/EEC) Richtlinie des Rates vom 19. Februar 1973 betreffend elektrische Betriebsmittel zur Verwendung innerhalb bestimmter Spannungsgrenzen Council Directive of February 19th 1973 concerning electircal equipment for operation within certain voltage limits

Zur vollständigen Einhaltung dieser Richtlinie(n) wurden folgende Normen herangezogen: To fully comply with this(these) Directive(s), the following standards have been used:

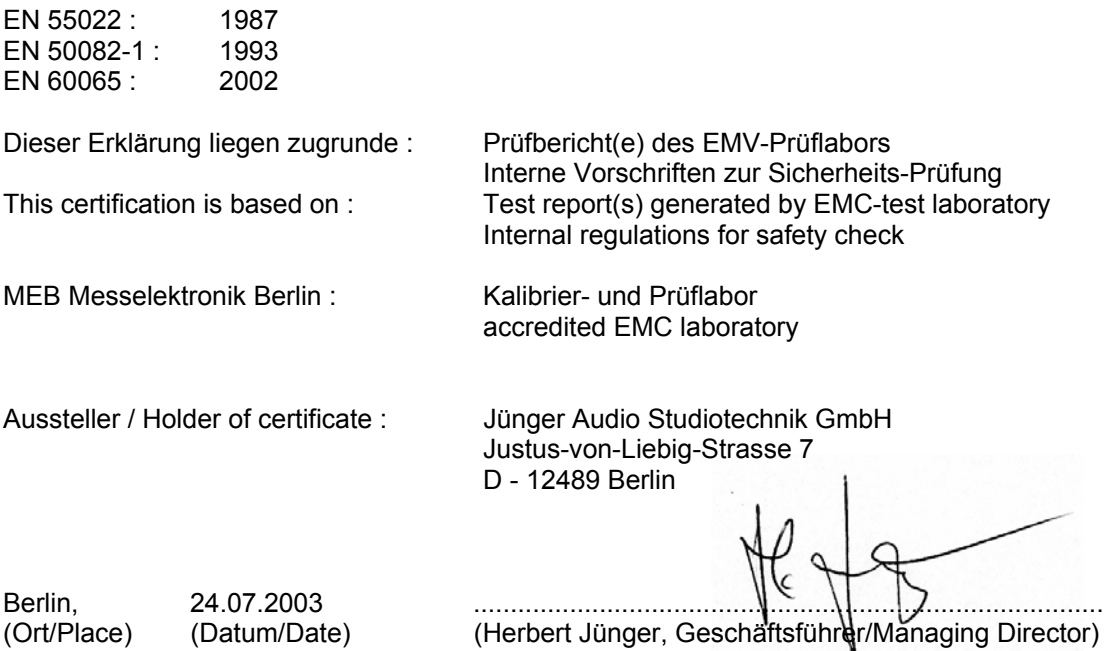

Jünger Audio-Studiotechnik GmbH Justus-von-Liebig-Straße 7 12489 Berlin Germany

Tel.: +49 - 30 - 6777 21 - 0 Fax +49 - 30 - 6777 21- 46 e-mail : **info@junger-audio.com www.junger-audio.com**